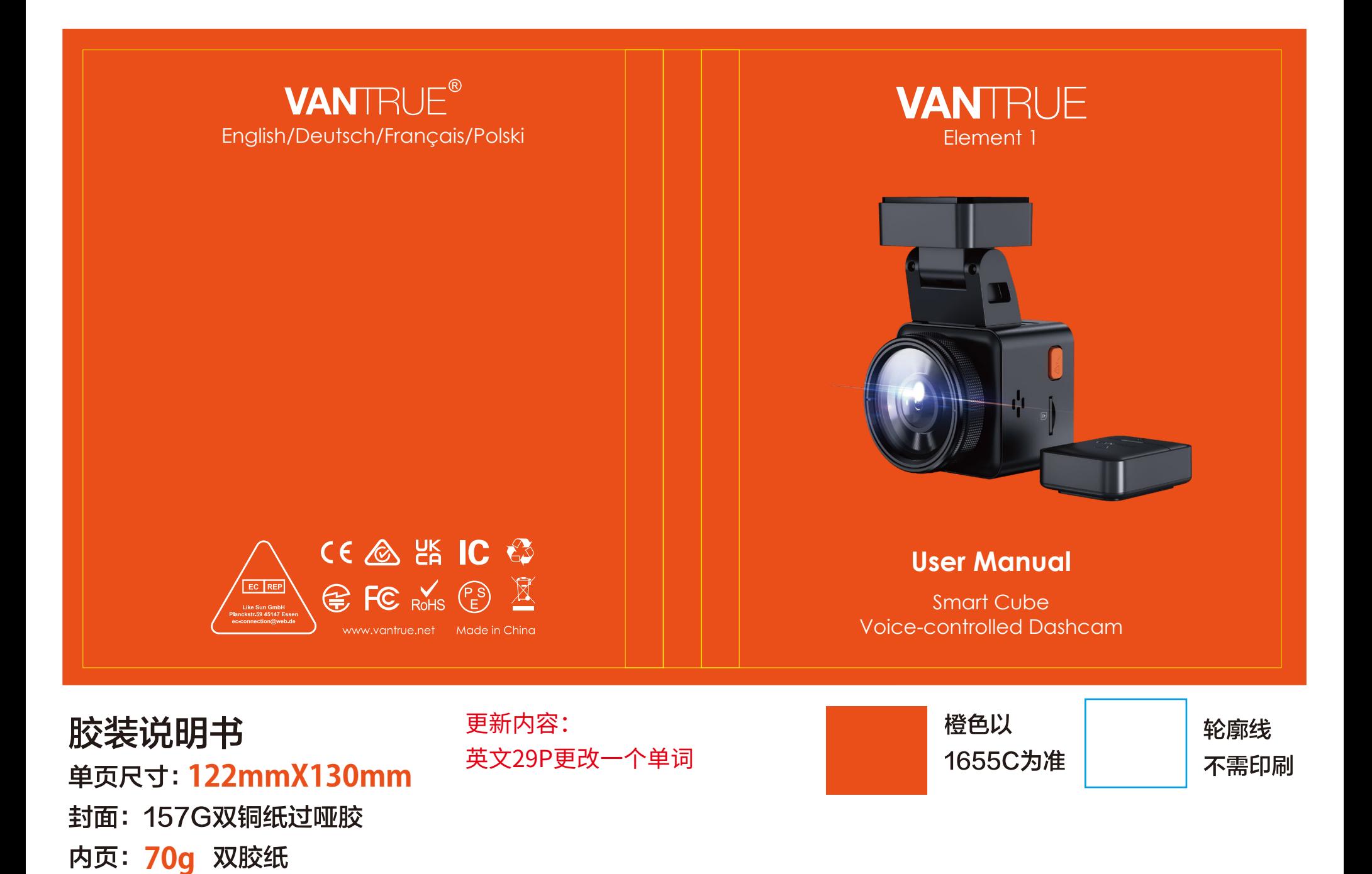

Hey, find us here:

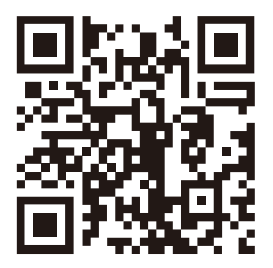

**VANTRUE** 

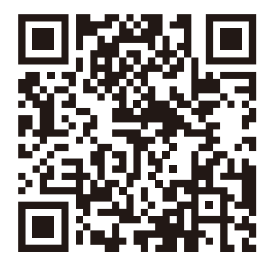

facebook

www.vantrue.net/contact facebook.com/vantrue.live

# **CONTENTS VERZEICHNIS CONTENU SPIS TREŚCI**

- 40 Was ist in der Box? Qu'y a-t-il dans la boîte?------------- 81 Co znajdziemy w pudełku? -----121 What's in the box? **1.**
- Camera Overview **5.** 2 **2.** Die Ubersicht über Kamera ------- 41 Vue d'ensemble de la caméra 82 Budowa kamery 122
- 5 Installation **3.** 44 Installation Installation 85 Instalacja 125
- 15 Basic Operation 1 **4.** Grundlegende Bedienung ------- 54 Opération de base --------------------95 Podstawowe funkcje ------------ 135
	- 38 Specifications 79 Spezifikation Spécification -------------------------119 Dane techniczne---------------- 159
	- **6.** Warranty & Support --------------- 39 80 Garantie und Support Garantie & Support --------------- 120 Gwarancja & wsparcie ----------160

**1. What's in the box?**

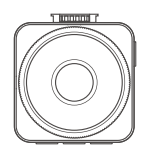

**A.**Vantrue E1 Dash Cam

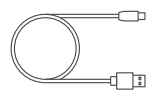

**D.** Type C Data Cable (3.3ft, for transferring files only)

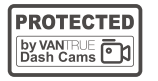

**G.** Warning Stickers

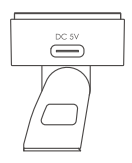

**B.**GPS Adhesive Mount

> VANTEL F  $\wedge$

**E.** Wireless Remote Control

 $\equiv$ 

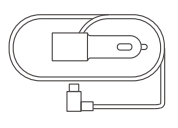

**C.** Car Charger with Built-in Type C Cable (11.5ft)

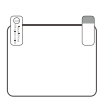

**F.** Electrostatic stickers

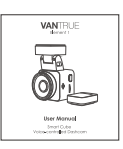

**I.** User Manual

## **Optional Accessories**

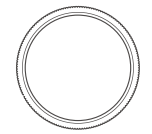

**J.** CPL Filter

**H.**Crowbar

 $rac{1}{2}$ 

**2. Camera Overview**

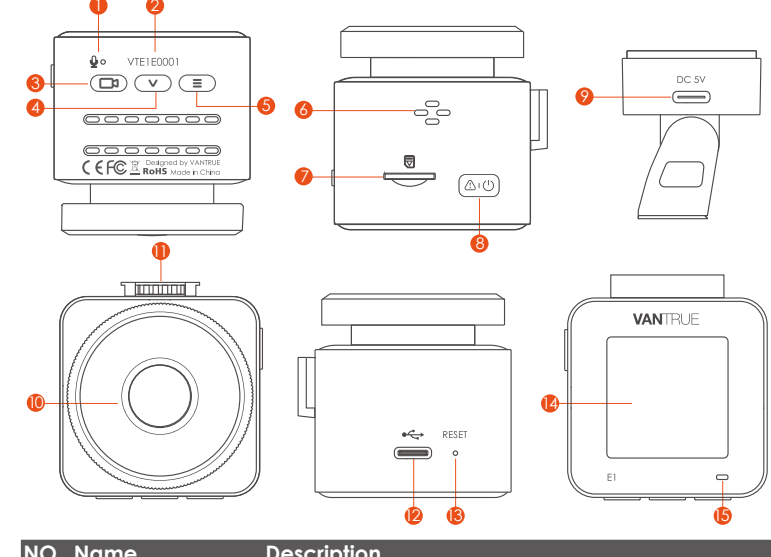

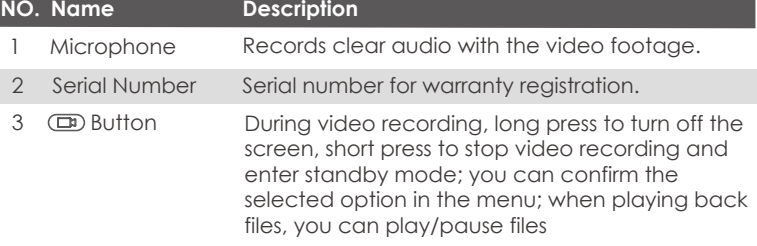

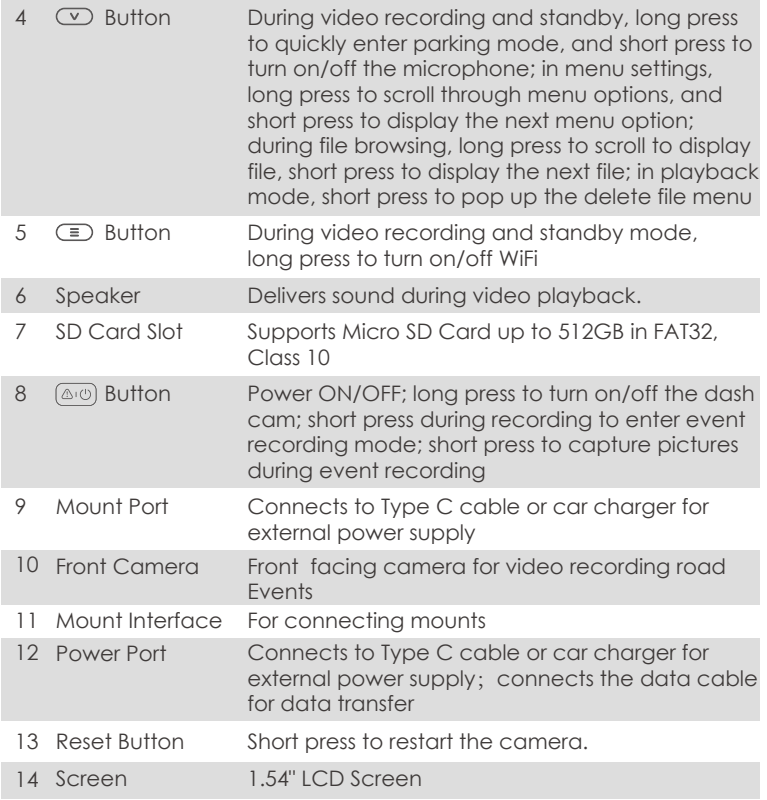

#### **LED Status Description**

- 15 Steady green light In standby status
	-
- 15 Blinking green light Camera is recording

## **Screen Overview**

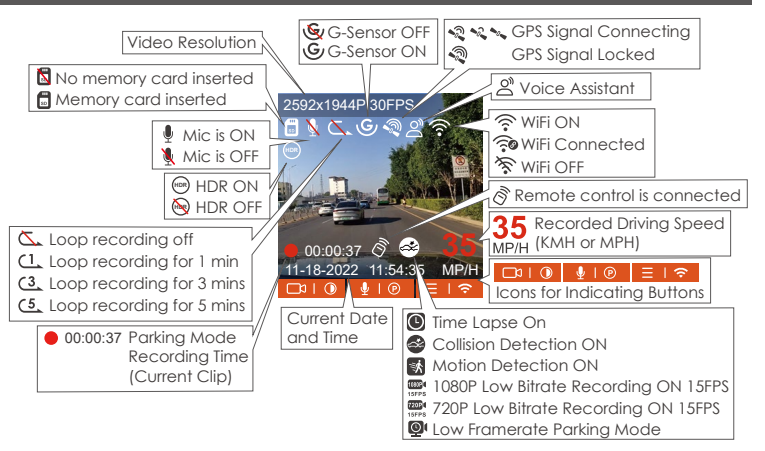

# **3. Installation**

**3.1 Installing a Memory Card (Recommended: Vantrue U3 high-speed micro SD card).**

Please insert a memory card (memory card capacity: 32GB-512GB, card speed: U3/Class10/A2). The dashcam has certain requirements on the card speed of the memory card. For reliable operation, we recommend using a VANTRUE SD card(sold separately).

Memory Card Installation: There is an icon indicating the insertion direction of the memory card. Please push the memory card into the card slot according to the direction indicated by this icon, until a "click" sound is heard in the card slot, indicating that the memory card is inserted properly.

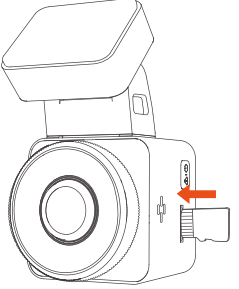

Before using this card, please follow the steps below to format it properly: If the camera is recording, please press the  $\circled{1}$  icon to pause the recording, then press the  $\equiv$  icon to enter the menu, then enter "System", select the"  $\mathcal{R}$  Format SD Card ", and confirm to format the memory card until it prompts "Formatted successfully."

After inserting the memory card, if the screen prompts "Card error, please format" (please note that the recorder does not record at this time), please directly press the button to enter the  $\equiv$ ) menu and start the formatting process.

## **REMINDER:**

- 1. We recommend formatting the card once a month to ensure normal operation of the dash cam.
- 2. Do not remove or insert the memory card during recording to avoid losing important videos.
- Please do not use bad cards or low-speed cards on the dash cam, as 3. it is easy to stop or lose the recording due to a failure of the memory card.
- 4. Before formatting the memory card, please check the emergency video folder in the SD card to see if there are any videos that need to be saved separately, so as not to delete important videos by mistake.

## **3.2 Installing the camera onto your windshield**

1. Align the mount with the dash cam mount interface then push in until the mount is installed

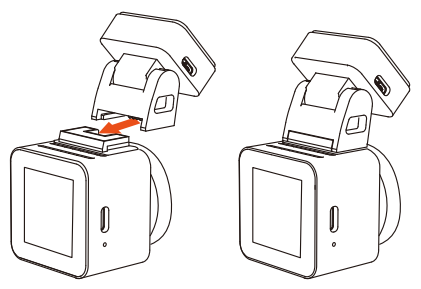

2. Thoroughly clean the windshield with water or alcohol, then wipe it with a dry cloth. Stick the electrostatic sticker behind the rear-view mirror, which is the recommended position to prevent blocking your view while driving.

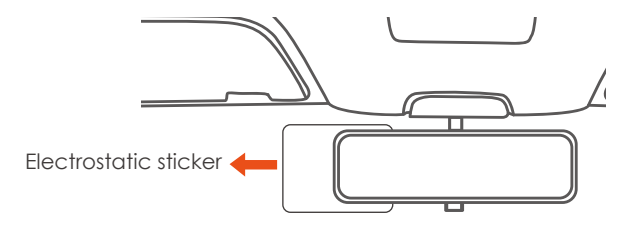

Note: There are two protective films numbered 1 and 2. Please remove the protective film from No. 1, paste the electrostatic sticker on the windshield, and then remove the protective film from No.2.

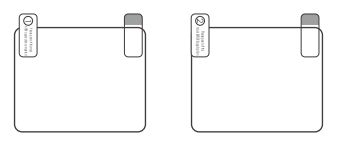

3. Remove the 3M tape from the mount, then fix the mount and camera on the electrostatics stickers.

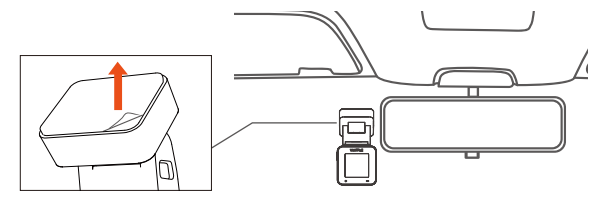

Connect the car charger to the car cigarette lighter, then insert the 4. USB end of the charger into the Type C USB power port of the camera. After the car is started, the camera can be powered on immediately.

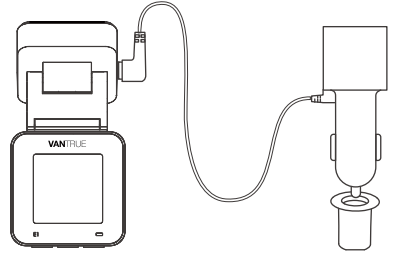

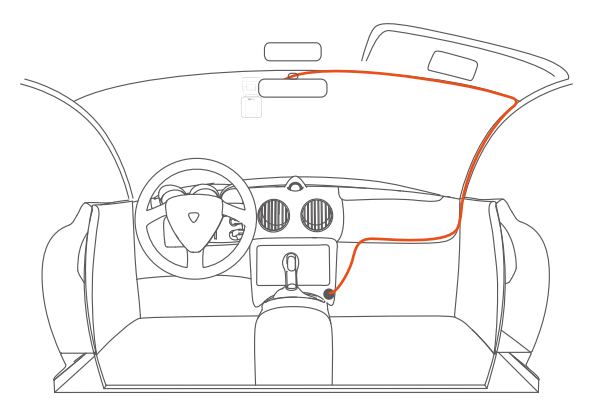

## **3.3 APP Download**

Please scan the QR code of the relevant version below to download the APP and install it.

Search for the "Vantrue" app in App Store or Google Play Store to find the app and then download and install it on your phone.

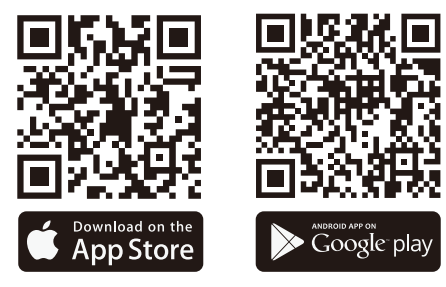

**Note:** After this camera is successfully connected to the mobile phone through WiFi, it can realize real-time video preview, change camera settings, download files without Internet connection, and play back videos on the mobile phone. However, the GPS track playback and video sharing functions will depend on the Internet or telecom value-added services (requires you to turn off/disconnect the camera WiFi).

## **3.4 WiFi Connection**

Turn on the WiFi function of the camera, enter the WiFi settings of the mobile phone, then find the WiFi name, such as: E1\_VANTRUE\_XXXX, and enter the WiFi default password: 12345678 to connect to WiFi.

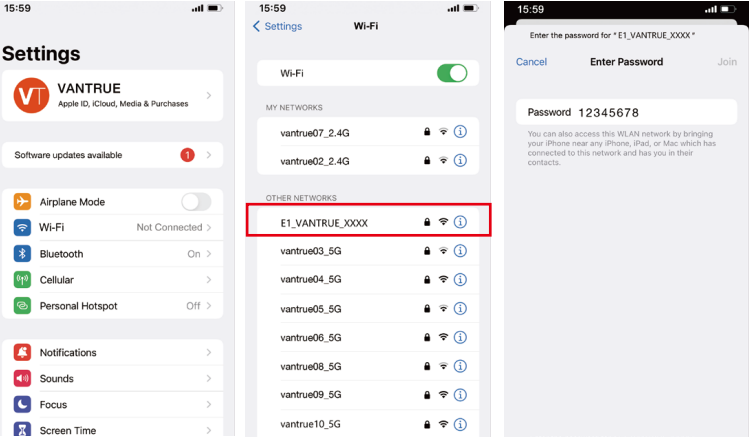

## **3.5 App Connection**

After the WiFi connection is successful, click "+" when opening the app for the first time, add the camera model, then the app will automatically connect to the camera and display the current real-time recording situation of the camera.

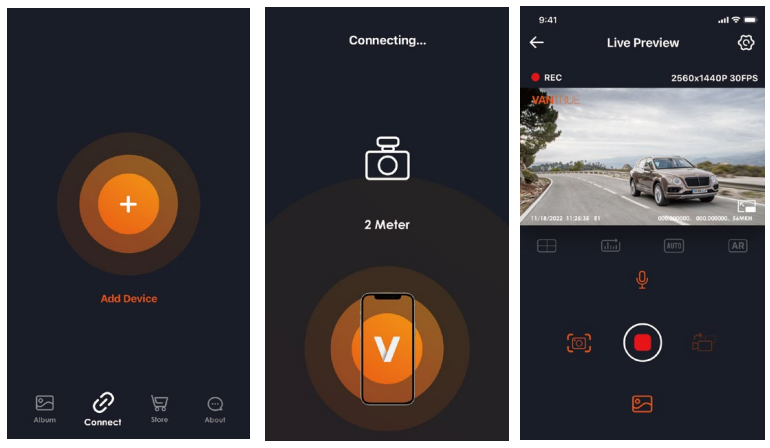

#### **Note:**

- 1. If you do not connect to WiFi before opening the app, the app will prompt you by saying "Please connect to WiFi first", and will automatically jump to the WiFi settings. Please complete the steps to connect to WiFi first.
- 2. If the WiFi is already connected, but the app jumps to the application permissions after selecting the model, please check whether the wireless network permissions for the app are turned on.
- 3. The initial password for this device is only used for initial login. In order to prevent potential security risks, please be sure to change the initial password after the initial login to prevent others from logging into your device without authorization or other adverse consequences.
- 4. If you forget the WiFi password, you can restore the default setting of the device, and the Wi-Fi password of the device will also be restored to the default password(12345678).
- 5. If the connected WiFi name does not match your dash cam model, the app will prompt you: "Please select the correct model" and automatically jump back to the model selection interface.
- 6. If there is no connection with the mobile phone after the WiFi is turned on, the camera will automatically turn off the WiFi and return to the recording interface after 10 minutes.

## **3.6 App Operation**

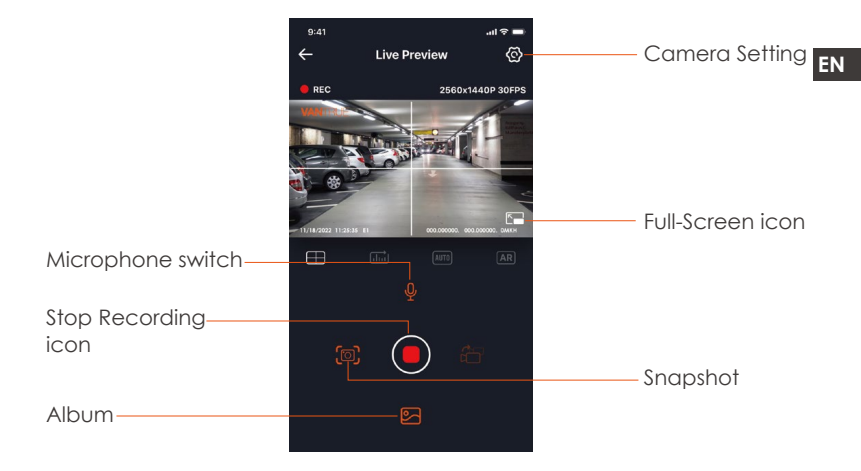

After entering the app's real-time preview, you can perform the following operations:

**Video preview:** After the app is successfully connected to the camera, enter the real-time preview page, click the full-screen button or place the phone horizontally, and the real-time screen will automatically switch to the full-screen preview mode.

**Video playback:** The video and photo files recorded on the SD card can be viewed in the app, and the video can be played back after clicking the file.

**Video download:** You can select the video or picture you want to

download in the SD card browsing interface or in the video playback area. After downloading the video, if you play it in the local app interface, you can view the GPS track of the video.

**Video snapshot:** You can capture the current screen in the real-time preview interface of the app.

## **3.7 App Upgrade**

Open the "Vantrue" App, connect to Wi-Fi, and enter Settings > About > Detect New Version. The app will automatically detect whether the its version is the latest version. If there is a new version of the app, follow the prompts and upgrade the version.

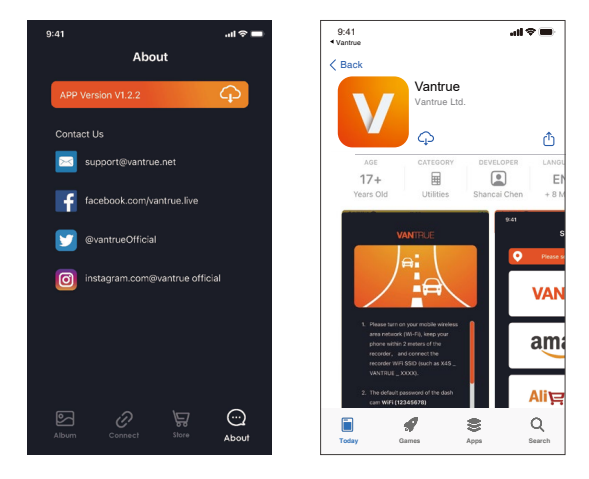

# **4. Basic Operation**

## **4.1 Menu Settings**

The E1 dash cam has 3 function menus, which are: record settings, system settings, and file browsing. You can set your dash cam according to your requirements with these function setting.

**ENENEN**

Press the  $\circled{F}$  button, pause the video first, and then press the  $\circled{F}$  button to enter the menu settings.

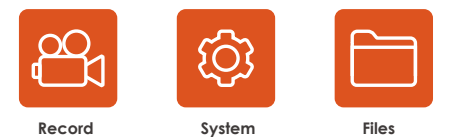

## **A. Record Setup**

**-Resolution:** Press the  $\sqrt{ }$  Button to switch the resolutions: 2592x1944P 30FPS; 2560x1440P(HDR) 30FPS; 2560x1440P 30FPS; 1920x1080P 60FPS; 1920x1080P(HDR) 30FPS; 1920x1080P 30FPS; 1280x720P(HDR) 30FPS; 1280x720P 30FPS.

**-Loop Recording:** Default setting is 3 min. You can choose among 1/3/5 mins and OFF.

**-HDR Timer:** The default is off, you can choose to turn on it in fixed time. **-G-Sensor:** Select the level of G-sensor you need, then you can set 3 directions (Front + Back/Left + Right/Up + Down). The G-sensor value in each direction can be selected as 1/2/3/4/5/Off. The higher the sensitivity level, the easier it is to trigger emergency recording. G-sensor is most sensitive when set to 5.

**-Audio Recording:** The default is ON. Set recording to on or off.

**-REC Status Light:** Default setting is ON. You can choose to turn on/off the recording status light.

**-Rotate Display:** Default is off. You can choose to flip the video screen up and down(180 Degree).

**-Number Plate:** Press the  $\sim$  button to select the number or letter to be set. After setting, your license plate number can be displayed in the recorded video.

**-Stamp:** Enable or disable the watermark stamp on video and photos. The watermark stamp includes date and time label, VANTRUE label, license plate number, GPS location information, and speed label. All enabled by default.

**-Time Lapse:** The default value is disabled. You can choose to enable 1FPS/5FPS/10FPS/15FPS.

**-Parking Mode:** You can choose the parking mode you need, including Collision Detection/Motion Detection/Low Bitrate Recording/Low Framerate Mode/OFF.

**-GPS Setting:** GPS is enabled by default. GPS ON/OFF settings, speed unit settings, and GPS information are all set here.

## **B. System Setup**

**-Language:** Available languages are Engish/Français/Español/Deutsch/ Italiano/简体中文/русский/日本語/Polski.

**-Wi-Fi:** The default is to turn on Wi-Fi automatically. Under this function, you can set Wi-Fi to automatically turn on or off and view Wi-Fi information.

**-Display Setting:** The default setting is Full Screen mode. You can switch it to panorama mode.

**-Voice Assistant:** The default sensitivity is Standard. Voice commands can be recognized after the option is turned on. You can choose options such as low sensitivity/high sensitivity/standard/off.

**-Voice Content:** Voice recognition commands. You can use different

commands to remote control the camera.

**-Format Memory Card:** Format all data on the memory card.

**-Format Reminder Setup:** Select the reminder options: 15 Days, 1 Month, and Off. Default is off.

To prevent you from forgetting to format the memory card regularly, we have added a format reminder time setting. You can choose to be reminded after 15 days or 1 month, When the time is up, you can choose "OK" to format, or choose "Next."

Note: If changing the format reminder option, the timing will restart as soon as the option is changed.

**-Date & Time:** There are two ways to set the time and date: 1. GPS automatic update, 2 Manual date/time setting. GPS automatic update is enabled by default.

GPS automatically updates the date and time based on your time zone, so you need to select the correct time zone first; you can also choose to turn off GPS automatic update, turn on Manual date/time setting, and manually correct date and time.

The date format and time zone settings can also be set under this menu. **-Auto LCD Off:** Set the time to automatically turn off the LCD display after no operation.

If you set the Auto LCD Off to 3 min, the camera's LCD screen will auto light off after 3 min but recording will continue. If the setup is Off, the screen will not turn off. Press the  $\sim$  Button to choose the option you want: 30s, 1Min, 3Min and OFF.

**-Device Sound:** Set the volume of the device. The default volume level is 3, the lowest is 0, and the highest is 5.

**-Prompt Tone:** According to different situations, the dash cam is set with 5 kinds of prompt tones, which are power-on/off sound, Keys sound, File locked sound, Format sound, abnormal stop recording reminder. All prompt tones are turned on by default.

**-Frequency:** Different countries have different frequencies. In order to

avoid affecting the video, you can choose 50Hz or 60Hz frequency according to different regions.

**-System Info:** Check the current model, firmware version, and the Vantrue official website.

**-Certifications:** You can view the certification information of E1 camera.

**-Default Setting:** Reset the device back to factory settings.

## **C. Files**

Review the video and photo files recorded by the camera.

**-Event:** Critical event videos detected by G-Sensor activity or manually locked by user.

The file name format is 20300128\_140633\_0008\_E\_A.MP4

**-Normal:** Standard videos recorded. This folder saves loop recording video, parking mode video, and time-lapse video. The file name format of Loop Recording video is 20300128\_140633\_0008\_N\_A.MP4; the file name format of Parking Mode video is 20300128 140633 0007 P A.MP4; the file name format of Time-Lapse video is

20300128\_140633\_0006\_T\_A.MP4.

**-Photo:** Photo files.

**-All:** All the standard videos and critical event videos recorded.

## **4.2. Main Functions**

## **4.2.1 Loop Recording**

After inserting the memory card and connecting the power, the E1 dash cam will auto turn on and enter loop recording. The duration of each recorded video will be saved in the normal video folder according to the loop recording time you set.

When the capacity of the normal video folder reaches 70% of the total, new loop recording files will automatically overwrite original loop recording files. After this function is enabled, the video file will automatically overwrite the loop, so as not to stop recording during the driving process.

## **Notice:**

- 1. The normal operation of the loop recording function is very dependent on the speed of the memory card, so please format the memory card regularly to avoid problems such as excessive memory card files and card aging that affect normal loop recording.
- 2. Please check the loop recording video regularly to avoid necessary videos being overwritten.
- 3. After loop recording is turned off, the lock video function will no longer work.
- 4. After the loop recording is turned off, the duration of each video will be 20 mins, and the recording will stop when the memory card capacity is full.

## **4.2.2 Event Recording**

Event video is triggered by the G-sensor(Gravity Sensor), which can be automatically triggered or manually locked.

During driving, in case of special circumstances, the camera will automatically lock for event recording or you can manually lock it for event recording.

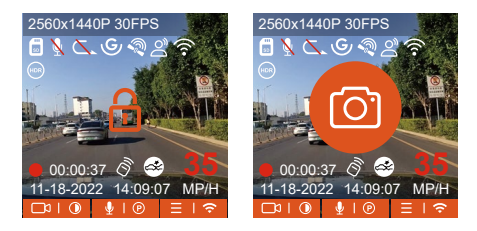

To manually lock the video, just press the  $\omega$  button to lock the current video and capture it.

During the lock video period, you can press the **a**<sub>0</sub> button to capture multiple times. After recording, the video will be automatically saved in the event video folder , and the photo will be saved in the photo folder. Automatic locking event video is triggered when the car is hit/shaken. The dash cam detects the vibration and automatically locks the current video, which is saved in the event video folder.

During the locked recording period, you can also press the **A**<sub>10</sub> button to take a picture. After the event video recording ends, the video will be saved in the emergency video folder, and the photo will be saved in the photo folder.

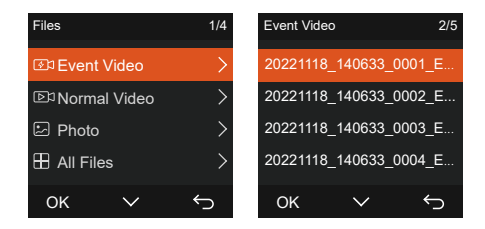

- 1. The sensitivity of the automatic locking video trigger is determined by the sensitivity of the collision. The higher the sensitivity setting, the greater the probability of being triggered.
- 2. The total capacity of the event video file accounts for 30% of the total capacity of the current memory card. When the event video file reaches the upper limit, new event video file will automatically overwrite old event video file. It is recommended to periodically check and save your event video files to avoid loss.
- Lock recording will not trigger in either of the following situations: Loop 3. recording is off or time-lapse recording is on.

## **4.2.3 Parking Mode(When the parking mode is turned on, the time-lapse video function will not work. These two functions cannot run at the same time)**

Parking Mode operates as a sentry function under different situations. You can switch to different parking monitoring modes according to different parking situations.

After parking mode is turned on, there are two ways to record. You can wait for 5 minutes to restart automatically, or long press the  $\heartsuit$  button to begin manually.

**ENENEN**

- **Please use a hardwiring kit or other stable and continuous power supply**  1. **to power the camera to ensure that the camera works properly in parking mode.**
- 2. The E1 operating environment temperature is 14°F to 158°F (-10°C to 70°C). We recommend selecting Collision Detection within this temperature range, as it will automatically turn off once the temperature exceeds the normal operating temperature range. If the temperature outside is high, turn off the camera when parking.
- Time-lapse video recording and parking mode (including collision 3. detection, motion detection, low bit rate recording, and low framerate mode) can only be enabled one at a time. When one is enabled, the other will be automatically disabled.
- All videos in parking mode(Collison Detection, Motion Detection, Low 4. Bitrate Recording, Low Framerate mode) will be saved in the normal folder. In order to prevent the video in parking mode from being overwritten in a loop, please check and save the required files in time to prevent loss.

## **Collision Detection**

When collision detection is enabled, the **interest on will be displayed on the** recording interface, indicating that the camera is currently using collision detection mode. Collision detection sensitivity can be adjusted from 1 to 5 levels. You can adjust according to your habits as well as the surroundings of the car.

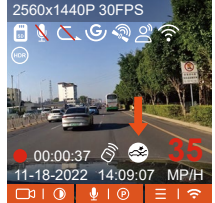

When the Collision Detection is turned on, and no movement is detected after 5 minutes of recording (5-minute entry mechanism for short), then Collision Detection is activated. Collision Detection icon will appear in the middle of the screen and the camera will automatically turn off. When the dash cam is turned off, it will start to record for 1 minute after being shaken, then turn off the dash cam again.

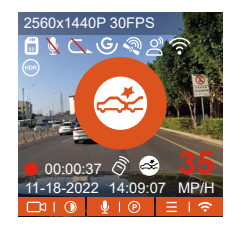

If the dash cam continues to be hit during collision detection recording, it will exit the collision detection mode and enter normal recording, restarting the 5-minute entry mechanism.

### **Motion Detection**

When the motion detection is turned on, the  $\blacksquare$  icon will be displayed on the recording interface, indicating that the dash cam is currently in motion detection mode. Motion detection has three levels of low/medium/high that can be adjusted, and the corresponding detection ranges for motion detection is 6.6ft/13ft/19.7ft.

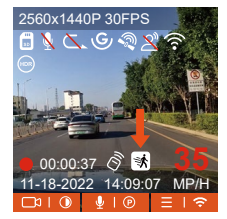

When the motion Detection is turned on, and no movement is detected after 5 minutes of recording, then an orange icon will appear in the center of the screen, and the screen will turn off after 3 minutes. Video recording process: When the camera detects object movement or car vibration, it will automatically trigger video recording. E1 comes with a pre-recording function. When the motion detection recording is over, the camera will load the pre-recorded video into the motion detection video and save it to the normal folder.

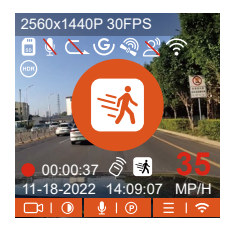

- 1. Motion detection mode can only be engaged when the camera is turned on. Once the camera is turned off, the motion detection mode will not work.
- 2. The resolution of 1944P and 1440P HDR do not support the pre-recording function, so after enabling motion detection, the resolution will automatically be changed to 1440P for recording.

## **Low Bitrate Recording**

When the low bitrate mode is on, the  $\blacksquare$  icon will be displayed in the lower right corner of the screen if 1080P 15FPS is selected, and the **Function** icon will be displayed in the lower right corner of the screen if 720P 15FPS is selected.

If no movement is detected after 5 minutes of recording, there will be a  $\bullet$  icon that appears in the center of the screen. The resolution of all current video will be automatically switched to 1080P 15FPS or 720P 15FPS for recording, and the recording duration is determined according to the currently set loop recording duration. When the camera vibrates or is moved, it will automatically exit, wait 5 minutes, and enter again.

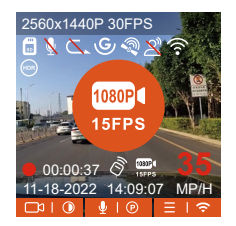

Low Bitrate recording can only be engaged when the camera is turned on. Once the camera is turned off, Low Bitrate recording will not work.

## **Low Framerate mode**

When the low framerate mode is selected, the camera will record according to your selection among 1FPS/5FPS/10FPS/15FPS. For example, if you select 1FPS and the current video resolution framerate is 30FPS, the recorder will generate a 30FPS video per second. Low framerate mode can greatly preserve the integrity of the video and save space on the memory card.

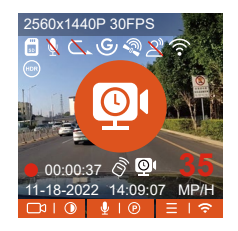

[Real Recording Time(Sec)=Low Framerate Video Time Length(Sec) x Video Frame Tate(FPS)/Low Framerate Option (FPS)] (Time should be converted into seconds)

- 1. The time unit of the calculation formula is seconds, so the final normal recording time calculated is also in seconds. If you need to convert it into other time units, please check the units and convert.
- 2. The low framerate mode is similar to the time-lapse recording function, but the difference is that there is no 5-minute entry mechanism for time-lapse recording, which will be directly turned on after setting.
- In low framerate mode, the camera also needs a stable power supply. 3. Once the power is off or exhausted, the camera will shut down.

## **4.2.4 Time Lapse**

When time lapse is selected, the camera will record according to your selection among 1FPS/5FPS/10FPS/15FPS.

For example, if you select 1FPS and the current video resolution framerate is 30FPS, the recorder will generate a 30FPS video per second. Low framerate mode can greatly preserve the integrity of the video and save space on the memory card.

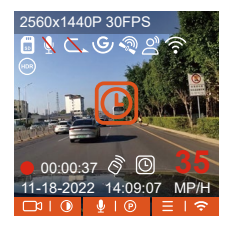

The formula for calculating video duration is: [Real Recording Time(Sec)=Time Lapse Video Time Length(Sec) x Video Frame Tate(FPS)/Time Lapse Option (FPS)] (Time should be converted into seconds)

#### **4.2.5 GPS Function**

The GPS function is one of the most important functions of the dash cam. GPS is enabled by default, and the camera receives GPS signals through the GPS mount. It can automatically correct the time and date in your area, recording the location where the video was taken and the speed of the car at the time. GPS Information

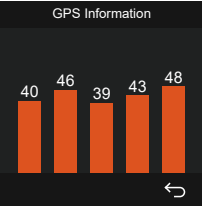

#### **Note:**

- 1. The GPS connection will be completed within 1 minute after you turn on the device. If the GPS connection is not successful within 1 minute, please check whether the DEVICE has turned on the GPS function, whether the GPS bracket is properly connected, and whether your environment (underground parking lot, densely populated residential area, subway, tunnel, etc.) is affecting the reception of GPS signal.
- GPS information is recorded along with video. To view it, please 2. download and install the VANTRUE App and VANTRUE GPS Player (available for download at www.vantrue.net).

## **4.2.6 Automatic Time via GPS**

The GPS automatic correction time setting for the E1 dash cam is turned on by default. You can select GMT-08:00 by selecting your time zone, such as Los Angeles. If you do not know the time zone of your location, you can use WiFi to connect to the Vantrue app, and confirm that the automatic time adjustment function in the app is turned on.

## **4.2.7 Wireless Remote Control**

The camera is equipped with a remote control, which can be used to quickly control the camera to snapshot, take emergency video, set audio on/off, and perform other functions.

## **Remote control connection:**

Remove the insulating strip on the remote control and the camera will automatically match the remote control. No manual pairing with the dash cam is required.

When the  $\hat{\mathcal{S}}$  icon appears on the screen, it means that the remote control has been successfully matched.

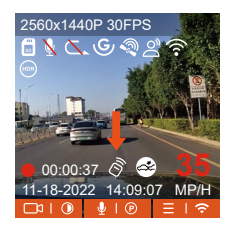

## **Installation of the remote control:**

After the remote control is matched with the camera, please select a

suitable location on your car, then tear off the adhesive sticker from the remote control and stick it to your selected location. (Note: The remote control needs to be installed in a position that does not affect safe driving)

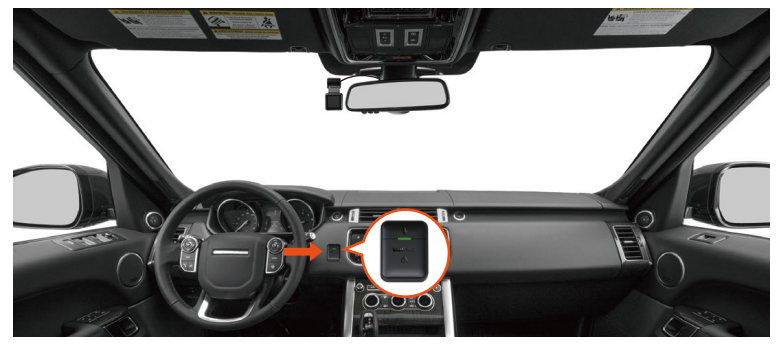

## **Functions of the remote control:**

1. After the remote control is successfully connected, press the  $\Psi$  button to enable or disable audio.

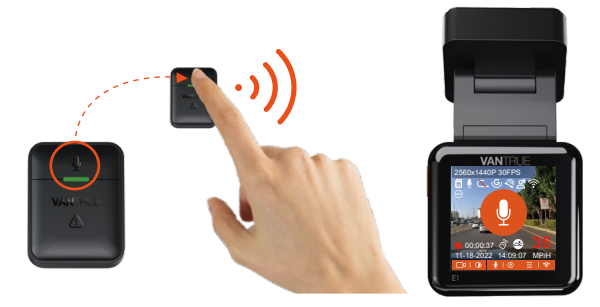

2. After the connection is successful, when you short press the **/!\**button, the camera will lock the current file and take a video snapshot; continue to short press during the locked video, and continue to capture the photo.

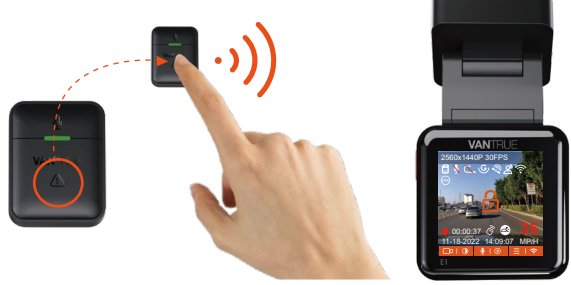

## **Replacing the remote control battery:**

1. There is an "OPEN" mark on the bottom of the remote control, please slowly pry open the surrounding gap along the groove position of this mark to open.

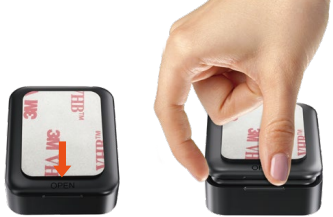

After opening, gently pry the battery open from the groove in the front 2. of the battery compartment, then take out the old battery, put the new battery in, and cover the back cover of the remote control.

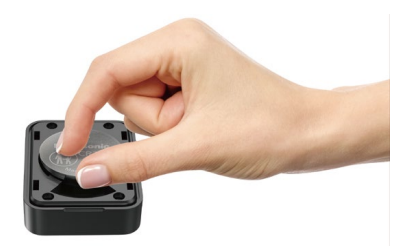

When the power is low, the battery needs to be replaced(The battery model of the remote control is a CR2032 battery). It does not support charaina.

## **4.2.8 Voice Assistant**

In addition to controlling the camera with the remote control, you can also control the camera with voice command. Currently supported languages are English, Japanese, Russian and Chinese. For more detailed voice commands, please check System Settings > Voice Content. The default setting is standard sensitivity. Voice recognition has options such as low sensitivity/standard/high sensitivity/off. You can control the camera with voice commands.

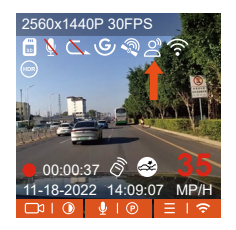
# **4.2.9 Display Settings**

E1 is a small screen camera, so we specially set two screen display modes for you.

The first is full-screen mode. Full-screen mode is full-screen display, with a larger screen ratio, but it will lose some of the left and right viewing angles.

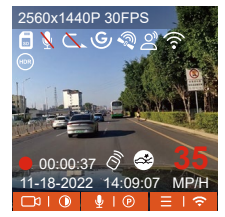

The other is the panorama mode. In this mode, all the content seen by the video camera will be displayed, and the ratio of the video screen display is 4:3.

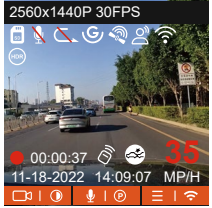

## **4.2.10 Viewing Video/Photos**

a.Viewing files on the Camera

After clicking "Files," enter any folder, and after opening the video folder, you can press the  $\heartsuit$  button to select the next file, or press the  $\heartsuit$  button to delete the file during playback.

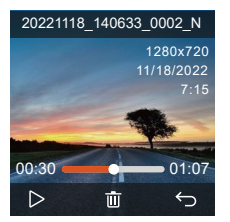

--Delete Videos

Delete the video on the camera. Press the  $\omega$  button in the file browsing interface to pop up the delete menu.

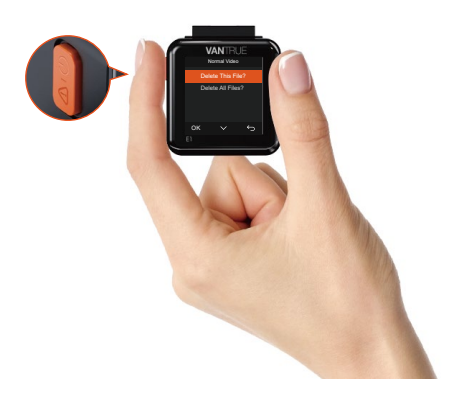

### **b.Viewing files on a Computer**

Connect the included TYPE-C USB data cable to the camera and the 1. computer.

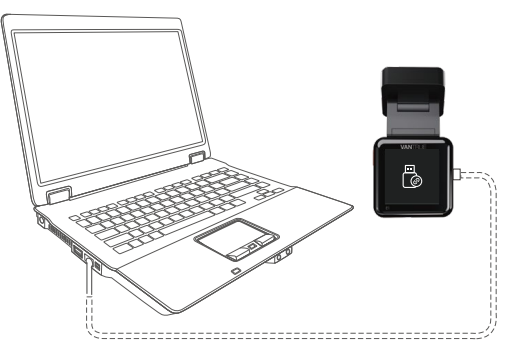

2. After the connection is successful, the  $\mid \text{\oledcirc}$  icon will appear on the display of the camera to transfer data, and then you can view the video files in the computer folder.

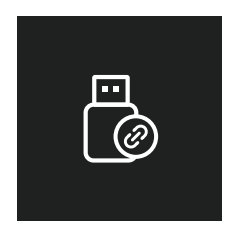

- 3. Depending on the computer systems of different users, after the camera is connected to the computer, it will be displayed as a removable drive or a removable folder.
- 4. To view files on the computer, you can directly access, right-click to open the menu and delete them.
- 5. You can also use a USB card reader to read the memory card information.

### **c.View on the "Vantrue"App**

After the camera is successfully connected to the mobile phone through WiFi, it can play back, download and delete files in the mobile app.

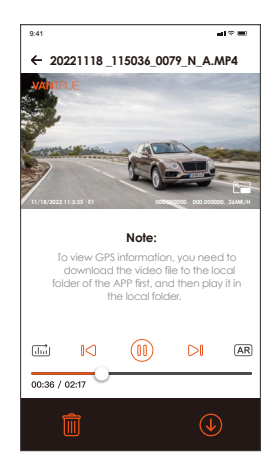

## **Note:**

- 1. For video playback in the app, or for downloads to SD card, there will be no network traffic consumption.
- 2. You can view GPS track information only after the video file is downloaded and played back locally. At the same time, you need to disconnect the WiFi of the dash cam, otherwise the map information will be blank.

# **4.2.11 Upgrading the Firmware**

The system will automatically update with the Micro-SD card firmware upgrade file. The camera will restart once the upgrade has been completed.

The latest firmware version is always available at the official VANTRUE website (www.vantrue.net). We strongly recommend registering your product (www.vantrue.net/register) to receive a notification email when a new firmware update is available.

# **4.2.12 Working Temperature**

The camera is designed to operate in temperatures from -4 to 158°F (-20 to 70°C). Temperatures outside this range risk degrading the camera's performance and causing damage.

# **To avoid damage**

In hot weather, do not expose the camera directly to the sun when the car is parked.

In extreme winter conditions, i.e. -4°F (-20°C) or lower, detach the camera from the windshield when not in use, and store in the glove box.

# **5. Specifications**

The specifications of this product may change without prior notice due to product improvements.

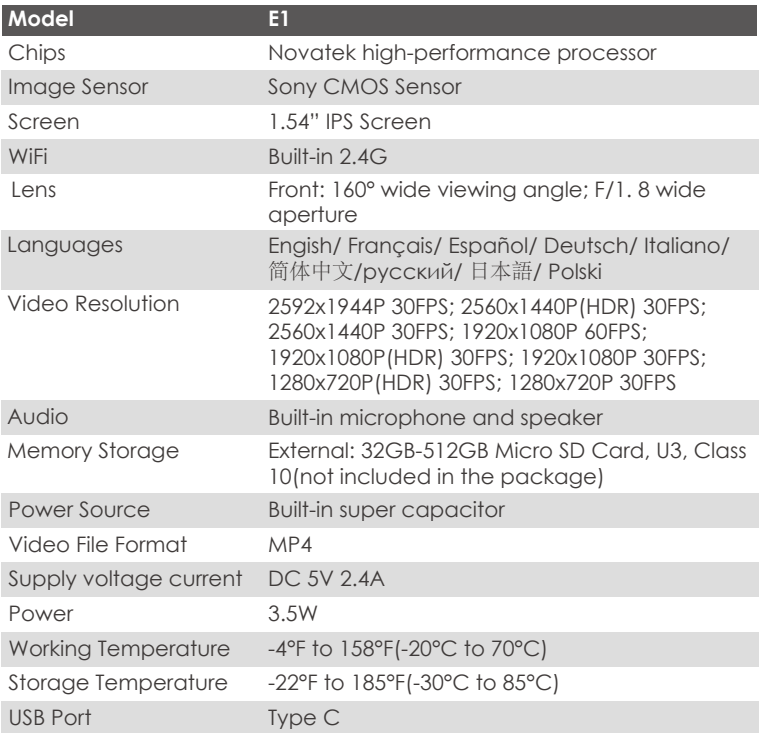

# **6. Warranty & Support**

# **Warranty**

The VANTRUE® Element 1 Dash Cam comes with a full 12 months warranty. If you register your product on our official site (www.vantrue.net/register), you can extend the warranty to 18 months.

# **Support new**

If you have any questions regarding your product, please do not hesitate to contact us at support@vantrue.net, or drop us a message through the live chat box at www.vantrue.net.

Queries are typically answered within 12-24hours.

# **Your opinion matters**

VANTRUE® is firmly committed to always improving our products, services, and user experience. If you have any thoughts on how we can do even better, we welcome your constructive feedback and suggestions. Connect with us today at support@vantrue.net.

**1. Was ist in der Box?**

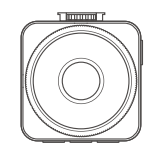

**A.**Vantrue E1 Dash Cam

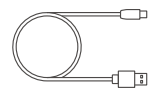

**D.**USB-C Daten Kable (1Meter)

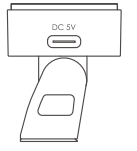

**B.**GPS Klebehalterung

 $\mathbb Q$ 

**VANTEUE**  $\triangle$ 

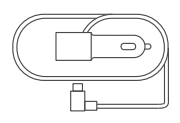

**C.** Auto-Ladegerät mit mitgeliefertes USB C Kabel(3.5Meter)

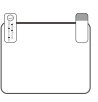

**F.** Elektrostatische Aufkleber

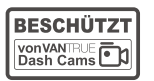

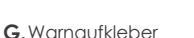

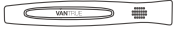

**E.** Wireless Fernbedienung

**H.**Brechstange

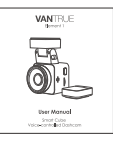

**I.** Benutzerhandbuch

# **Optionales Zubehör**

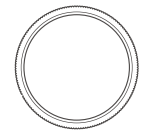

**J.** CPL Fliter

# **2. Die Übersicht über Kamera**

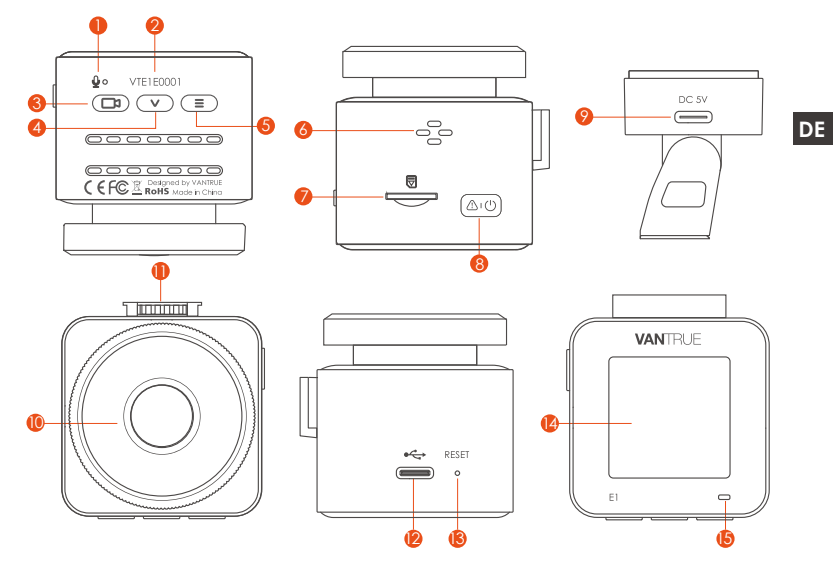

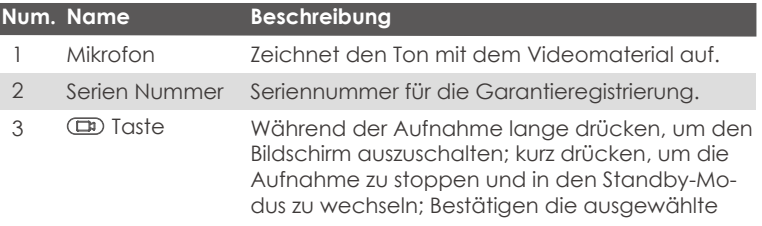

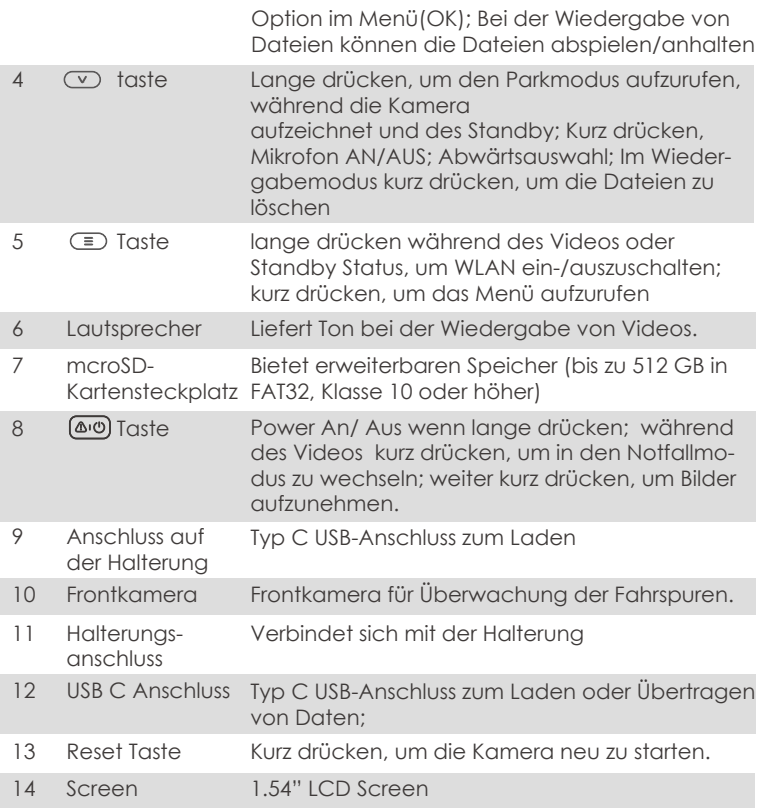

### **LED Status Beschreibung**

- 15 Grünes Lichtes ist auf der Im standby status. Anzeigelampe sichtbar
- 15 Grünes Licht blinkt auf Im Aufnahme der Anzeigelampe

### **Bildschirmübersicht**

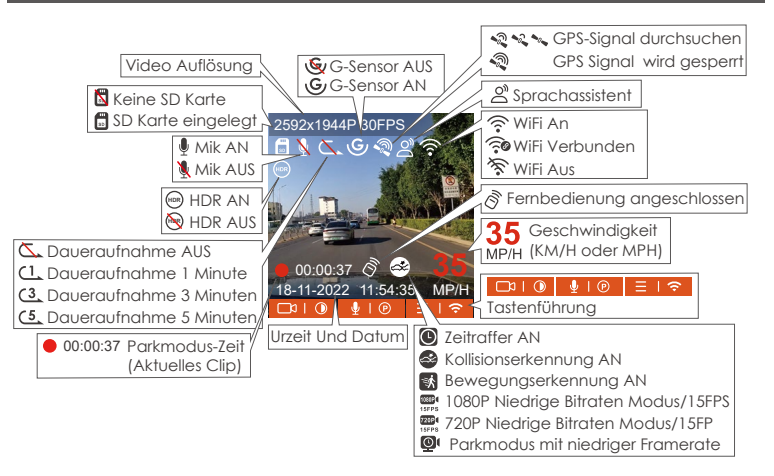

# **3. Installation**

# **3.1 Speicherkarte installieren(VANTRUE U3 MicroSD-Karte empfohlen)**

Bitte legen Sie eine Speicherkarte ein (Speicherkartenkapazität: 32GB-512GB, Kartengeschwindigkeit: U3/Class10/A2), da die Dashcam bestimmte Anforderungen an die Kartengeschwindigkeit der Speicherkarte stellt. Für einen zuverlässigen Betrieb empfehlen wir die Verwendung einer VANTRUE SD-Karte (separat erhältlich).

Wie zu installieren: Ein Symbol zeigt die Einschubrichtung der Speicherkarte an. Bitte schieben Sie die Speicherkarte in der durch das Symbol angezeigten Richtung in den Kartensteckplatz, bis ein "Klick"-Geräusch im Kartensteckplatz zu hören ist, was darauf hinweist, dass die Speicherkarte richtig eingesetzt ist

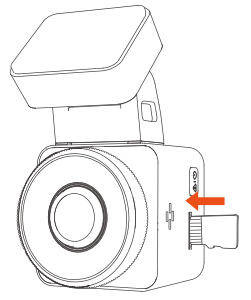

Bevor Sie diese Karte verwenden, führen Sie bitte die folgenden Schritte aus, um sie richtig zu formatieren:

Wenn die Kamera aufzeichnet, drücken Sie bitte das Symbol ( $\Box$ ), um die Aufnahme anzuhalten, drücken Sie dann das Symbol (≡), um das Menü aufzurufen, rufen Sie dann das "System" auf, wählen Sie die Karte formatieren aus wund bestätigen Sie das Formatieren der Speicherkarte, bis die Meldung "Formatieren erfolgreich" angezeigt wird.

Wenn nach dem Einlegen der Speicherkarte der Bildschirm "Kartenfehler, bitte formatieren" anzeigt (bitte beachten Sie, dass der Rekorder zu diesem Zeitpunkt nicht aufzeichnet), drücken Sie bitte direkt die Taste um das Menü aufzurufen und den Formatierungsprozess zu starten.

### **ERINNERUNG:**

- Wir empfehlen, die Karte einmal im Monat zu formatieren, um die 1. normale Verwendung der Dashcam sicherzustellen.
- Entfernen oder stecken Sie die Speicherkarte nicht während der 2. Aufnahme, um den Verlust wichtiger Videos zu vermeiden.
- Bitte verwenden Sie keine schlechten Karten oder Karten mit niedriger 3. Geschwindigkeit auf der Dashcam, da die Aufnahme aufgrund des Ausfalls der Speicherkarte leicht angehalten oder verloren werden kann.
- Bevor Sie die Speicherkarte formatieren, überprüfen Sie bitte den 4. Notfallvideoordner auf der SD-Karte, ob Videos vorhanden sind, die separat gespeichert werden müssen, um nicht versehentlich wichtige Videos zu löschen.

, **DEENEN**

### **3.2 Installieren Sie die Kamera auf Ihrer Windschutzscheibe**

1. Verbinden Sie die Halterung mit der Montagesockel der Kamera und drücken Sie sie hinein, bis sie einrastet.

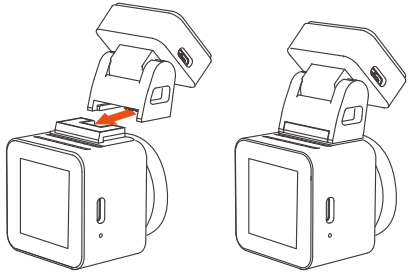

2. Reinigen Sie die Windschutzscheibe gründlich mit Wasser oder Alkohol und wischen Sie sie dann mit einem trockenen Tuch ab. Kleben Sie den elektrostatischen Aufkleber hinter den Rückspiegel. Dies ist die empfohlene Position, um unsere Sicht während der Fahrt nicht zu beeinträchtigen.

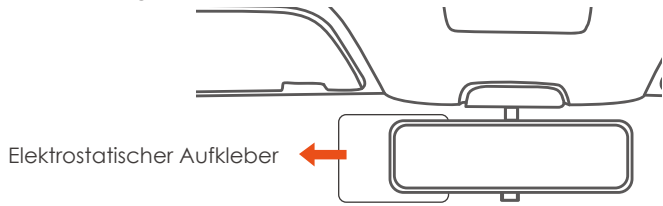

**Hinweis:** Es gibt zwei elektrostatische Aufkleber mit den Nummern 1 und 2. Bitte entfernen Sie die Schutzfolie von Nr. 1, kleben Sie den elektrostatischen Aufkleber auf die Windschutzscheibe und entfernen dann die Schutzfolie von Nr. 2.

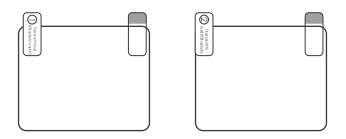

Entfernen Sie das 3M-Klebeband von der Halterung und befestigen Sie 3. dann die Halterung und die Kamera auf dem Elektrostatik-Aufkleber

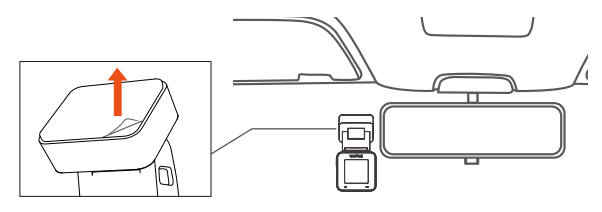

4. Schließen Sie das Autoladegerät an den Zigarettenanzünder des Autos an und stecken Sie dann das USB-Ende des Ladegeräts in den USB-C-Stromanschluss der Kamera. Nachdem das Auto gestartet wurde, kann die Kamera sofort eingeschaltet werden.

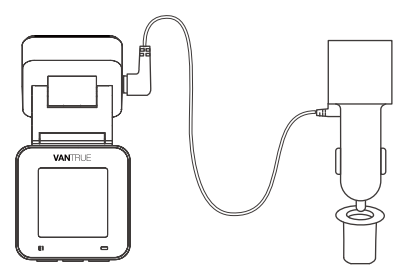

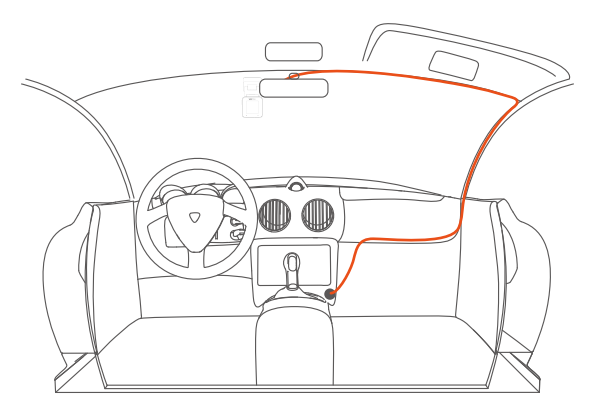

### **3.3 APP-Download**

Bitte scannen Sie den QR-Code der entsprechenden Version unten, um die APP herunterzuladen und zu installieren.

Suchen Sie im App Store oder Google Play Store nach der App "Vantrue", um die App zu finden, und laden Sie sie dann herunter und installieren Sie sie auf Ihrem Telefon.

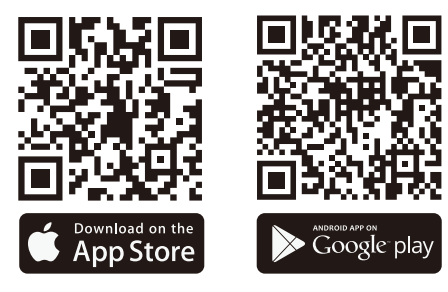

**Hinweis:** Nachdem diese Kamera erfolgreich über WLAN mit dem Mobiltelefon verbunden wurde, kann sie eine Echtzeit-Videovorschau realisieren, Kameraeinstellungen ändern, Dateien ohne Internetverbindung herunterladen und Videos auf dem Mobiltelefon wiedergeben. Die Wiedergabe von GPS-Tracks und die Video-Sharing-Funktionen hängen jedoch vom Internet oder den Mehrwertdiensten der Telekom ab (erfordert das Ausschalten/Trennen des WLAN der Kamera).

### **3.4 WLAN-Verbindung**

Schalten Sie die WLAN-Funktion der Kamera ein, geben Sie die WLAN-Einstellungen des Mobiltelefons ein und suchen Sie dann den WLAN-Namen, z. B.: E1\_VANTRUE\_XXXX, und geben Sie das WLAN-Standardpasswort ein: 12345678, um eine WLAN-Verbindung herzustellen.

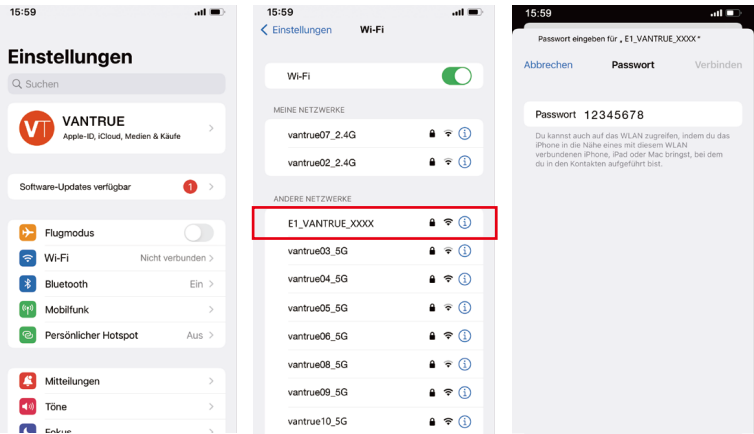

### **3.5 WLAN-Verbindung**

Nachdem die WLAN-Verbindung erfolgreich ist, klicken Sie beim ersten Öffnen der APP auf "+", fügen Sie das Kameramodell hinzu, und die APP verbindet sich automatisch mit der Kamera und zeigt die aktuelle Echtzeit-Aufnahmesituation der Kamera an.

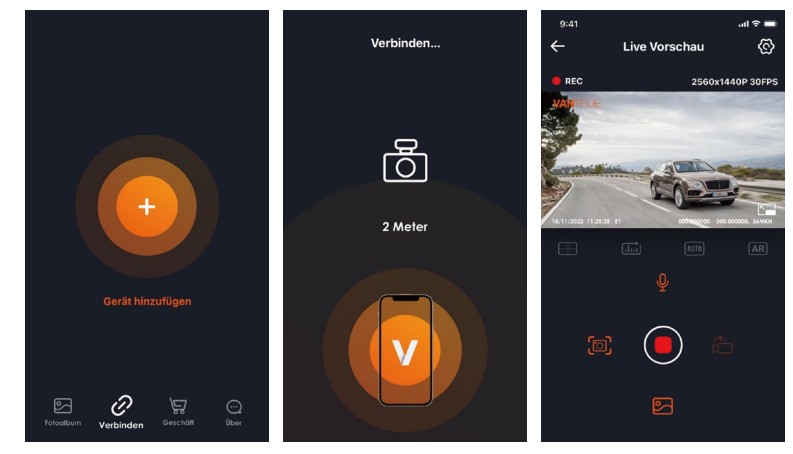

#### **Notiz:**

- 1. Wenn Sie sich vor dem Offnen der APP nicht mit dem WLAN verbinden, fordert die APP Sie auf: "Bitte zuerst mit WLAN verbinden" und springt automatisch zu den WLAN-Einstellungen. Bitte führen Sie zuerst die Schritte aus, um sich mit dem WLAN zu verbinden.
- 2. Wenn das WLAN bereits verbunden ist, aber die APP nach der Auswahl des Modells zur Anwendungsberechtigung der APP springt, überprüfen Sie bitte, ob die drahtlose Netzwerkberechtigung der APP aktiviert ist.
- 3. Das Initialpasswort dieses Geräts wird nur für die Erstanmeldung verwendet. Um potenziellen Sicherheitsrisiken vorzubeugen, ändern Sie das Initialpasswort bitte rechtzeitig nach der ersten Anmeldung, um zu verhindern, dass sich andere unbefugt in Ihr Gerät einloggen oder andere nachteilige Folgen haben.
- 4. Wenn Sie das WLAN-Passwort vergessen, können Sie die Standardeinstel<del>-</del> DE lung des Geräts wiederherstellen, und das WLAN-Passwort des Geräts wird ebenfalls auf das Standardpasswort (12345678) zurückgesetzt.
- 5. Wenn der verbundene WLAN-Name nicht mit Ihrem Dashcam-Modell übereinstimmt, fordert die APP auf "Bitte wählen Sie das richtige Modell aus" und springt automatisch zurück zur Modellauswahloberfläche.
- 6. Nachdem das WLAN eingeschaltet wurde und keine Verbindung zum Mobiltelefon besteht, schaltet die Dashcam das WLAN nach 10 Minuten aus und kehrt zur Aufnahmeseite zurück.

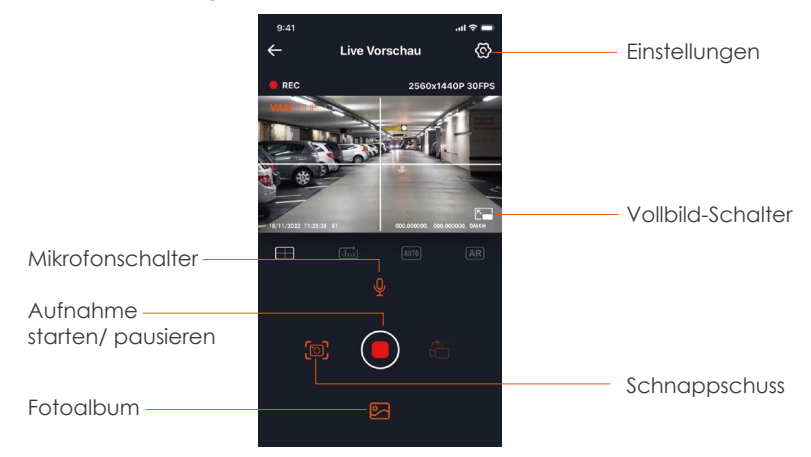

Nach dem Aufrufen der APP-Echtzeitvorschau können Sie die folgenden Vorgänge ausführen:

**Videovorschau:** Nachdem die APP erfolgreich mit der Kamera verbunden wurde, rufen Sie die Echtzeit-Vorschauseite auf, klicken Sie auf die Vollbild-Schaltfläche oder platzieren Sie das Telefon horizontal, und der Echtzeit-Bildschirm wechselt automatisch in den Vollbild-Vorschaumodus. Klicken Sie auf die Fensterwechsel-Schaltfläche, um das vordere und hintere Videofenster umzuschalten.

**Videowiedergabe:** Die auf der SD-Karte aufgezeichneten Video- und Fotodateien können in der APP angezeigt werden, und das Video kann nach dem Klicken auf die Datei wiedergegeben werden.

**Video-Download:** Sie können das Video oder Bild, das Sie herunterladen möchten, in der Benutzeroberfläche zum Durchsuchen der SD-Karte oder in der Videowiedergabe auswählen. Wenn Sie das Video nach dem Herunterladen in der lokalen Datei der App abspielen, können Sie den GPS-Track des Videos sehen.

**Video-Schnappschuss:** Sie können das aktuelle Bild in der Echtzeit-Vorschauoberfläche der App erfassen.

# **3.7 APP-Upgrade**

Öffnen Sie die "Vantrue" App, stellen Sie eine Verbindung zum WLAN her und geben Sie "Einstellungen > Info > Neue Version erkennen" ein. Die App erkennt automatisch, ob die App-Version die neueste Version ist. Wenn es eine neue Version der App gibt, befolgen Sie die Anweisungen der App und aktualisieren Sie die Version.

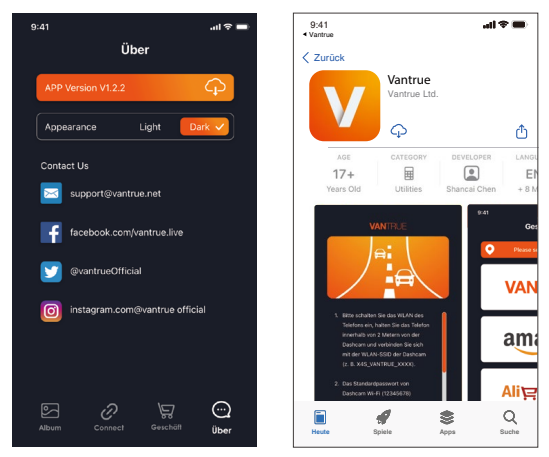

# **4. Grundlegende Bedienung**

# **4.1 Menüeinstellungen**

Die E1 Dash Cam verfügt über 3 Funktionsmenüs, nämlich Video Einstellungen, System Einstellungen und Datei. In dieser Funktionseinstellung können Sie Ihre Dashcam nach Ihren Wünschen einstellen.

Drücken Sie die Taste, halten Sie zuerst das Video an und drücken Sie dann die Taste  $(\equiv)$ , um die Menüeinstellungen aufzurufen.

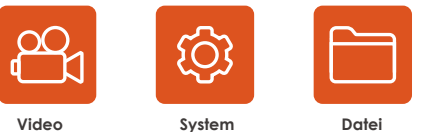

# **A. Video Einstellung**

**-Videoauflösung:** Drücken Sie die Abwärtstaste, um die Auflösungen umzuschalten: 2592x1944P 30FPS; 2560x1440P(HDR) 30FPS; 2560x1440P 30FPS; 1920x1080P 60FPS; 1920x1080P(HDR) 30FPS; 1920x1080P 30FPS; 1280x720P(HDR) 30FPS; 1280x720P 30FPS.

**-Daueraufnahme:** Die Standardeinstellung ist 3 Minuten. Drücken Sie die Rechtstaste, um 1 Min/3 Min/5Min oder Aus zu wählen.

**-HDR Timer:** Standardmäßig AUS, AN/AUS zur Verfügung.

**-G-Sensor:** Wählen Sie die gewünschte Ebene des G-Sensors aus, und Sie können 3 Richtungen festlegen (Vorne + Zurück/Links + Rechts/Aufwärts +Abwärts. Der G-Sensor-Wert in jeder Richtung kann als 1/2/3/4/5/Aus ausgewählt werden. Je höher die Empfindlichkeitsstufe, desto einfacher ist es, eine Notfallaufzeichnung auszulösen. Der G-Sensor ist am empfindlichsten, wenn er auf 5 eingestellt ist. Standardstufe 3.

**-Audio Rekord:** Die Standardeinstellung ist AN. Audio ein- oder ausschalten.

**-Belichtung:** Der Standardwert ist +0,0. Stellen Sie die Belichtung des Objektivs ein.

**-REC Licht:** Die Standardeinstellung ist AN, Sie können das Aufnahmestatuslicht ein- oder ausschalten.

**-Bildschirm umdrehen:** Standard ist aus. Sie können den Videobildschirm nach oben und unten drehen (180 Grad).

**-Nummernschild:** Drücken Sie die Abwärtstaste, um die einzustellende Zahl oder den einzustellenden Buchstaben auszuwählen. Nach der Einstellung kann Ihr Kennzeichen im aufgezeichneten Video angezeigt werden.

**-Stempel:** Aktivieren oder deaktivieren Sie den Wasserzeichenstempel des Videos und der Fotos. Der Wasserzeichenstempel enthält Datums- und Uhrzeitetikett, VANTRUE-Etikett, Nummernschildnummer, GPS-Standort, Geschwindigkeitsetikett. Alle standardmäßig aktiviert.

**-Zeitraffer:** Der Standardwert ist deaktiviert. Sie können 1FPS/5FPS/10F-PS/15FPS aktivieren.

**-Parkmodus:** Sie können den gewünschten Parkmodus auswählen, einschließlich Kollisionserkennung / Bewegungserkennung / Modus mit niedriger Bitrate / Niedriger Framerate-Modus / AUS.

**-GPS-Einstellung:** GPS ist standardmäßig aktiviert. Hier werden GPS-Schaltereinstellungen, Geschwindigkeitseinheitseinstellungen und GPS-Informationen eingestellt.

# **B. System Einstellung**

**-Sprache:** Verfügbare Sprachen sind Engish/ Français/ Español/ Deutsch/ Italiano/简体中文/русский/ 日本語/ Polski.

**-Wi-Fi:** Standardmäßig aktiviert,dann verbinden mit dem entsprechenden WLAN auf der Handy.

**-Bildschirmeinstellung:** Die Standardeinstellung ist der Vollbildmodus. Sie können es in den Vollansichtsmodus umschalten.

**-Spracherkennung:** Die Standardempfindlichkeit ist Standard. Sprachbe-

**DE** 

fehle können erkannt werden, nachdem die Option aktiviert wurde. Sie können Optionen wie niedrige Empfindlichkeit/hohe Empfindlichkeit/- Standard/Aus wählen.

**-SprachInhalte:** Spracherkennungsbefehle nur in Englisch. Sie können verschiedene Befehle verwenden, um die Kamera fernzusteuern, damit sie funktioniert.

**-SD Karte formatieren:** Alle Daten auf der Speicherkarte formatieren. **-Formatierungsmeldung:** Wählen Sie die Erinnerungsoptionen: 15 Tage, 1 Monat und Aus. Standard ist aus.

Um zu verhindern, dass Sie vergessen, die Speicherkarte regelmäßig zu formatieren, haben wir eine Formaterinnerungszeiteinstellung hinzugefügt. Sie können wählen, ob Sie nach 15 Tagen oder 1 Monat erinnert werden möchten, und 15 Tage oder 1 Monat ab dem festgelegten Datum berechnen. Wenn die Zeit abgelaufen ist, können Sie "OK" zum Formatieren oder "Nächste" wählen.

Hinweis: Wenn Sie die Formaterinnerungsoption ändern, wird die Zeitmessung neu gestartet, sobald die Option geändert wird.

**-Datum & Uhrzeit:** Es gibt zwei Möglichkeiten, Uhrzeit und Datum einzustellen: 1. Automatische GPS-Aktualisierung; 2 Manuelle Einstellung von Datum/Uhrzeit. Die automatische GPS-Aktualisierung ist standardmäßig aktiviert.

GPS aktualisiert automatisch das Datum und die Uhrzeit basierend auf Ihrer Zeitzone, daher müssen Sie zuerst die richtige Zeitzone auswählen; Sie können auch die automatische GPS-Aktualisierung deaktivieren, die manuelle Datums-/Uhrzeiteinstellung aktivieren und Datum und Uhrzeit manuell korrigieren.

In diesem Menü können auch das Datumsformat und die Zeitzoneneinstellungen vorgenommen werden.

**-Bildschirmschoner:** Stellen Sie die Zeit ein, um das LCD-Display nach Inaktivität automatisch auszuschalten.

Wenn Sie es 3 min einstellen, schaltet sich der LCD-Bildschirm der Kamera

nach 3 min automatisch aus, aber die Aufnahme wird fortgesetzt. Wenn das Setup Aus ist, wird der Bildschirm nicht ausgeschaltet. Drücken Sie die Aufwärtstaste, um die gewünschte Option auszuwählen: 30 Sek., 1 Min., 3 Min. und AUS.

**-Geräteton:** Stellen Sie die Lautstärke des Geräts ein. Die Standardlautstärke ist 3, die niedrigste 0 und die höchste 5.

**-Warnton:** Je nach Situation ist die Dashcam mit 5 Arten von Aufforderungstönen eingestellt, nämlich Ein-/Ausschaltton, Tastenton, Sperrton, Formatierungston und ungewöhnlicher Aufnahmeton. Alle Eingabeaufforderungstöne sind standardmäßig aktiviert.

**-Frequenz:** Verschiedene Länder haben unterschiedliche Frequenzen, um das Video nicht zu beeinträchtigen, können Sie je nach Region zwischen 50 Hz oder 60 Hz wählen.

**-System Info:** Überprüfen Sie das aktuelle Modell, die Firmware-Version und die offizielle Website von Vantrue.

**-Standardeinstellung:** Setzen Sie das Gerät auf die Werkseinstellungen zurück.

**-Zertifizierungen:** Überprüfen Sie alle von der Dashcam bestandenen Zertifikate.

# **C. Dateien**

Überprüfen Sie die von der Kamera aufgenommenen Videos und Fotodateien.

**-Notfall:** Kritische Ereignisvideos, die durch G-Sensor-Aktivität erkannt oder vom Benutzer manuell gesperrt wurden.

Das Dateinamenformat ist 20300128\_140633\_0008\_E\_A.MP4 **-Normal:** Standardvideos aufgezeichnet. Dieser Ordner speichert Loop-Aufzeichnungsvideos, Parkmodusvideos und Zeitraffervideos. Das Dateinamenformat von Loop Recording-Videos ist 20300128\_140633\_0008\_N\_A.MP4; das Dateinamenformat des Parkmodus-Videos ist 20300128\_140633\_0007\_P\_A.MP4; Das Dateinamenformat des Zeitraffervideos ist 20300128\_140633\_0006\_T\_A.MP4.

**-Foto:** Fotodatei.

**-Alle:** Alle Standardvideos und Videos von kritischen Ereignissen wurden aufgezeichnet.

### **4.2. Spezifikation**

# **4.2.1 Daueraufnahme**

Nach dem Einlegen der Speicherkarte und dem Anschließen der Stromversorgung schaltet sich die E1-Dashcam automatisch ein und beginnt mit der Loop-Aufnahme. Die Dauer jedes aufgezeichneten Videos wird basierend auf der von Ihnen eingestellten Loop-Aufnahmezeit im normalen Videoordner gespeichert.

Wenn die Kapazität des normalen Videoordners 70% der Gesamtkapazität erreicht, überschreibt die neue Loop-Aufnahmedatei automatisch die ursprüngliche Loop-Aufnahmedatei. Nachdem diese Funktion aktiviert ist, überschreibt die Videodatei automatisch die Schleife, um die Aufzeichnung während des Fahrvorgangs nicht zu stoppen.

### **Notiz:**

- 1. Der normale Betrieb der Loop-Aufnahmefunktion hängt stark von der Geschwindigkeit der Speicherkarte ab. Formatieren Sie die Speicherkarte daher regelmäßig, um Probleme wie übermäßige Speicherkartendateien und Kartenalterung zu vermeiden, die sich auf die normale Loop-Aufnahme auswirken.
- 2. Bitte überprüfen Sie regelmäßig das Loop-Aufzeichnungsvideo, um zu vermeiden, dass das erforderliche Video durch die Schleife überschrieben wird.
- 3. Wenn Sie die Loop-Aufnahme deaktivieren, funktioniert die Videosperrfunktion nicht mehr

4. Nachdem die Loop-Aufnahme ausgeschaltet wurde, beträgt die Dauer jedes Videos 20 Minuten, und die Aufnahme wird beendet, wenn die Kapazität der Speicherkarte voll ist.

# **4.2.2 Notfallaufzeichnung**

Während des Fahrens können Sie den Rekorder unter besonderen Umständen manuell oder automatisch für Notfallaufzeichnungen sperren. **Zum manuellen Sperren** müssen Sie nur die Notfall-Videotaste **(AD)** drücken, um das aktuelle Video zu sperren und aufzunehmen.

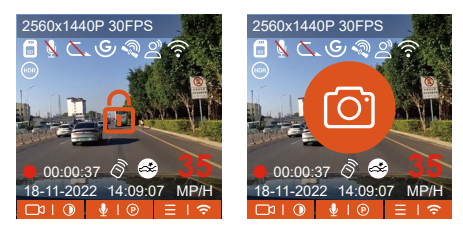

**Das automatische Sperrereignisvideo** wird ausgelöst, wenn das Auto getroffen/gerüttelt wird, die Dashcam erkennt die Vibration und sperrt automatisch das aktuelle Video, das im Ereignisvideoordner gespeichert ist.

Während der Sperrvideoperiode können Sie die Notfall-Taste (40) drücken, um mehrmals zu fotografieren. Nach der Aufnahme wird das Video automatisch im Ereignisvideoordner und das Foto im Fotoordner gespeichert.

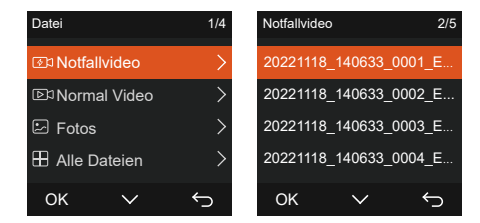

# **Notiz:**

- 1. Die Empfindlichkeit des Auslösens des automatischen Sperrens wird durch die Empfindlichkeit der Kollision bestimmt. Je höher die Empfindlichkeitseinstellung, desto größer ist die Wahrscheinlichkeit, ausgelöst zu werden.
- Die Gesamtkapazität der Notfallsvideodatei macht 30% der Gesamt-2. kapazität der aktuellen Speicherkarte aus. Wenn die Notfallsvideodatei die Obergrenze erreicht, überschreibt die neue Notfallsvideodatei automatisch die ursprüngliche Ereignisvideodatei. Es wird empfohlen, Ihre Notfall-Videodateien regelmäßig zu überprüfen und zu speichern, um Verluste zu vermeiden.
- 3. Die Sperraufnahme wird in keiner der folgenden Situationen ausgelöst: Schalten Sie die Daueraufnahme aus oder schalten Sie die Zeitraffer-Aufnahme ein.

# **4.2.3 Parkmodus (Wenn der Parkmodus eingeschaltet ist, funktioniert die Zeitraffer-funktion nicht. Diese beiden Funktionen können nicht gleichzeitig ausgeführt werden.)**

Der Parkmodus fungiert in verschiedenen Situationen als Wächterfunktion. Sie können je nach Parksituation in verschiedene Parküberwachungsmodi wechseln.

Um den Parkmodus einzuschalten, gibt es zwei Möglichkeiten, ihn einzuge

- 61 -

ben. Sie können 5 Minuten warten, um automatisch einzutreten, oder lange auf die Abwärtstaste drücken, um manuell einzutreten.

# **HINWEIS:**

- 1. Um sicherzustellen, dass die Kamera im Parkmodus ordnungsgemäß funktioniert, verwenden Sie bitte die Hardwire Kits oder eine andere stabile und kontinuierliche Stromversorgung, um die Dashcam mit Strom zu versorgen.
- Die Betriebsumgebungstemperatur des E1 beträgt -10°C bis 70°C (14°F 2. bis 158°F). Wir empfehlen, die Kollisionserkennung innerhalb dieses Temperaturbereichs auszuwählen, da sie sich automatisch ausschaltet, sobald die Temperatur die normale Betriebstemperatur überschreitet. Wenn die Temperatur hoch ist, schalten Sie die Kamera beim Parken aus.
- 3. Zeitraffer-Videoaufzeichnung und Parkmodus (einschließlich Kollisionserkennung, Bewegungserkennung, Aufzeichnung mit niedriger Bitrate und Modus mit niedriger Framerate) können nur für einen von ihnen aktiviert werden. Wenn einer aktiviert ist, wird der andere automatisch deaktiviert.
- Alle im Parkmodus aufgezeichneten Dateien (einschließlich Kollision-4. serkennung, Bewegungserkennung, Modus mit niedriger Bitrate und Modus mit niedriger Framerate) werden im Normalen Ordner gespeichert.

Um zu vermeiden, dass die Parkmodusdatei durch Dauer überschrieben wird, überprüfen Sie sie daher bitte regelmäßig, um Verluste zu vermeiden.

### **4.2.3.2 Kollisionserkennung**

Wenn die Kollisionserkennung aktiviert ist, wird das Kollisionserkennungssymbol auf der Aufzeichnungsoberfläche angezeigt, was darauf hinweist, dass der Rekorder derzeit den Kollisionserkennungsmodus verwendet. Die Empfindlichkeit der Kollisionserkennung kann von 1 bis 5 Stufen eingestellt werden, Sie können sie entsprechend der Gewohnheit sowie der Umgebung des Autos anpassen.

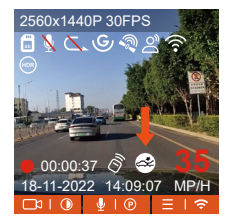

Wenn die Kollisionserkennung eingeschaltet wurde und nach 5 Minuten Aufzeichnung keine Bewegung erkannt wird (kurz 5-Minuten-Eingabemechanismus), wird die Kollisionserkennung mit einem Kollisionserkennungssymbol in der unteren rechten Ecke des Bildschirms und der Kamera aktiviert automatisch ausschalten. Wenn die Dashcam ausgeschaltet wird, beginnt sie nach dem Schütteln 1 Minute lang mit der Aufnahme und schaltet die Dashcam dann wieder aus.

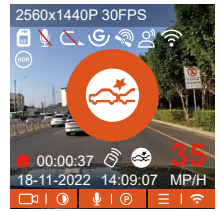

# **Notiz:**

- 1. Wenn die Dashcam während der Kollisionserkennungsaufzeichnung weiterhin getroffen wird, verlässt sie den Kollisionserkennungsmodus und wechselt in die normale Aufzeichnung, wodurch der 5-Minuten-Eingabemechanismus neu gestartet wird.
- 2. Das Kollisionserkennungsvideo wird im Ordner "Normal" gespeichert. Um zu verhindern, dass das Video überschrieben wird, überprüfen Sie es bitte rechtzeitig und speichern Sie die erforderliche Kollisionserkennungsdatei, um Verluste zu vermeiden.

# **4.2.3.3 Bewegungserkennung**

Wenn die Bewegungserkennung eingeschaltet ist, wird das Bewegungserkennungssymbol auf der Aufnahmeoberfläche angezeigt und zeigt an, dass sich die Dashcam derzeit im Bewegungserkennungsmodus befindet. Die Bewegungserkennung hat drei einstellbare Stufen: niedrig/mittel/hoch, und der entsprechende Erfassungsbereich der Bewegungserkennung beträgt 2 Meter/ 4Meter /6 Meter.

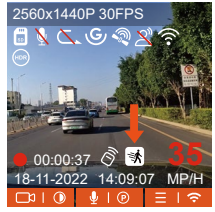

Wenn die Bewegungserkennung eingeschaltet wurde und nach 5 Minuten Aufnahme keine Bewegung erkannt wird, erscheint ein orangefarbenes Symbol **in der Mitte des Bildschirms und der Bildschirm** 

schaltet sich nach 3 Minuten aus.

Wenn die Frontkamera die Bewegung des Objekts erkennt, beginnt sie automatisch 30 Sekunden lang mit der Aufnahme und 3 bis 5 Sekunden Video vor der Bewegung, speichert die Aufnahme im Ordner "Normal".

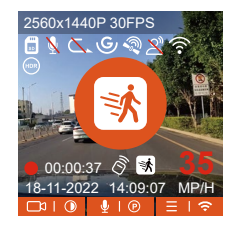

### **Notiz:**

- Der Bewegungserkennungsmodus muss ausgeführt werden, wenn die 1. Kamera eingeschaltet wird. Sobald die Kamera ausgeschaltet ist, funktioniert der Bewegungserkennungsmodus nicht.
- 2. Die Auflösung von 1944P und 1440P HDR unterstützt die Pre-Aufnahme-Funktion nicht, daher wird die Auflösung nach Aktivierung der Bewegungserkennung automatisch auf 1440P für die Aufnahme geändert.

# **4.2.3.4 Modus mit Niedriger Bitrate**

Wenn die Aufzeichnung mit niedriger Bitrate aktiviert ist, wird das Symbol oder **in** der unteren rechten Ecke des Bildschirms angezeigt, je nachdem, ob Sie 1080P 15FPS oder 720P 15FPS wählen.

Wenn nach 5 Minuten Aufnahme keine Bewegung erkannt wird, erscheint **DE** ein Symbol in der Mitte des Bildschirms. Die Auflösung aller aktuellen Videos wird für die Aufnahme automatisch auf 1080P 15FPS oder 720P 15FPS umgeschaltet, und die Aufnahmedauer wird entsprechend der aktuell eingestellten Loop-Aufnahmedauer bestimmt. Wenn die Kamera vibriert oder bewegt wird, wird sie automatisch den Modus verlassen, 5 Minuten warten und wieder eintreten.

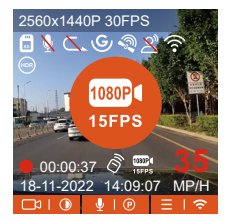

### **Notiz:**

Die Aufzeichnung mit niedriger Bitrate muss durchgeführt werden, wenn die Kamera eingeschaltet ist. Sobald die Kamera ausgeschaltet ist, funktioniert die Aufzeichnung mit niedriger Bitrate nicht.

### **4.2.3.5 Modus mit niedriger Framerate**

Wenn der niedrige Frameratenmodus ausgewählt ist, nimmt die Kamera entsprechend der Auswahl von 1FPS/5FPS/10FPS/15FPS auf. Wenn Sie beispielsweise 1 FPS auswählen und die Framerate der aktuellen Videoauflösung 30 FPS beträgt, generiert der Rekorder ein Video mit 30 FPS pro Sekunde. Der Modus mit niedriger Bildrate kann die Integrität des Videos erheblich bewahren und Speicherplatz auf der Speicherkarte sparen. 2560x1440P 30FPS

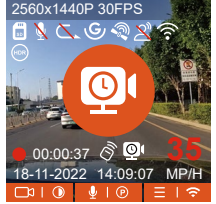

[Normale Aufnahmezeit = Zeitrafferaufnahmezeit (Sek.) x Aufnahmebildrate FPS/Zeitrafferoption]

(Die Zeit sollte in Sekunden umgerechnet werden)

## **Notiz:**

- Die Zeiteinheit der Berechnungsformel ist Sekunden, daher beträgt die 1. berechnete endgültige normale Aufnahmezeit ebenfalls Sekunden. Wenn Sie es in andere Zeiteinheiten umrechnen müssen, überprüfen und konvertieren Sie es bitte selbst.
- 2. Der niedrige Frameratenmodus ähnelt der Zeitrafferaufnahmefunktion, aber der Unterschied besteht darin, dass es keinen 5-Minuten-Eingabemechanismus für die Zeitrafferaufnahme gibt, der nach der Einstellung direkt aktiviert wird.

3. Im Modus mit niedriger Bildrate benötigt die Kamera außerdem eine stabile Stromversorgung. Sobald die Stromversorgung ausgeschaltet oder erschöpft ist, wird die Kamera heruntergefahren.

# **4.2.4 Zeitraffer**

Wenn Zeitraffer ausgewählt ist, nimmt die Kamera entsprechend der Auswahl von 1FPS/5FPS/10FPS/15FPS auf.

Wenn Sie beispielsweise 1 FPS auswählen und die Bildrate der aktuellen Videoauflösung 30 FPS beträgt, generiert der Rekorder ein Video mit 30 FPS pro Sekunde. Der Modus mit niedriger Bildrate kann die Integrität des Videos erheblich bewahren und Speicherplatz auf der Speicherkarte sparen. 2560x1440P 30FPS

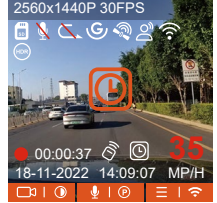

[Normale Aufnahmezeit = Zeitrafferaufnahmezeit (Sek.) x Aufnahmebildrate FPS/Zeitrafferoption]

(Die Zeit sollte in Sekunden umgerechnet werden)

# **Note:**

Gleich wie der Modus mit niedriger Framerate

### **4.2.5 GPS-Funktion**

Auch die GPS-Funktion gehört zu den wichtigen Funktionen der Dashcam. GPS ist standardmäßig aktiviert und die Kamera empfängt GPS-Signale über die GPS-Halterung. Es kann die Uhrzeit und das Datum in Ihrer Nähe automatisch korrigieren und den Ort aufzeichnen, an dem das Video aufgenommen wurde, sowie die Geschwindigkeit des Autos zu diesem Zeitpunkt.

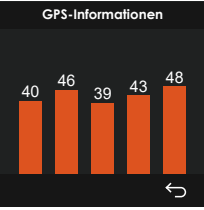

### **Notiz:**

- 1. Die GPS-Verbindung wird innerhalb von 1 Minute nach dem Einschalten des Geräts hergestellt. Wenn die GPS-Verbindung nicht innerhalb von 1 Minute erfolgreich ist, überprüfen Sie bitte, ob die GPS-Funktion des Gerätes eingeschaltet hat, ob die GPS-Halterung richtig angeschlossen ist und Ihre Umgebung (Tiefgarage, dicht besiedeltes Wohngebiet, U-Bahn, Tunnel usw. ) wirkt sich auch auf den Empfang des GPS-Signals aus.
- GPS-Informationen werden in dem von Ihnen aufgenommenen Video 2. aufgezeichnet. Um es anzuzeigen, laden Sie bitte die VANTRUE APP und den VANTRUE GPS Player herunter und installieren Sie sie (zum Download verfügbar auf www.vantrue.net).
## **4.2.6 Automatische GPS-Zeitkorrektur**

Die automatische GPS-Korrekturzeiteinstellung der E1-Dashcam ist standardmäßig aktiviert. Sie können GMT-08:00 auswählen, indem Sie Ihre Zeitzone auswählen, z. B. Los Angeles. Wenn Sie die Zeitzone Ihres Standorts nicht kennen, können Sie sich über WLAN mit der Vantrue APP verbinden und bestätigen, dass die automatische Zeitanpassungsfunktion **DE** in der APP aktiviert ist.

# **4.2.7 Wireless Fernbedienung**

Die Kamera ist mit einer Fernbedienung ausgestattet, mit der die Kamera schnell auf Schnappschuss, Notfallvideo, Aufnahme ein/aus und andere Funktionen gesteuert werden kann.

## **Fernbedienungsanschluss:**

Entfernen Sie den Batterieabstandshalter an der Fernbedienung, die Kamera passt sich automatisch der Fernbedienung an. Es ist keine manuelle Kopplung mit der Dashcam erforderlich.

Wenn das Symbol  $\widehat{\mathcal{O}}$  auf dem Bildschirm erscheint, bedeutet dies, dass die Fernbedienung erfolgreich angepasst wurde.

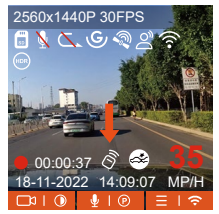

#### **Installation der Fernbedienung:**

Nachdem die Fernbedienung mit der Kamera abgeglichen wurde, wählen Sie bitte eine geeignete Stelle an Ihrem Auto aus, reißen Sie dann den Aufkleber der Fernbedienung ab und kleben Sie ihn auf die ausgewählte Stelle. (Hinweis: Die Fernbedienung muss in einer Position **ENDE** installiert werden, die das sichere Fahren nicht beeinträchtigt.)

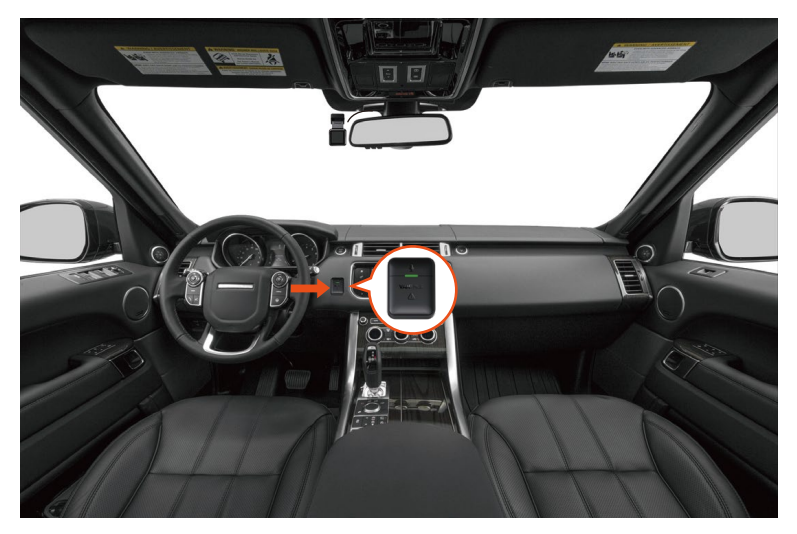

## **Funktionen der Fernbedienung:**

1. Nachdem die Fernbedienung erfolgreich verbunden wurde, drücken Sie die Taste  $\mathbb Q$ , um die Aufnahme zu aktivieren oder zu deaktivieren.

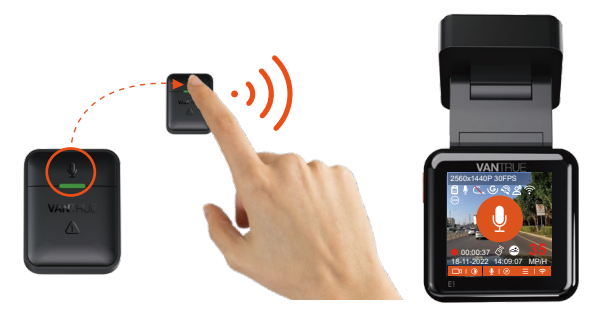

Nachdem die Verbindung erfolgreich hergestellt wurde, drücken Sie 2. kurz die Notfall-Taste / sperrt die Kamera die aktuelle Datei und macht einen Video-Schnappschuss; drücken Sie weiter kurz und nehmen Sie das Foto auf.

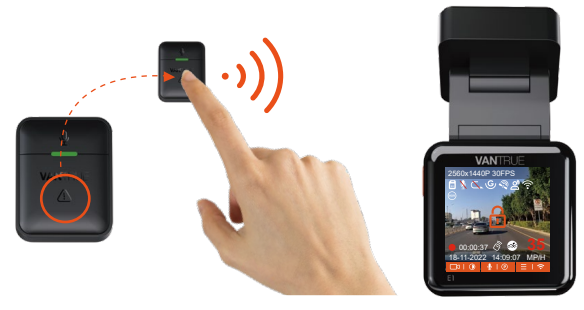

## **Batterie der Fernbedienung ersetzen:**

1. Auf der Unterseite der Fernbedienung befindet sich eine "OPEN"-Markierung. Bitte öffnen Sie es langsam entlang dieser markierten Position.

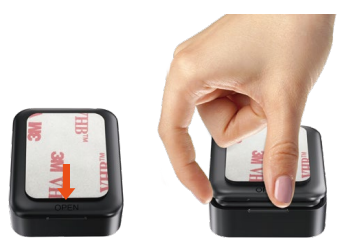

Entfernen Sie nach dem Öffnen die alte Batterie, legen Sie die neue 2. Batterie ein und schließen Sie die hintere Abdeckung der Fernbedienung.

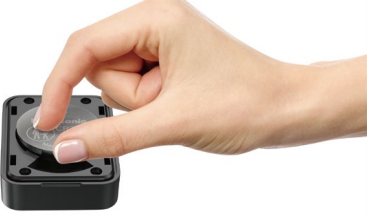

## **Notiz:**

Wenn das Batterie-Status niedrig ist, muss die Batterie ausgetauscht werden (Das Batteriemodell der Fernbedienung ist eine CR2032-Batterie). Das Aufladen wird nicht unterstützt.

# **4.2.8 Spracherkennung**

Neben der Steuerung der Kamera mit der Fernbedienung können Sie dem Rekorder über den Sprachassistenten auch Sprachbefehle erteilen, Derzeit unterstützte Sprachen sind Englisch , Japanisch, Russisch, Chinesisch. Detailliertere Sprachbefehle finden Sie unter System Einstellungen > Sprachinhalt.

Die Standardeinstellung ist Standardempfindlichkeit. Die Spracherkennung hat Optionen wie niedrige Empfindlichkeit/Standard/hohe Empfindlichkeit/aus. Sie können die Kamera mit Sprachbefehlen steuern.

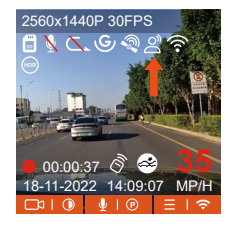

# **4.2.9 Bildschirm Einstellungen**

E1 ist eine Mini Kamera, daher haben wir speziell zwei Bildschirmanzeigemodi für Sie eingestellt.

Der erste ist der Vollbildmodus, aber es werden einige der linken und rechten Betrachtungswinkel verloren gehen.

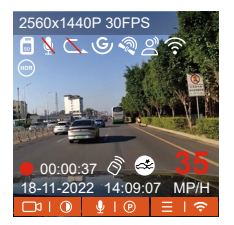

Der andere ist der Vollansichtsmodus. In diesem Modus wird der gesamte von der Videokamera gesehene Inhalt angezeigt, und das Verhältnis der Videobildschirmanzeige beträgt 4:3.

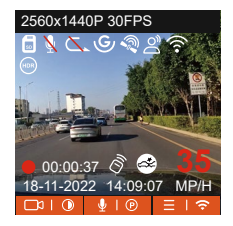

## **4.2.10 Anzeigen von Videos/Fotos**

## **a.Anzeigen von Dateien auf der Kamera**

Nachdem Sie auf "Dateien" geklickt haben, geben Sie einen beliebigen Ordner ein, nachdem Sie den Videoordner geöffnet haben, können Sie die Abwärtstaste drücken, um die nächste Datei auszuwählen, und die Abwärtstaste drücken, um die Datei während der Wiedergabe zu löschen.

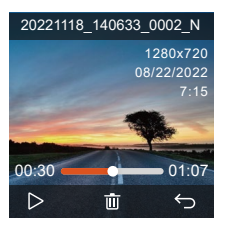

- Videos löschen

Löschen Sie das Video auf der Kamera. Drücken Sie die Notfallstaste in der Benutzeroberfläche zum Durchsuchen von Dateien, um das Menü "Löschen" aufzurufen.

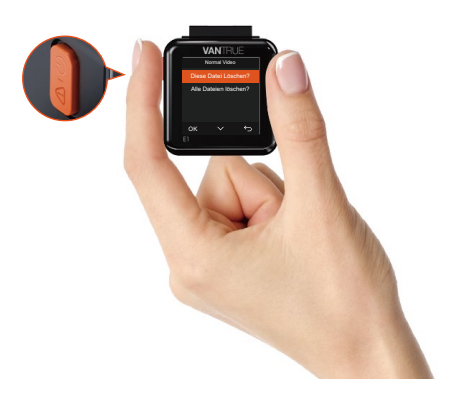

## **b. Anzeigen von Dateien auf einem Computer**

Verbinden Sie über das mitgelieferte USB-C Datenkabel die Kamera 1. und dem Computer.

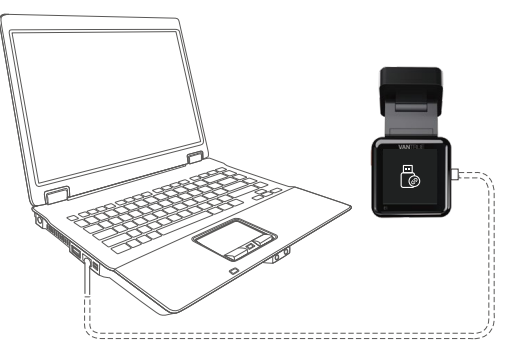

2. Nachdem die Verbindung erfolgreich hergestellt wurde, erscheint das Symbol auf dem Display der Kamera, um Daten zu übertragen, und dann können Sie die Videodateien im Computerordner durchsuchen.

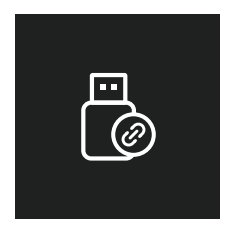

- 3. e nach Computersystem verschiedener Benutzer wird die Kamera nach dem Anschließen an den Computer als Wechseldatenträger oder Wechselordner auf dem Computer angezeigt.
- 4. Um die Datei auf dem Computer anzuzeigen, können Sie direkt mit der rechten Maustaste klicken, um das Menü zu öffnen und sie zu löschen.
- Sie können auch einen USB-Kartenleser verwenden, um die Speicherk-5. arteninformationen zu lesen.

## c. View auf .. Vantrue" APP

Nachdem die Kamera erfolgreich über WLAN mit dem Mobiltelefon verbunden wurde, kann sie Dateien in der mobilen APP wiedergeben, herunterladen und löschen.

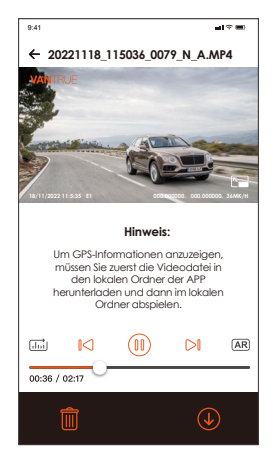

## **Notiz:**

- 1. Videowiedergabe in APP oder Download auf SD-Karte, es wird kein Netzwerkverkehr verbraucht.
- 2. Videodateien müssen in einen lokalen Ordner heruntergeladen und abgespielt werden, bevor GPS-Trackinformationen angezeigt werden können. Gleichzeitig müssen Sie das WLAN des Fahrtenschreibers trennen, da sonst die GPS-Informationen leer sind.

## **5.8 Aktualisieren der Firmware**

Das System aktualisiert automatisch, wenn die Micro-SD-Karte die Firmware-Upgrade-Datei enthält. Die Kamera wird neu gestartet, sobald das Upgrade abgeschlossen ist.

Die neueste Firmware-Version ist immer auf der offiziellen VANTRUE-Website (www.vantrue.net) verfügbar. Wir empfehlen dringend, Ihr Produkt zu registrieren (www.vantrue.net/register), um eine Benachrichtigungs-E-Mail zu erhalten, wenn ein neues Firmware-Update verfügbar ist.

## **5.9 Arbeitstemperatur**

Die Kamera ist für den Betrieb bei Temperaturen von -20 bis 70°C (-4 bis 158°F) ausgelegt, Temperaturen außerhalb dieses Bereichs können die Leistung der Kamera beeinträchtigen und Schäden verursachen.

## **Um Schäden zu vermeiden**

Setzen Sie die Kamera bei heißem Wetter nicht direkt der Sonne aus, wenn das Auto geparkt ist.

Bei extremen Winterbedingungen, d. h. -20°C (-4°F) oder niedriger, nehmen Sie die Kamera von der Windschutzscheibe ab, wenn sie nicht verwendet wird, und bewahren Sie sie im Handschuhfach auf.

# **5. Spezifikation**

Die Spezifikationen dieses Produkts können sich aufgrund von Produktverbesserungen ohne vorherige Ankündigung ändern.

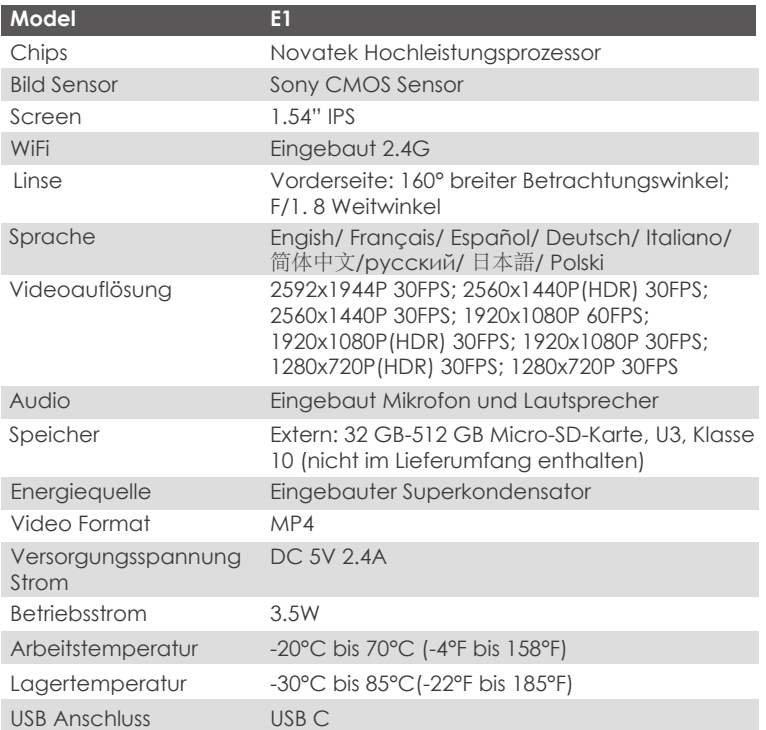

# **6. Garantie und Support**

## **Garantie**

Auf die VANTRUE® E1 On Dash Dashcam erhalten Sie volle 12 Monate Garantie. Wenn Sie Ihr Produkt auf unserer offiziellen Website (www.vantrue.net/register) registrieren, können Sie die Garantie auf 18 Monate genießen.

## **Unterstützung**

Wenn Sie Fragen zu Ihrem Produkt haben, zögern Sie bitte nicht, uns unter support@vantrue.net zu kontaktieren oder uns eine Nachricht über die Live-Chat-Box auf www.vantrue.net zu senden.

Anfragen werden in der Regel innerhalb von 12-24 Stunden beantwortet.

## **Ihre Meinung zählt**

VANTRUE® ist fest entschlossen, unsere Produkte, Dienstleistungen und Benutzererfahrung ständig zu verbessern. Wenn Sie Ideen haben, wie wir noch besser werden können, freuen wir uns über Ihr konstruktives Feedback und Ihre Vorschläge. Kontaktieren Sie uns noch unter support@vantrue.net.

**1. Qu'y a-t-il dans la boîte?**

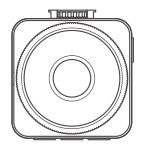

**A.**Dashcam VANTRUE® E1

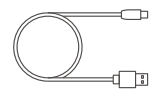

**D.** Câble de données USB C ( 1m )

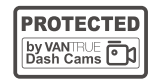

**G.** Autocollants d'avertissement

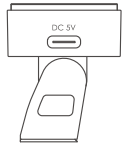

**B.** Support adhésif GPS

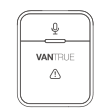

**E.** Télécommande sans Fil

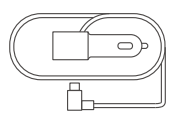

**C.** Chargeur de voiture avec câble USB C (3.5 m)

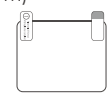

**ENFR EN**

**F.** Autocollants électrostatiques

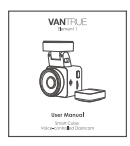

**I.** Manuel de l'utilisateur

# **Accessoires Optionnels**

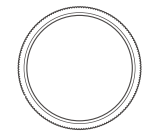

**J.** Filtre CPL

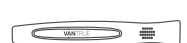

**H.** Pied-de-biche

**2. Vue d'ensemble de la caméra**

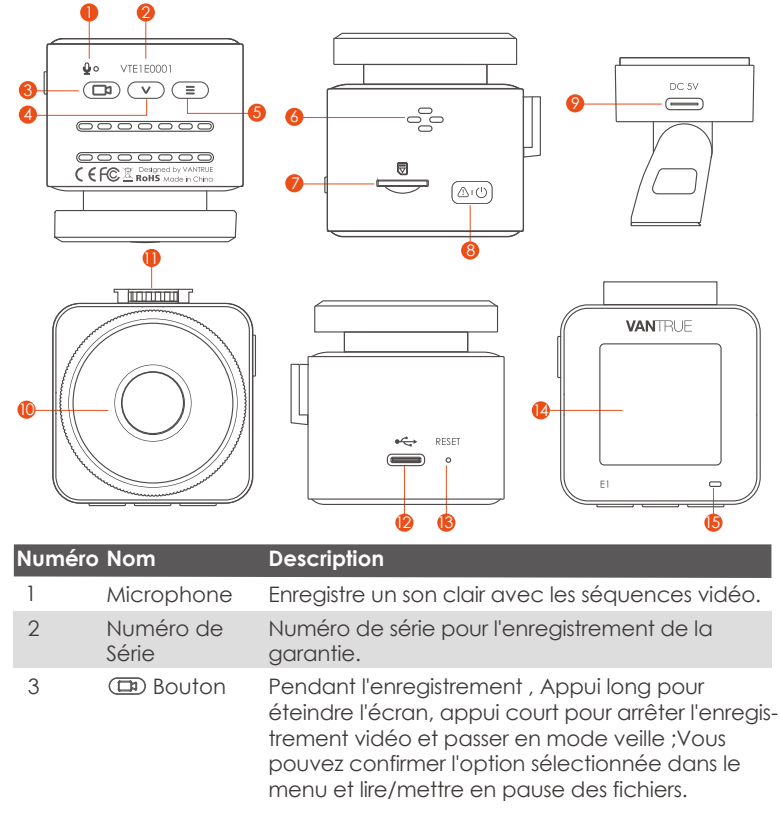

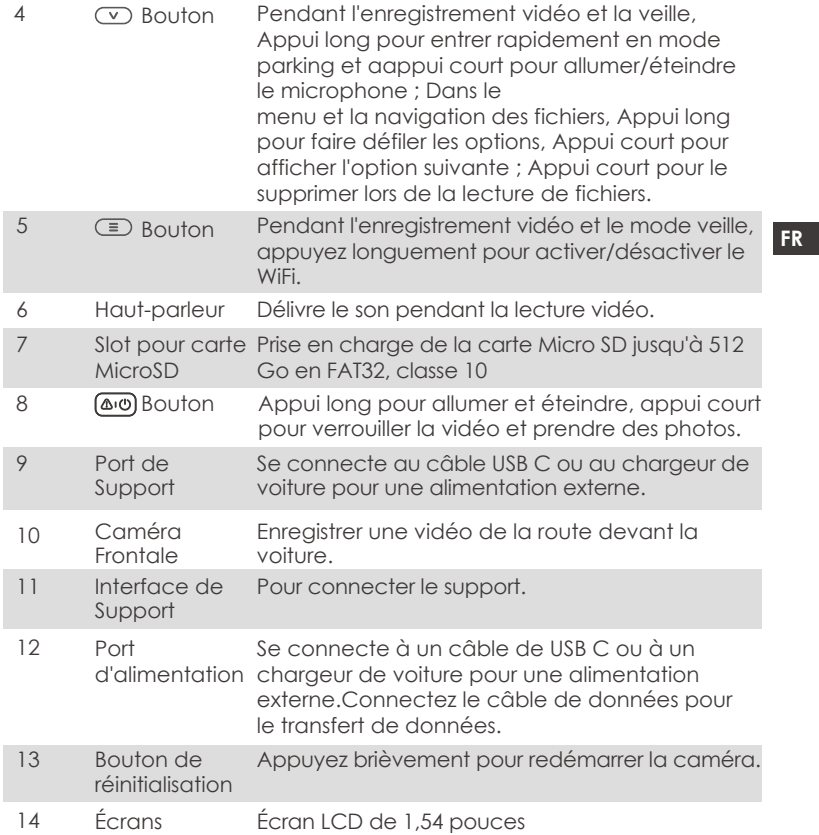

#### **État des voyants Description**

15 Le voyant vert reste allumé En état de veille.

15 Le voyant vert clignote La caméra est en train d'enregistrer.

# **Aperçu de l'écran**

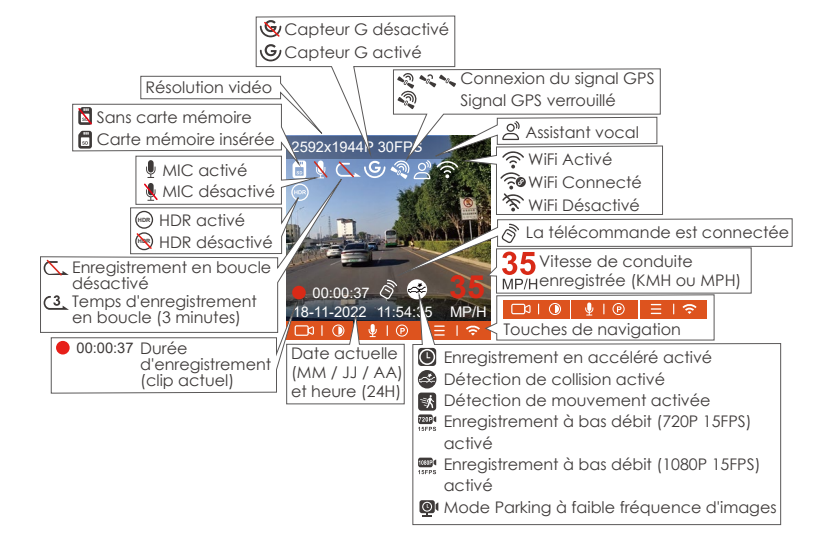

# **3. Installation**

# **3.1 Installation d'une carte mémoire (Carte microSD VANTRUE recommandée)**

Veuillez insérer une carte mémoire (capacité de la carte mémoire : 32 Go-512 Go, vitesse de la carte : U3/Class10/A2), car la dashcam a certaines exigences sur la vitesse de la carte mémoire. Pour un fonctionnement fiable, nous vous recommandons d'utiliser la carte SD VANTRUE (vendue séparément).

Installation de la carte mémoire : Une icône indique le sens d'insertion de la carte mémoire. Veuillez pousser la carte mémoire dans la fente pour carte selon la direction indiquée par l'icône, jusqu'à ce qu'un "clic" se fasse entendre dans la fente pour carte, indiquant que la carte mémoire est correctement insérée

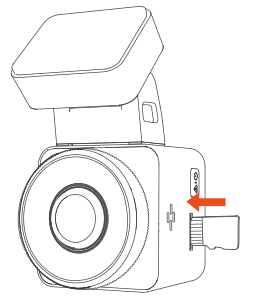

Avant d'utiliser cette carte, veuillez suivre les étapes ci-dessous pour la formater correctement :

Si l'appareil est en train d'enregistrer, veuillez appuyer sur l'icône ( $\Box$ ) pour mettre en pause l'enregistrement, puis appuyez sur l'icône  $\left(\equiv\right)$  pour entrer dans le menu, puis entrez dans le "Système", sélectionnez la carte

de formatage et confirmez pour formater la carte mémoire jusqu'à ce qu'il vous demande "Formaté avec succès" .

Après avoir inséré la carte mémoire, si l'écran affiche "Erreur de carte, veuillez formater" (veuillez noter que l'enregistreur n'enregistre pas à ce moment), veuillez appuyer directement sur le bouton  $\circ$ ) pour accéder au menu et démarrer le processus de formatage.

## **RAPPEL:**

- Nous vous recommandons de formater la carte une fois par mois pour 1. garantir l'utilisation normale de la caméra de tableau de bord ;
- Ne retirez pas ou n'insérez pas la carte mémoire pendant l'enregis-2. trement pour éviter de perdre des vidéos importantes.
- 3. Veuillez ne pas utiliser de mauvaises cartes ou de cartes à faible vitesse sur la caméra de tableau de bord, car il est facile d'arrêter ou de perdre l'enregistrement en raison d'une défaillance de la carte mémoire.
- Avant de formater la carte mémoire, veuillez vérifier le dossier vidéo 4. d'urgence sur la carte SD pour voir s'il y a des vidéos qui doivent être enregistrées séparément, afin de ne pas supprimer des vidéos importantes par erreur.

## **3.2 Installation de la caméra sur votre pare-brise**

Alignez le support avec l'interface de montage de la caméra, puis 1. poussez jusqu'à ce que le support soit installé

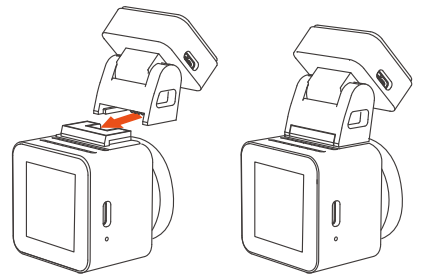

Nettoyez soigneusement le pare-brise avec de l'eau ou de l'alcool, 2. puis essuyez-le avec un chiffon sec. Collez l'autocollant électrostatique derrière le rétroviseur, qui est la position recommandée pour éviter de bloquer notre vue pendant la conduite.

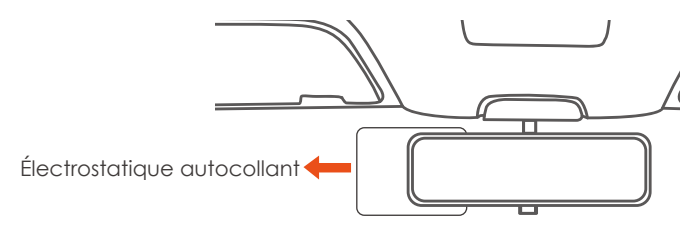

**Remarque :** il y a deux autocollants électrostatiques numérotés 1 et 2. Veuillez retirer le film protecteur du n° 1, coller l'autocollant électrostatique sur le pare-brise, puis retirer le film protecteur du n° 2.

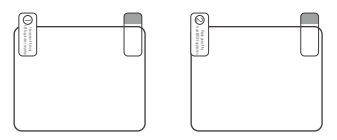

3. Retirez le ruban adhésif 3M du support, puis fixez le support et la caméra sur l'autocollant électrostatique.

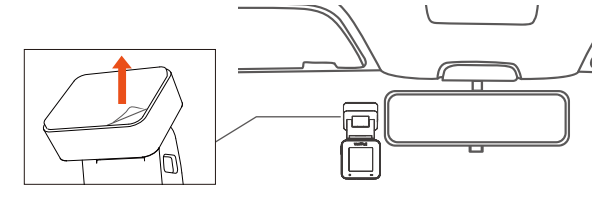

Connectez le chargeur de voiture à l'allume-cigare de la voiture, puis 4. insérez l'extrémité USB du chargeur dans le port d'alimentation USB de USB C de l'appareil.

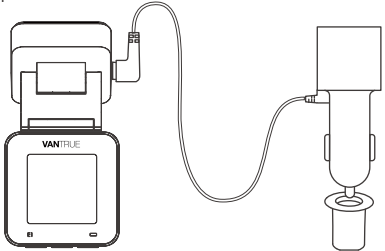

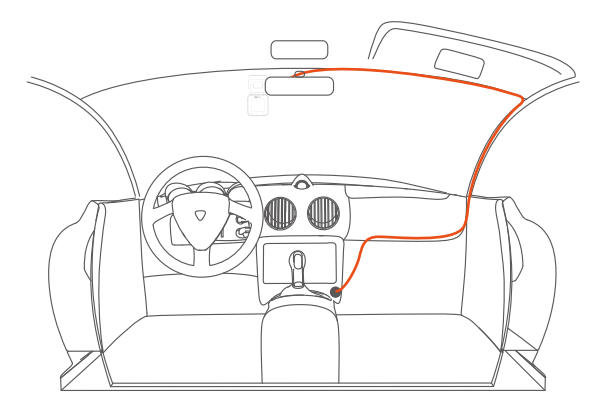

## **3.3 Téléchargement de l'APP**

Veuillez scanner le code QR de la version appropriée ci-dessous pour télécharger l'APP et l'installer.Recherchez l'application "Vantrue" dans l'App Store ou Google Play Store pour trouver l'application, puis téléchargez-la et installez-la sur votre téléphone.

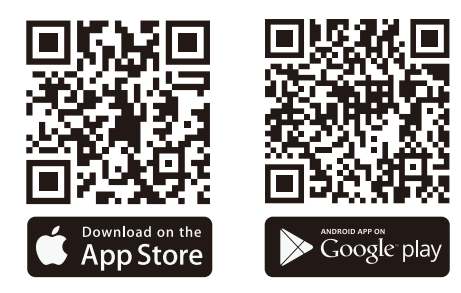

**Remarque :** Une fois la caméra connectée au téléphone mobile via WiFi, vous pouvez prévisualiser la vidéo en temps réel, modifier les paramètres de l'enregistreur, télécharger le fichier avec 0 trafic et lire la vidéo sur le téléphone mobile. Cependant, les fonctions de lecture de piste GPS et de partage vidéo dépendront des services à valeur ajoutée Internet ou télécom (nécessite d'éteindre/déconnecter l'enregistreur WiFi).

## **3.4 Connexion Wi-Fi**

Activez la fonction WiFi de la dashcam, puis ouvrez les paramètres WiFi du téléphone mobile, recherchez le nom WiFi tel que :E1\_VANTRUE\_XXXX, entrez le mot de passe par défaut du WiFi : 12345678, et le téléphone mobile peut se connecter avec succès au WiFi.

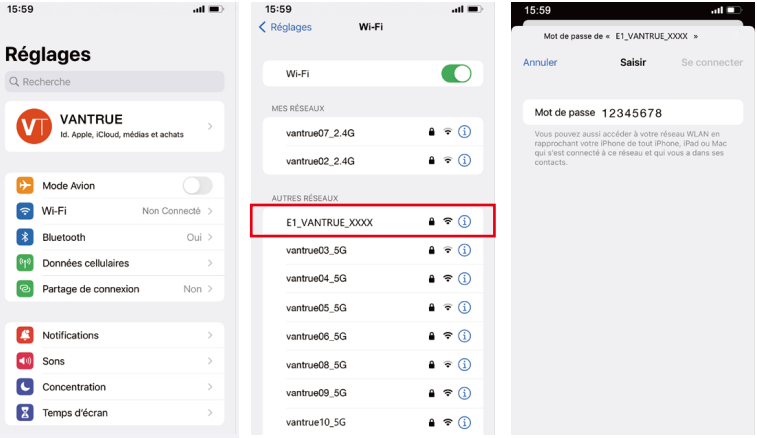

## **3.5 Connexion APP**

Une fois la connexion WiFi établie, cliquez sur "+" lors de la première ouverture de l'APP, ajoutez le modèle de caméra, puis l'APP se connectera automatiquement à la caméra et affichera la situation d'enregistrement en temps réel actuelle de la caméra.

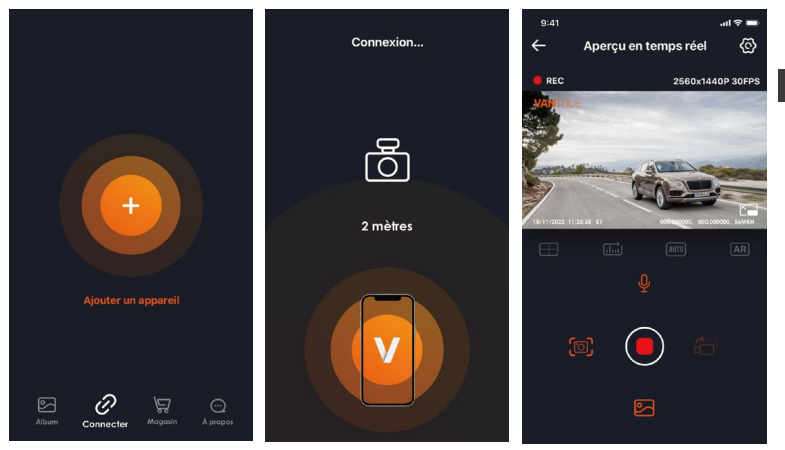

**ENFR EN**

## **Noter:**

- 1. Si vous ne vous êtes pas connecté au WiFi avant d'ouvrir l'APP, l'APP vous demandera "Veuillez d'abord vous connecter au WiFi", et passera automatiquement aux paramètres WiFi, veuillez d'abord suivre les étapes pour vous connecter au WiFi.
- 2. Si vous vous êtes connecté au Wi-Fi, mais passez à l'autorisation d'application de l'APP après avoir sélectionné le modèle dans l'APP, veuillez vérifier si l'autorisation de réseau sans fil de l'APP est activée.
- 3. Le mot de passe initial de cet appareil est uniquement pour la connexion initiale. Afin d'éviter les risques de sécurité potentiels, assurez-vous de le changer initial à temps après la connexion initiale pour empêcher d'autres personnes de se connecter à votre appareil sans autorisation ou d'autres conséquences néfastes.
- 4. Si vous oubliez le mot de passe Wi-Fi, vous pouvez restaurer les paramètres d'usine et le mot de passe sera également restauré par défaut.
- 5. Si le nom Wi-Fi connecté ne correspond pas au modèle, l'application demandera "Veuillez sélectionner le bon modèle" et reviendra automatiquement à l'interface de sélection du modèle.
- 6. Si vous ne le connectez pas à votre téléphone après avoir activé le wifi, la caméra éteindra le wifi après 10 minutes et reviendra à l'interface d'enregistrement

**3.6 Fonctionnement de l'application**

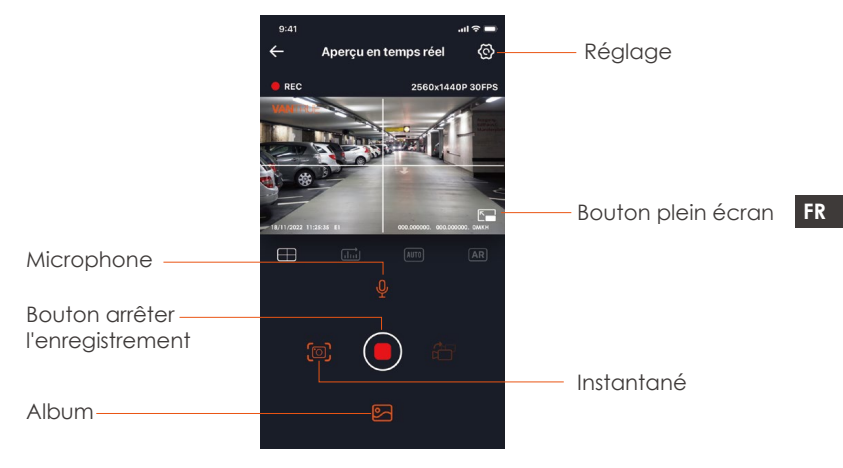

Après être entré dans l'aperçu en temps réel de l'APP, vous pouvez effectuer les opérations suivantes :

**Aperçu vidéo :** une fois l'appareil connecté avec succès à l'APP, l'enregistreur accède à la page d'aperçu en temps réel, cliquez sur le bouton plein écran ou placez le téléphone horizontalement, l'image en temps réel passera automatiquement mode aperçu plein écran. Cliquez sur le bouton commutation pour basculer les fenêtres vidéo avant et arrière.

**Lecture vidéo :** vous pouvez visualiser le fichier vidéo ou photo enregistré sur la carte SD dans l'APP, et cliquer sur le fichier pour lire la vidéo.

**Téléchargement vidéo :** vous pouvez choisir de télécharger des vidéos

ou des images dans l'interface de navigation des fichiers de la carte SD ou dans la lecture vidéo. Après avoir téléchargé la vidéo, elle peut être lue dans le fichier local de l'application et la trace GPS de la vidéo peut être visualisée.

**Capture vidéo :** vous pouvez capturer l'image actuelle dans l'interface de prévisualisation en temps réel de l'application. Veuillez cliquer sur le bouton d'instantané pour le prendre.

# **ER** 3.7 Mise à niveau de l'application

Ouvrez l'application "Vantrue", entrez "Paramètres> À propos> Détecter nouveau Version", l'App détectera automatiquement si la version de l'App est la dernière version. S'il existe une nouvelle version de l'application, suivez les invites de l'application et mettez-la à niveau.

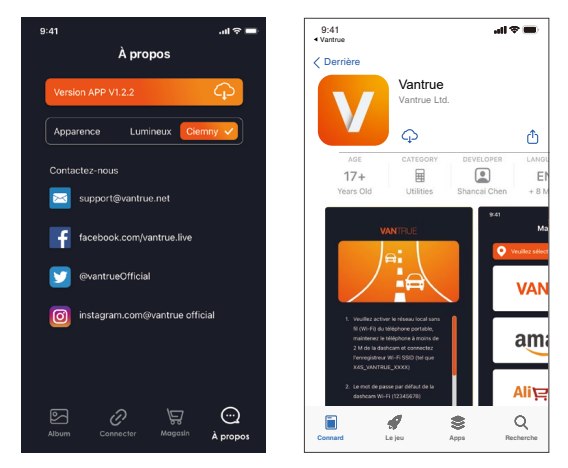

# **4. Opération de base**

# **4.1 Paramètres de Menu**

Dashcam E1 dispose de 3 menus de fonctions, qui sont les paramètres d'enregistrement, les paramètres système et la navigation dans les fichiers. Vous pouvez régler votre caméra de tableau de bord selon vos besoins dans ce paramètre de fonction.

Appuyez sur le bouton  $(\Box)$ , mettez d'abord la vidéo en pause, puis appuyez sur le bouton  $\equiv$  pour accéder aux paramètres du menu.

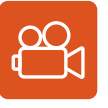

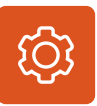

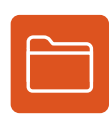

**Vidéo Système Fichier**

# **A.Paramètres d'enregistrement**

# **Résolution:**

2592x1944P 30FPS 2560x1440P(HDR) 30FPS 2560x1440P 30FPS 1920x1080P 60FPS 1920x1080P(HDR) 30FPS 1920x1080P 30FPS 1280x720P(HDR) 30FPS 1280x720P 30FPS

**Enregistrement en Boucle:** Par défaut 3 minutes. Sélectionner les options de la durée: 1,3,5, Désactive.

**Minuterie HDR:** Désactivé par défaut, vous pouvez choisir de l'activer à une heure fixe

**Capteur G:** La sensibilité aux collisions a 3 dimensions d'une voiture: En avant & En arrière ; Vers la gauche & la droite ; Vers le haut & Vers le bas Le niveau par défaut est 3, sélectionner les options de sensibilité: 1,2,3,4,5, Désactive. Une sensibilité élevée signifie qu'une légère collision déclenchera la détection.

**Enregistrement Audio:** Activé par défaut. Vous pouvez choisir de le désactiver si vous ne voulez pas enregistrer le son environnant. Exposition: Par défaut est +0,0 valeur d'exposition. Réglez l'exposition de l'objectif.

**Indicateur d'enregistrement :** Le réglage par défaut est Actif, vous pouvez choisir de activer/ désactiver le voyant d'état de l'enregistrement.

**Rotation de l'écran:** Désactive par défaut. Si vous choisissez d'activer, l'écran vidéo sera inversé de 180°

**Plaque d'immatriculation :** Après le réglage, votre numéro de plaque d'immatriculation peut être affiché dans la vidéo enregistrée Filigrane: Tout sont activés par défaut. Vous pouvez choisir de activer : Date et heure, modèle et logo, numéro de plaque d'immatriculation, étiquette de vitesse, localisation GPS.

**Enregistrement en accéléré :** Désactivé par défaut. Il existe actuellement 4 options : 1FPS/5FPS/10FPS/15FPS. Selon votre choix, la vidéo est enregistrée à 1 image/5 images/10 images/ 15 images par seconde. **Mode Parking:** Désactive par défaut. Vous pouvez modifier les options: Détection de collision, Détection de mouvement, Enregistrement à faible débit,Mode à faible fréquence d'images.

**GPS:** Activé par défaut. Les paramètres de commutation GPS, les paramètres d'unité de vitesse, les informations GPS sont tous définis ici.

# **B.Paramètres Système**

**Langue:** English / Français / Italiano / Deutsch / Español / Русский язык / Polskie / 日本語 / 简体中文

**Wi-Fi:** Automatique activé par défaut, vous pouvez choisir de démarrer ou de désactiver automatiquement et d'afficher les informations Wi-Fi. **Assistant Vocal :** Le contrôle en français n'est pas pris en charge actuellement.

**Uniquement en anglais.**La sensibilité par défaut est Standard. Les commandes vocales peuvent être reconnues une fois l'option activée. Vous pouvez choisir des options telles que faible sensibilité/haute sensibilité/standard/désactivé.

**Contenu vocal :** Commandes de reconnaissance vocale. Vous pouvez utiliser différentes commandes pour contrôler à distance la caméra pour qu'elle fonctionne.

**Formater la carte mémoire:** Choisir de formater la carte micro SD. **Rappel de format:** Désactivé par défaut. Sélectionner les options de rappel: 15 jours, 1 mois et désactivé.

**Heure & Date:** Il existe deux méthodes de réglage

①Mise à jour automatique du GPS, ② Réglage manuel de la date/heure. Mise à jour automatique par défaut. La première méthode est basée sur votre fuseau horaire, vous devez donc choisir le bon ; vous pouvez également choisir de le désactiver et de corriger manuellement l'heure de la date vous-même.

**LCD s'éteint Auto:** 30 seconds/1 minute/3 minute/désactivé sont disponibles. Par défaut est désactivé. En mode auto, l'écran réduira automatiquement la luminosité, mais ne s'éteindra pas. Sinon, l'écran s'éteindra après le temps défini. Mais l'enregistrement ne s'arrêtera pas.

**Volume de Son:** Réglez le volume de l'appareil. Le niveau de volume par défaut est 3, le plus bas est 0 et le plus élevé est 5.

**Rappel Sonore:** Selon différentes situations, la caméra est réglée avec 5 types de rappel sonore, qui sont: Son de mise en marche, Son des touches, Son du fichier verrouillé, Son du Format, Rappel d'arrêt d'enregistrement anormal. Tous sont activées par défaut.

**Fréquence de la source lumineuse:** 50Hz / 60Hz sont disponibles. Choisis-

**ENFR EN**

sez la bonne fréquence selon les différentes régions. **Informations système:** Vérifiez le modèle de la machine, la version du logiciel, l'URL du site officiel

**Paramètres Défaut:** Vous pouvez restaurer les paramètres d'usine.

## **C.Parcourir les Documents**

Passez en revue et supprimez les vidéos stockées dans des dossiers de fichiers.

**Vidéo d'urgence**:Les fichiers vidéo d'urgence sont enregistrés dans ce dossier. Le nom du fichier est 20300128\_140633\_0008\_E\_A.MP4 **Vidéo Normal:** Ce dossier enregistre la vidéo en boucle courants, la vidéo en mode parking, la vidéo en accéléré. Les noms de fichiers sont respectivement:

20300128\_140633\_0008\_N\_A.MP4 Vidéo d'enregistrement en boucle 20300128\_140633\_0007\_P\_A.MP4 Vidéo du mode parking 20300128\_140633\_0006\_T\_A.MP4 Vidéo enregistrée en accéléré

**Photo:** Le fichier capturé est enregistré ici.

**TOUS:** Vous pouvez afficher tous les fichiers sur la dashcam.

# **4.2. Présentation des fonctions**

# **4.2.1 Enregistrement en Boucle**

Avec une carte mémoire insérée, la caméra démarre (par défaut) immédiatement l'enregistrement vidéo en boucle lorsqu'elle est connectée à une source d'alimentation.

Selon la taille de la carte mémoire actuelle, une fois que l'enregistrement atteint le réglage (70% de la capacité totale), le nouvel enregistrement écrasera automatiquement le plus ancien. L'activation de cette fonction **ENFR EN**peut éviter d'arrêter l'enregistrement lorsque le fichier est plein pendant la conduite.

## **Remarquer:**

- 1. Le fonctionnement normal de cette fonction dépend en grande partie de la vitesse de la carte mémoire. Veuillez donc formater la carte mémoire régulièrement pour éviter des problèmes tels qu'un trop grand nombre de fichiers sur la carte mémoire et le vieillissement de la carte qui affectent le cycle d'enregistrement normal.
- 2. Veuillez vérifier régulièrement la vidéo d'enregistrement en boucle pour éviter de boucler sur la vidéo nécessaire.
- 3. Lorsque l'enregistrement en boucle est désactivé, la caméra enregistrera la vidéo en 20 minutes chaque clip, mais n'écrasera pas les anciennes vidéos lorsque la carte de stockage est pleine.
- 4. Si l'enregistrement en boucle est désactivé, la fonction d'enregistrement de verrouillage automatique ne fonctionnera plus.

## **4.2.2 Vidéo d'urgence**

L'enregistrement d'urgence est déclenché par G-Sensor, qui peut être divisé en déclenchement automatique et verrouillage manuel.

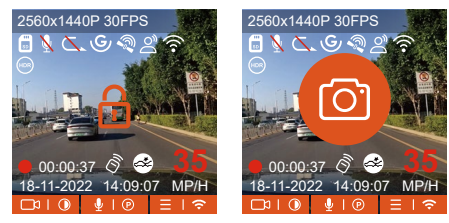

**Verrouillage manuel :** Cliquez sur l'icône **A<sub>'</sub><sup>0</sup>** pour commencer à verrouiller l'enregistrement et la vidéo est enregistrée dans le dossier vidéo d'urgence.

**Verrouillage automatiquement:** Lorsque la voiture est heurtée par une collision, le capteur G détecte la vibration et verrouille automatiquement la vidéo actuelle et l'enregistre dans le dossier vidéo d'urgence. Pendant la période de verrouillage de la vidéo, vous pouvez appuyer sur le bouton  $\triangle$ <sup>0</sup> pour capturer plusieurs fois. Après l'enregistrement, la vidéo sera automatiquement enregistrée dans le dossier vidéo de l'événement et la photo sera enregistrée dans le dossier photo.

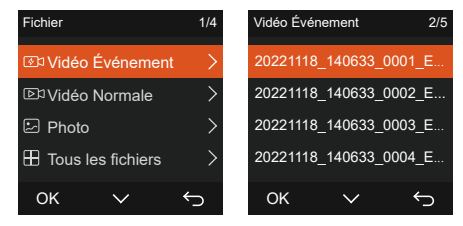

# **Noter:**

- La sensibilité du déclencheur vidéo à verrouillage automatique est 1. déterminée par la sensibilité de la collision. Plus le réglage de sensibilité est élevé, plus la probabilité d'être déclenché est grande.
- La capacité totale du fichier vidéo d'événement représente 30% de la 2. capacité totale de la carte mémoire actuelle. Lorsque le fichier vidéo d'événement atteint la limite supérieure, le nouveau fichier vidéo d'événement écrasera automatiquement le fichier vidéo d'événement **FR** d'origine. Il est recommandé de vérifier et d'enregistrer périodiquement vos fichiers vidéo d'événement pour éviter toute perte.
- La situation qui ne déclenchera pas l'enregistrement verrouillé : 3. désactivez le mode d'enregistrement en boucle ou activez le mode d'enregistrement en accéléré. Dans les deux cas, vous ne pouvez prendre que des photos

# **4.2.3 Mode Parking (Ne peut pas être utilisé avec la fonction "Enregistrement en Accéléré" en même temps)**

Le mode parking fonctionne comme une sentinelle dans différentes situations. Veuillez choisir le mode de stationnement en fonction de vos besoins.

Une fois le mode de stationnement activé, il existe deux façons d'entrer. Vous pouvez attendre 5 minutes pour entrer automatiquement, ou appuyer longuement sur le bouton  $\circledcirc$  pour entrer manuellement.

## **Noter:**

1. Pour vous assurer que la caméra fonctionne correctement en mode parc, veuillez utiliser les kits de câblage ou une autre alimentation stable et continue pour alimenter la caméra de tableau de bord.

- 2. La température de l'environnement de fonctionnement E1 est de 14°F à 158°F (-10°C à 70°C). Nous vous recommandons de sélectionner la détection de collision dans cette plage de température, car elle s'éteindra automatiquement une fois la température trop élevée. veuillez éteindre la caméra lorsque vous vous garez s'il fait trop chaud. Si la température est élevée, Veuillez éteignez la caméra lorsque vous vous garez.
- 3. L'enregistrement en accéléré et le mode de stationnement (y compris la détection de collision, la détection de mouvement, l'enregistrement à faible débit binaire et le mode à faible fréquence d'images) ne peuvent être activés que pour l'un d'entre eux. Lorsque l'un est activé, l'autre sera automatiquement désactivé.
	- 4. Les fichiers enregistrés en mode parking (y compris la détection de collision, la détection de mouvement, l'enregistrement à faible débit binaire et le mode à faible fréquence d'images) seront enregistrés dans le dossier normal, afin d'éviter que les fichiers ne soient écrasés, veuillez les vérifier régulièrement pour éviter toute perte.

# **A. Détection de Collision**

Lorsque la détection de collision est activée, son icône et s'affiche à l'écran, indiquant que la caméra utilise actuellement le mode de détection de collision. La sensibilité de détection de collision peut être ajustée de 1 à 5 niveaux, Une sensibilité élevée signifie qu'une légère collision peut facilement déclencher l'enregistrement.

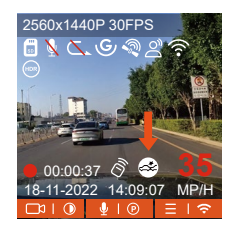

Si l'enregistreur de conduite ne détecte pas le mouvement ou la vibration de l'objet dans les 5 minutes, le mode de détection de collision se déclenche automatiquement. L'icône a apparaît au centre de l'écran, puis la dashcam s'éteint automatiquement. Pendant cette période, si des vibrations ou un mouvement de la voiture sont détectés, la caméra sera allumé et enregistré pendant 1 minute, puis éteint à nouveau.

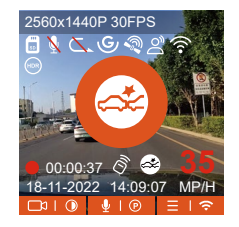

#### **Remarque:**

- 1. Si l'enregistreur est continuellement en collision pendant le processus d'enregistrement de détection de collision, il quittera le mode de détection de collision, entrera dans l'enregistrement normal et redémarrera le mécanisme d'entrée de 5 minutes.
- 2. La vidéo de détection de collision sera enregistrée dans le dossier Normal. Afin d'éviter que la vidéo ne soit couverte, veuillez la vérifier à temps et enregistrer le fichier de détection de collision requis pour éviter toute perte.

## **B. Détection de Mouvement**

Lorsque la détection de mouvement est activée, son icône son s'affiche à l'écran, indiquant que la caméra utilise actuellement le mode de détection de mouvement. La détection de mouvement est réglable avec 3 réglages: faible, Moyen et élevé et la plage de détection de mouvement correspondante est de 2 m/4 m/6 m.

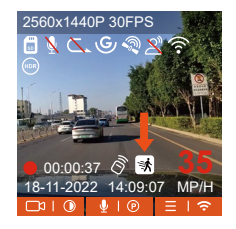

Si l'enregistreur de conduite ne détecte pas le mouvement ou la vibration de l'objet dans les 5 minutes, le mode de détection de mouvement se déclenche automatiquement. L'icône **automatiquement** de l'écran, et l'écran s'éteindra après 3 minutes.
Processus d'enregistrement vidéo : lorsque l'enregistreur détecte le mouvement de l'objet ou ressent la vibration de la voiture, il déclenche automatiquement l'enregistrement vidéo. VANTRUE E1 a une fonction de pré-enregistrer 3-5 secondes, de sorte que la vidéo de détection de mouvement de stationnement sera de 30+ secondes qui se compose de deux parties :

- 1. 3-5 secondes de contenu vidéo avant le déclenchement de la détec□ tion de mouvement
- 2. 30 secondes de contenu lors du déclenchement de la détection de mouvement 2560x1440P 30FPS

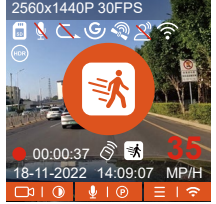

#### **Remarque:**

- 1. Le mode de détection de mouvement doit être exécuté lorsque la caméra est allumée. Une fois la caméra éteinte, le mode de détection de mouvement ne fonctionnera pas.
- 2. La résolution de 1944P et 1440P HDR ne prend pas en charge la fonction de pré-enregistrement, donc après avoir activé la détection de mouvement, la résolution sera automatiquement changée en 1440P pour l'enregistrement.

## **C. Enregistrement à faible débit**

Lorsque Enregistrement à faible débit est activée, son icône  $\mathbb{Z}$  ou  $\mathbb{Z}$ s'affiche à l'écran, selon l'option que vous choisissez d'être 1080P 15FPS ou 720P 15FPS.

Si l'enregistreur de conduite ne détecte pas le mouvement ou la vibration de l'objet dans les 5 minutes, le mode de enregistrement à faible débit se déclenche automatiquement. L'icône **automatiquement** de l'écran. La résolution de tous les objectifs actuels sera automatiquement commutée sur 1080P 15FPS ou 720P 15FPS, et la durée d'enregistrement est déterminée en fonction de la durée d'enregistrement en boucle définie. Lorsque la dashcam détecte des vibrations ou des mouvements, il quitte ce mode et passe à l'enregistrement normal. Après 5 minutes d'absence de mouvement ou de vibration, il passe à nouveau en mode faible débit.

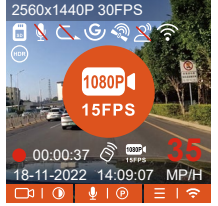

**Remarque :** Le mode de enregistrement à faible débit doit être exécuté lorsque l'appareil est allumé. Une fois la dashcam éteint, ce mode ne fonctionnera pas.

#### **D. Mode à faible fréquence d'images**

Lorsque Mode à faible fréquence d'images est avtivé, la dashcam enregistrera selon la sélection de 1FPS/5FPS/10FPS/15FPS. Par exemple, si vous sélectionnez 1FPS et que la résolution vidéo actuelle est de 30FPS, l'enregistreur générera une vidéo de 30FPS toutes les secondes. Après le stationnement, l'enregistreur activera le mécanisme d'entrée pendant 5 minutes, puis entrera automatiquement en mode de fréquence d'images faible. La vidéo accélérée peut grandement préserver l'intégrité de la vidéo et économiser de l'espace sur la carte mémoire.

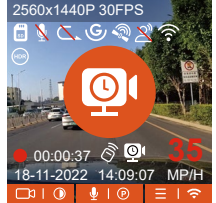

#### **La formule d'enregistrement**:

Durée du fichier à faible fréquence d'images \* fréquence d'images / Frame de résolution = Durée réelle du fichier d'enregistrement (Le temps doit être converti en secondes)

#### **Remarque:**

- 1. L'unité de temps de la formule de calcul est la seconde, donc la durée d'enregistrement normale finale calculée est également la seconde. Si vous avez besoin de le convertir dans d'autres unités de temps, veuillez vérifier et convertir par vous-même.
- Le mode de fréquence d'images faible est similaire à la fonction vidéo 2. accélérée. La différence entre les deux est le mécanisme d'entrée de 5 minutes. Le mode de fréquence d'images faible attendra cinq minutes après le réglage, puis entrera dans ce mode. Le mode vidéo accélérée sera activé directement après le réglage.

3. Le mode à faible fréquence d'images doit être exécuté lorsque l'appareil est allumé. Une fois la dashcam éteint , ce mode ne fonctionnera pas.

## **4.2.4. Enregistrement en Accélérée**

Lorsque Mode à faible fréquence d'images est avtivé, la dashcam enregistrera selon la sélection de 1FPS/5FPS/10FPS/15FPS. Par exemple, si vous sélectionnez 1FPS et que la résolution vidéo actuelle est de 30FPS, l'enregistreur générera une vidéo de 30FPS toutes les secondes.

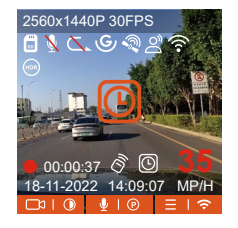

#### **La formule d'enregistrement**:

Durée du fichier d'enregistrement en accéléré \* Frame d'enregistrement en Accéléré/ Frame de résolution = Durée réelle du fichier d'enregistrement (Le temps doit être converti en secondes)

## **4.2.5 Fonction GPS**

La fonction GPS est également l'une des fonctions importantes de la caméra de tableau de bord. Le GPS est activé par défaut et la caméra reçoit des signaux GPS via le support GPS. Il peut corriger automatiquement l'heure et la date de votre région, en enregistrant l'endroit où la vidéo a été enregistrée et la vitesse de la voiture à ce moment-là.

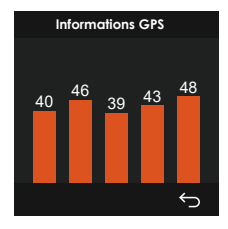

#### **Remarque**:

- 1. La connexion GPS sera établie dans la minute qui suit la mise sous tension de l'appareil. Si la connexion GPS échoue dans la minute qui suit, veuillez vérifier si l'appareil a activé la fonction GPS, si le support GPS est correctement connecté et votre environnement (parking souterrain, zone résidentielle densément peuplée, métro, tunnel, etc. ) affectera également la réception du signal GPS.
- Les informations GPS sont enregistrées dans la vidéo que vous avez 2. enregistrée. Pour le voir, veuillez télécharger et installer VANTRUE APP et VANTRUE GPS Player (disponibles en téléchargement sur www.vantrue.net.

## **4.2.6 Correction Automatique de l'heure par GPS**

Par défaut, l'enregistreur E1 active la correction automatique de l'heure GPS, veuillez sélectionner votre fuseau horaire, comme Paris, vous pouvez choisir GMT+2. Si vous ne connaissez pas le fuseau horaire de votre emplacement, vous pouvez utiliser le Wi-Fi pour vous connecter à l'application Vantrue et confirmer que la fonction de réglage automatique de l'heure dans l'application est activée. Une fois la connexion établie, le fuseau horaire du l'enregistreur sera corrigé de force en fonction du fuseau horaire de votre téléphone mobile.

## **4.2.7 Télécommande sans Fil**

La caméra est équipée d'une télécommande, qui peut être utilisée pour contrôler rapidement la caméra pour un instantané, une vidéo d'urgence, l'enregistrement marche/arrêt et d'autres fonctions.

## **Connexion de la télécommande :**

Retirer la feuille isolante de la télécommande, la caméra s'adaptera automatiquement à la télécommande. Aucun couplage manuel avec la caméra de tableau de bord n'est requis.

Lorsque l'icône  $\hat{\mathcal{S}}$  apparaît à l'écran, cela signifie que la télécommande a été associée avec succès.

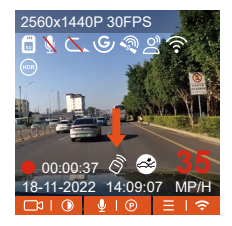

## **Installation de la télécommande :**

Une fois la télécommande associée à l'appareil, veuillez sélectionner un emplacement approprié sur votre voiture, puis retirez l'autocollant adhésif de la télécommande et collez-le à l'emplacement sélectionné. (Remarque : la télécommande doit être installée dans une position qui n'affecte pas la sécurité de la conduite)

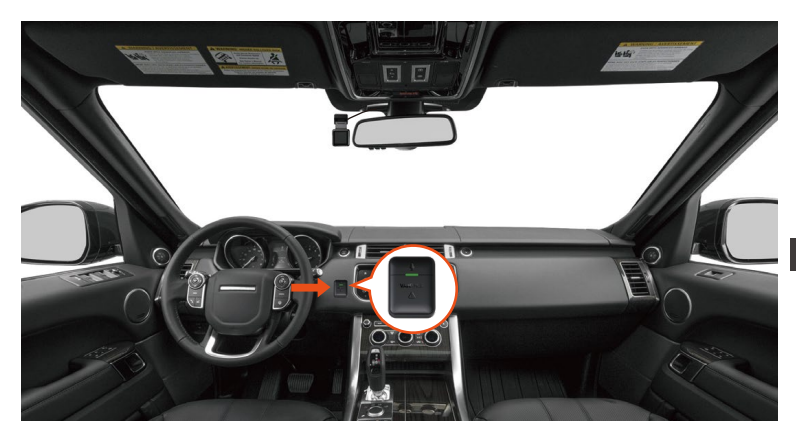

## **Fonctions de la télécommande :**

1. Une fois la télécommande connectée avec succès, appuyez sur le bouton  $\mathcal Q$  pour activer ou désactiver l'enregistrement.

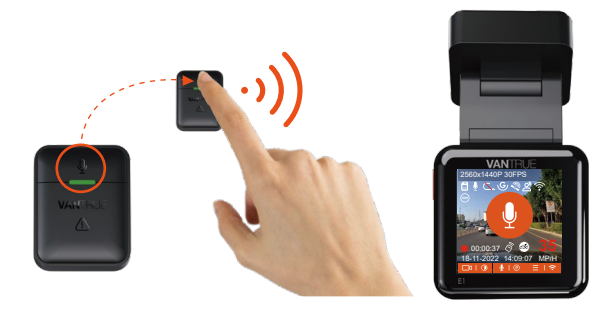

2. Une fois la connexion établie, lorsque vous appuyez brièvement sur le bouton d'urgence  $\bigcap$ , la caméra verrouille le fichier actuel et prend un instantané vidéo ; continuez à appuyer brièvement pendant la vidéo verrouillée et continuez à capturer la photo .

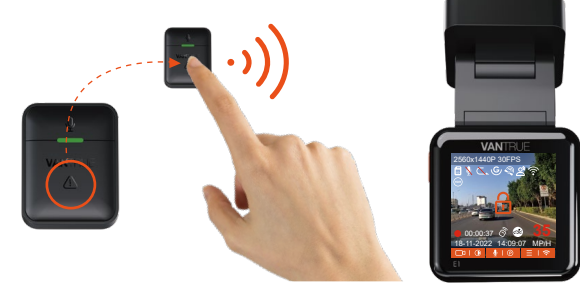

**Remplacement de la pile de la télécommande:**

1. Il y a une marque "OPEN" au bas de la télécommande, veuillez ouvrir lentement l'espace environnant le long de la position de la rainure de cette marque pour l'ouvrir.

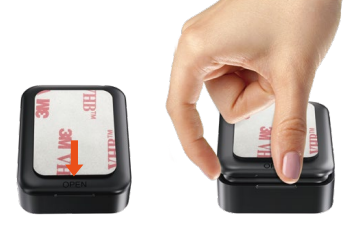

Après l'ouverture, soulevez délicatement la pile de la rainure située à 2. l'avant du compartiment de la pile, puis retirez l'ancienne pile, insérez la nouvelle pile et couvrez le couvercle arrière de la télécommande.

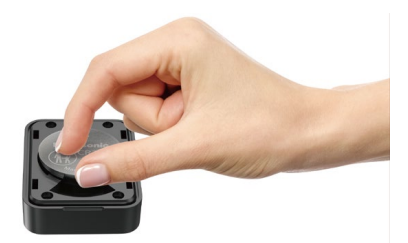

#### **Remarque:**

Lorsque la puissance est faible, la batterie doit être remplacée (le modèle de batterie de la télécommande est une batterie CR2032). Il ne prend pas en charge la charge.

# **4.2.8.Assistant Vocal (En Anglais)**

En plus de contrôler la caméra avec la télécommande, vous pouvez également donner des commandes vocales à l'enregistreur via l'assistant vocal, Le contrôle en **français** n'est pas pris en charge actuellement. Pour des commandes vocales plus détaillées, veuillez vérifier Paramètres système > Contenu vocal. Le réglage par défaut est la sensibilité standard. La reconnaissance vocale propose des options telles que faible sensibilité/standard/haute sensibilité/désactivé. Vous pouvez contrôler la caméra avec des commandes vocales.

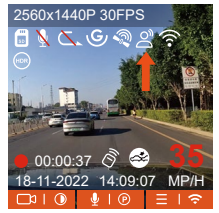

#### **4.2.9. Paramètres d'affichage**

E1 est une caméra à petit écran, nous avons donc spécialement défini deux modes d'affichage pour vous.

Le mode plein écran. Le mode plein écran est un affichage plein<br>écran, avec un rapport d'écran plus grand, mais il perdra certains des angles de vision gauche et droit. 1. Le mode plein écran. Le mode plein écran est un affichage plein

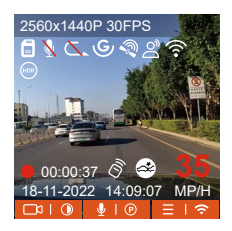

Le mode panorama. Dans ce mode, tout le contenu vu par la caméra 2. vidéo sera affiché et le rapport d'affichage de l'écran vidéo est de 4:3.

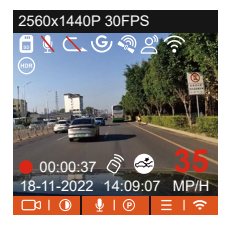

**Remarque:** ce qui précède n'est que le mode d'affichage et n'affectera pas l'angle d'enregistrement de la vidéo.

## **4.2.10. Lecture et Suppression de Fichiers**

## **a. Regarder sur la caméra**

### **Lire les vidéos**

Après avoir cliqué sur "Fichiers", entrez dans n'importe quel dossier, après avoir ouvert le dossier vidéo, vous pouvez appuyer sur le bouton Bas pour sélectionner le fichier suivant, et appuyez sur le bouton Bas pour supprimer le fichier pendant la lecture.

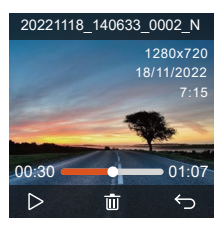

## **Supprimer les vidéos**

Supprimez la vidéo sur la caméra. Appuyez sur le bouton d'enregistrement d'urgence dans l'interface de navigation des fichiers pour faire apparaître le menu de suppression

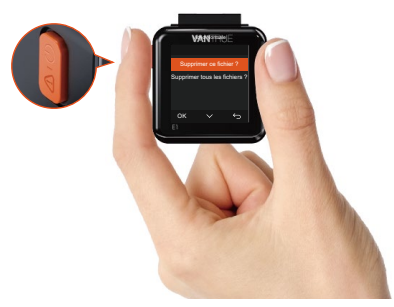

#### **b. Regarder sur l'ordinateu**

Connectez le câble de données USB C fourni à l'appareil et à l'ordina-1. teur.

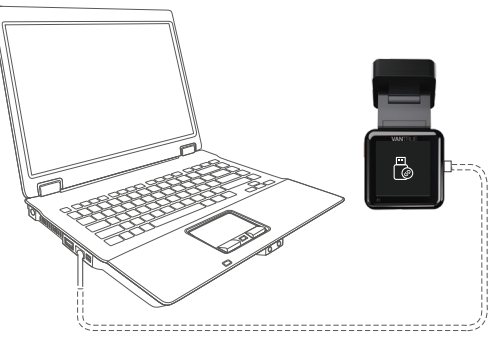

2. Une fois la connexion réussie, l'icône  $\overline{\mathcal{C}}_0$  apparaîtra sur l'écran de l'appareil pour transférer les données, puis vous pourrez visualiser les fichiers vidéo dans le dossier de l'ordinateur.

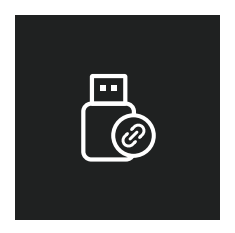

- Selon le système informatique des différents utilisateurs, une fois 3. l'appareil connecté à l'ordinateur, il s'affichera en tant que lecteur amovible ou dossier amovible sur l'ordinateur.
- Pour afficher le fichier sur l'ordinateur, vous pouvez directement cliquer 4. avec le bouton droit pour ouvrir le menu et le supprimer.
- 5. Vous pouvez également utiliser un lecteur de carte USB pour lire les informations de la carte mémoire.

#### **c. Regarder/ suprrimer dans l'application**

Une fois que l'appareil est connecté avec succès au téléphone mobile via WiFi, il peut lire, télécharger et supprimer des fichiers dans l'application mobile.

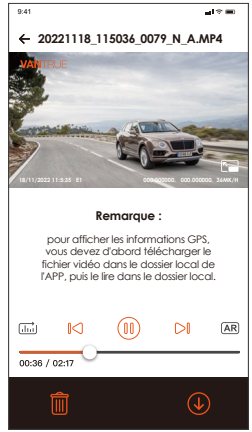

#### **Remarque:**

- 1. La lecture de vidéos dans l'APP ou le téléchargement de fichiers sur la carte SD ne consommera pas de données.
- 2. Une fois le fichier vidéo téléchargé et lu localement, vous pouvez afficher les informations de suivi GPS.Vous devez déconnecter le WIFI de l'enregistreur de conduite, sinon les informations cartographiques seront vides.

# **4.2.11 Mise à niveau du logiciel**

La version du logiciel de la dashcam sera annoncée sur le site officiel de VANTRUE. Vous pouvez contacter le service client ou télécharger la dernière version du logiciel à partir du site officiel, et mettre à niveau selon les invites du site officiel.**(www.vantrue.net)**

**Remarque:** pendant le processus de mise à niveau, ne mettez pas hors tension, sinon la mise à niveau échouera ou la dashcam sera endommagé. Si vous rencontrez une panne de courant soudaine qui entraîne l'échec de la mise à niveau, n'hésitez pas à contacter le service clientèle pour résoudre le problème pour vous.

## **4.2.12 Température de fonctionnement**

La caméra est conçue pour fonctionner à des températures comprises entre -4 et 158°F (-20-70°C), les températures en dehors de cette plage risquent de dégrader les performances de la caméra et de causer des dommages.

## **Pour éviter les dommages**

Par temps chaud, n'exposez pas l'appareil directement au soleil lorsque la voiture est garée.

Dans des conditions hivernales extrêmes, c'est-à-dire -4°F (-20°C) ou moins, détachez la caméra du pare-brise lorsqu'elle n'est pas utilisée et rangez-la dans la boîte à gants

**ENFR EN**

# **5. Spécification**

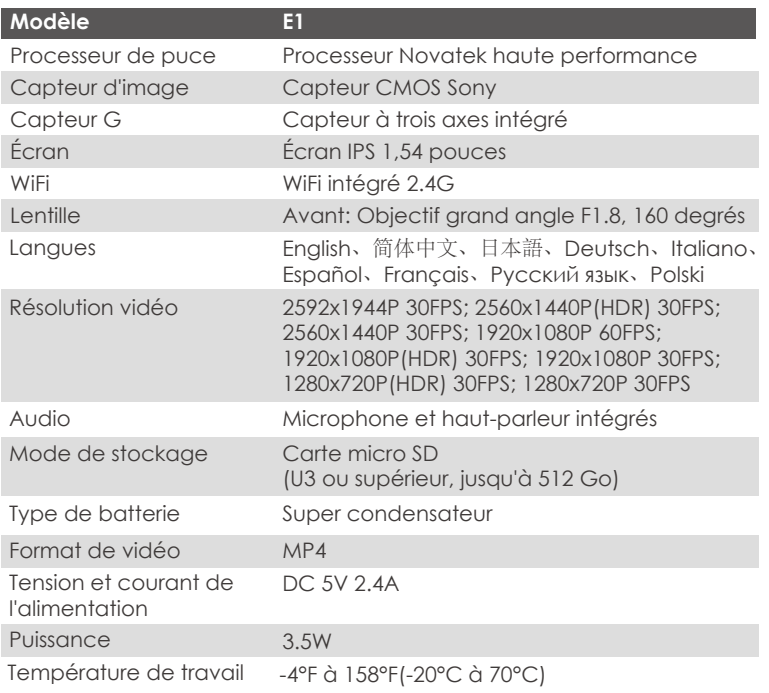

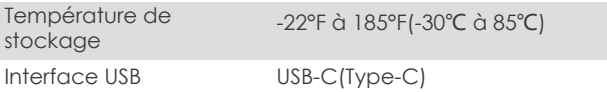

# **6. Garantie & Support**

#### **Garantie**

VANTRUE offre une période de service de garantie de 12 mois, pendant laquelle vous pouvez profiter de services tels que des réparations rapides, le retour et l'échange de marchandises endommagées, etc.

Si vous vous inscrivez en tant que membre sur le site officiel de VANTRUE, votre période de service de garantie peut être étendue à 18 mois.

## **Support**

Si vous avez des questions sur le produit, vous pouvez envoyer un e-mail à notre e-mail officiel support@vantrue.net pour nous contacter. Le personnel spécialisé répondra aux questions dans les 12 à 24 heures.

## **Votre opinion compte**

VANTRUE® s'engage fermement à toujours améliorer notre produits, services et expérience utilisateur. Si tu as quelque réflexions sur la façon dont nous pouvons faire encore mieux, nous apprécions vos commentaires et suggestions constructifs. Connectez-vous avec nous aujourd'hui à **support@vantrue.net.**

**1. Co znajdziemy w pudełku?**

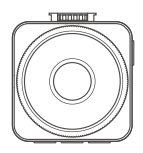

**A.**Vantrue E1 wideorejestrator

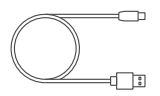

**D.** Kabel USB C do przesyłu danych 1m

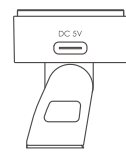

**B.** Uchwyt

**E.** Przycisk WiFi

VANTEL F ⚠

**H.** Szpatułka

 $\equiv$ 

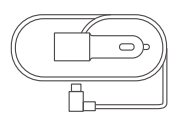

**C.**Ładowarka samochodowa USB C (3.5m)

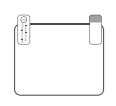

**F.** Naklejki elektrostatyczne

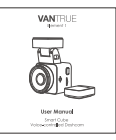

**I.** Instrukcja użytkownika

## **Opcjonalne akcesoria**

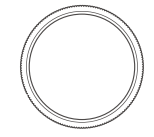

**G.**Naklejki Vantrue

**PROTECTED** 

by VANTRUE

**J.** Filtr CPL

**2. Budowa kamery**

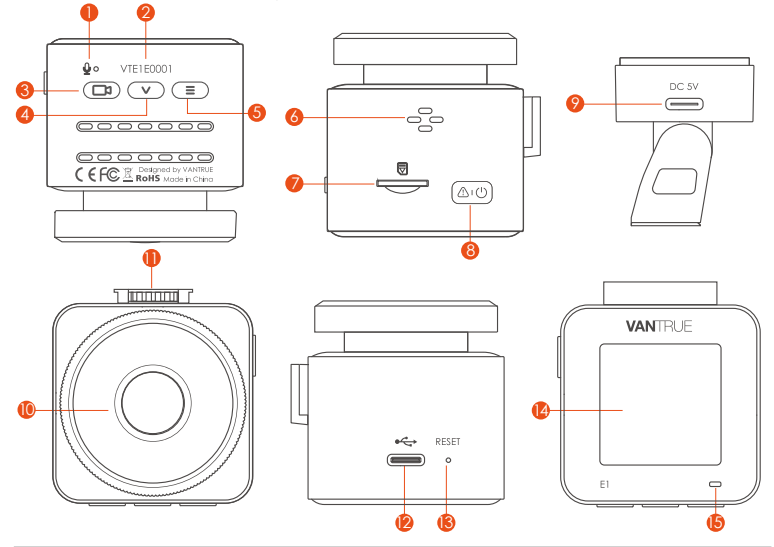

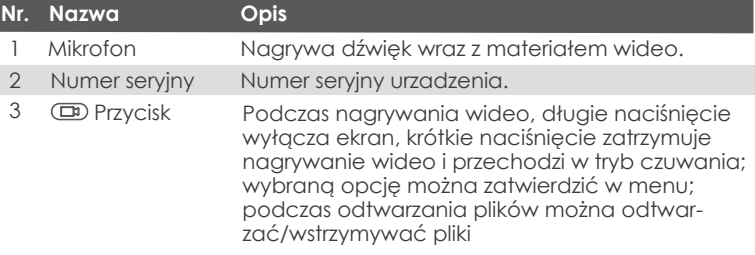

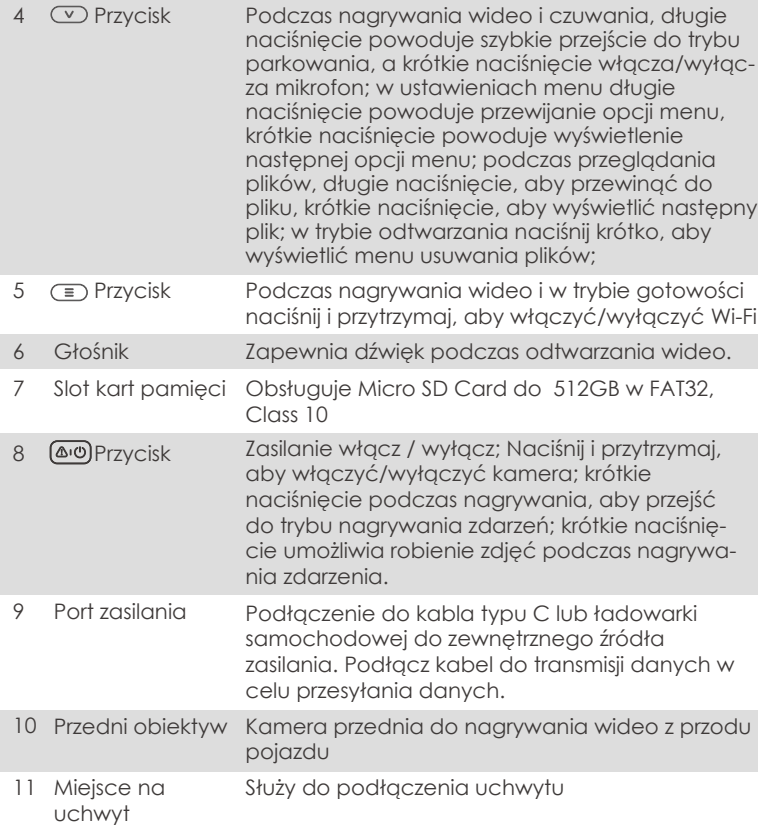

**ENPL EN**

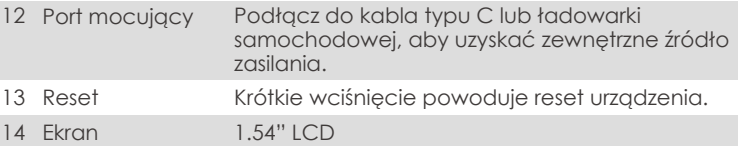

## **LED Status Opis**

15 Zielona dioda świeci ciągle

W stanie gotowości.

15 Zielona diode miga Kamera nagrywa.

#### **Przegląd ekranu**

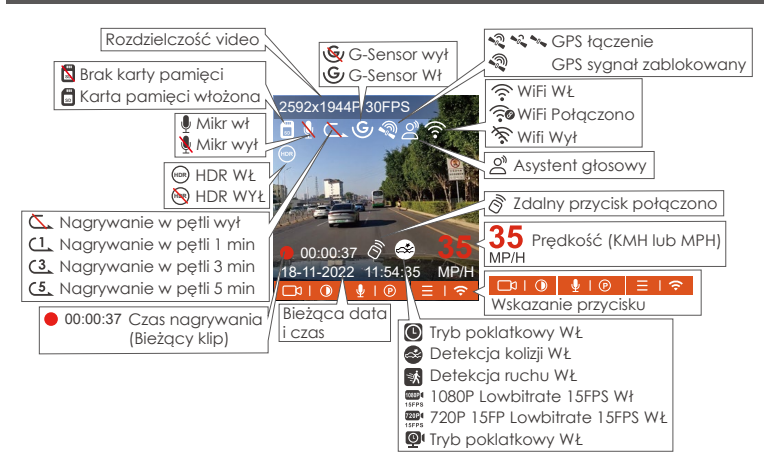

# **3. Instalacja**

# **3.1 Instalowanie karty pamięci (zalecana szybka karta microSD Vantrue U3).**

Włóż kartę pamięci (pojemność karty pamięci: 32 GB-512 GB, szybkość karty: U3/Class10/A2), ponieważ kamera ma określone wymagania dotyczące szybkości karty pamięci. Aby zapewnić niezawodne działanie, zalecamy korzystanie z karty SD VANTRUE lub Samsung PRO Endurance (sprzedawana oddzielnie).

Instalacja karty pamięci: Jest ikona wskazująca kierunek wkładania karty pamięci. Wsuń kartę pamięci do gniazda zgodnie z kierunkiem wskazywanym przez ikonę, aż do usłyszenia dźwięku "kliknięcia" w gnieździe karty, co oznacza, że karta pamięci jest włożona prawidłowo

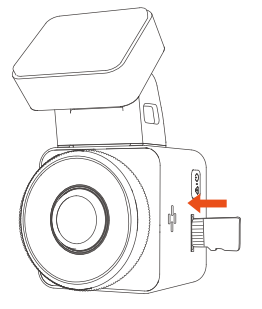

Przed użyciem tej karty wykonaj poniższe czynności, aby ją prawidłowo sformatować:

Jeśli kamera nagrywa wciśnij ( $\Box$ ) aby zatrzymać nagrywanie a potem  $\epsilon$ ) aby weiść w menu ustawienia I wybrać formatowanie, a potem $\mathcal{C}$ potwierdź I poczekaj aż otrzymać komunikat ,,formatowanie ukończono pomyślnie".

Jeżeli po włożeniu karty pamieci na ekranie pojawi się komunikat "Błąd karty, proszę sformatować" (należy pamiętać, że rejestrator w tym momencie nie nagrywa), należy bezpośrednio nacisnąć  $\epsilon$  aby wejść do menu i rozpocząć proces formatowania.

## **UWAGA**

- 1. Zalecamy formatowanie karty raz w miesiącu, aby zapewnić normalne korzystanie z kamery;
- 2. Nie wyjmuj ani nie wkładaj karty pamięci podczas nagrywania, aby uniknąć utraty danych.
- Proszę nie używać złych kart lub kart o niskiej prędkości , ponieważ 3. łatwo jest zatrzymać lub utracić nagranie z powodu awarii karty pamięci.
- Przed sformatowaniem karty pamięci sprawdź folder awaryjnych filmów 4. na karcie SD, aby zobaczyć, czy nie ma filmów, które należy zapisać osobno, aby nie usunąć przez pomyłkę ważnych filmów.

## **3.2 Instalowanie kamery na przedniej szybie**

Wyrównaj uchwyt z interfejsem mocowania kamery, a następnie 1. wciśnij, aż uchwyt zostanie zainstalowany

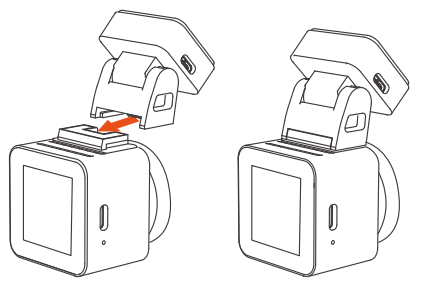

2. Dokładnie wyczyść przednią szybę wodą lub alkoholem, a następnie wytrzyj suchą szmatką. Naklej naklejkę elektrostatyczną za lusterkiem wstecznym, co jest zalecaną pozycją, aby nie zasłaniać nam widoku podczas jazdy.

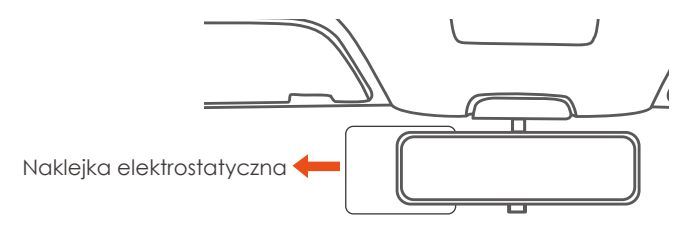

**Uwaga:** Istnieją dwie naklejki elektrostatyczne o numerach 1 i 2. Usuń folię ochronną z nr 1, wklej naklejkę elektrostatyczną na przednią szybę, a następnie usuń folię ochronną z nr 2.

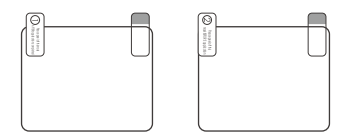

3. Usuń taśmę 3M z uchwytu, a następnie przymocuj uchwyt i kamerę do naklejki elektrostatycznej.

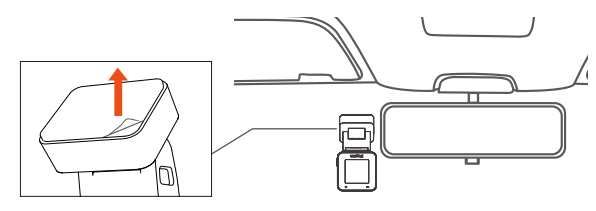

Podłącz ładowarkę samochodową do zapalniczki samochodowej, a 4. następnie włóż końcówkę USB ładowarki do portu zasilania USB typu C kamery. Po uruchomieniu samochodu kamerę można włączyć natychmiast.

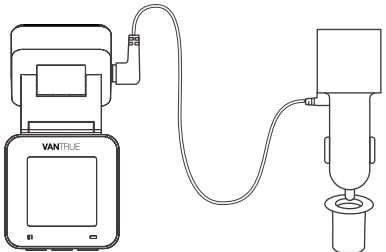

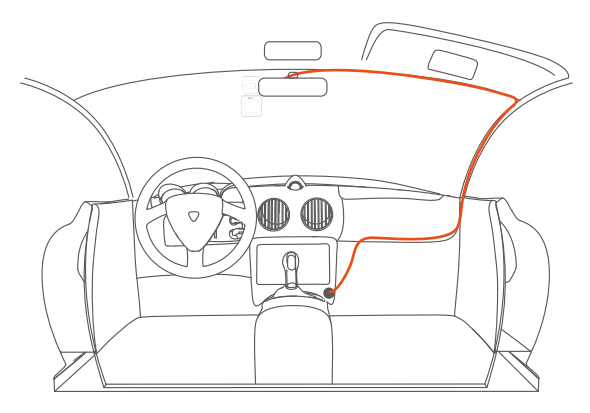

## **3.3 Pobieranie Aplikacji**

Zeskanuj kod QR odpowiedniej wersji poniżej, aby pobrać aplikację i ją zainstalować.

Wyszukaj aplikacje "Vantrue" w App Store lub Google Play Store, aby znaleźć aplikację, a następnie pobierz ją i zainstaluj na swoim telefonie.

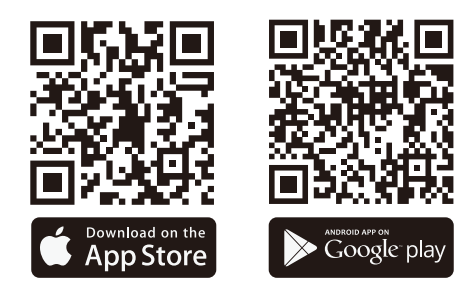

Uwaga: Po pomyślnym podłączeniu tego urządzenia do telefonu komórkowego przez Wi-Fi, może on realizować podgląd wideo w czasie rzeczywistym, zmieniać ustawienia kamery, pobierać pliki bez połączenia z Internetem i odtwarzać filmy na telefonie komórkowym. Jednak funkcje odtwarzania śladów GPS i udostępniania wideo będą zależeć od usług dodatkowych z Internetu lub usług telekomunikacyjnych (wymaga wyłączenia/odłączenia WiFi kamery).

## **3.4 Połączenie WiFi**

Włącz funkcję Wi-Fi kamery, wprowadź ustawienia Wi-Fi telefonu komórkowego, a następnie znajdź nazwę Wi-Fi, taką jak: E1\_VANTRUE\_XXXX, i wprowadź domyślne hasło Wi-Fi: 12345678, aby połączyć się z Wi-Fi.

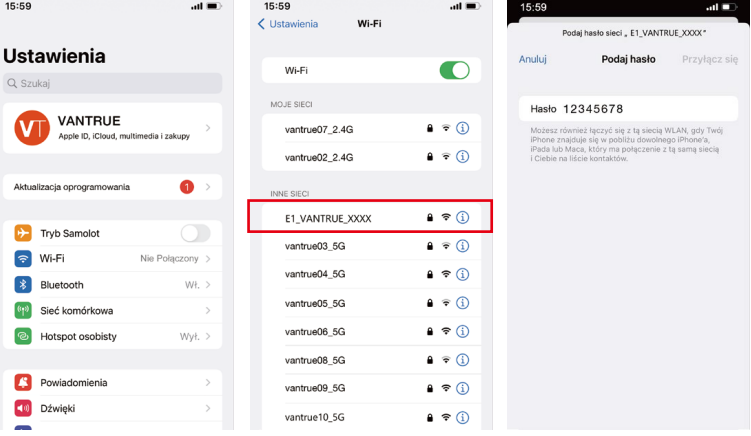

## **3.5 Łączenie z aplikacją**

Po pomyślnym nawiązaniu połączenia Wi-Fi kliknij "+" podczas otwierania aplikacji po raz pierwszy, dodaj model kamery, a następnie aplikacja automatycznie połączy się z kamerą i wyświetli aktualną sytuację nagrywania kamery w czasie rzeczywistym.

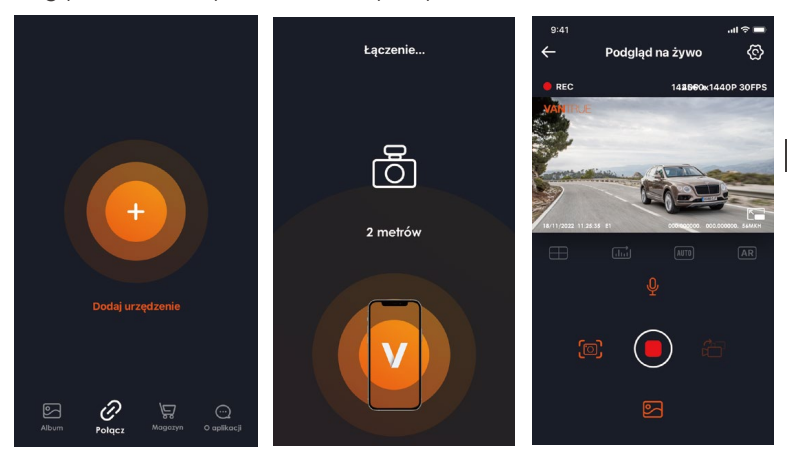

#### **UWAGA:**

- 1. Jeśli nie połączysz się z Wi-Fi przed otwarciem aplikacji, aplikacja wyświetli monit "Najpierw połącz się z Wi-Fi" i automatycznie przejdzie do ustawień Wi-Fi, wykonaj kroki, aby najpierw połączyć się z Wi-Fi.
- 2. Jeśli Wi-Fi jest już podłączone, ale aplikacja przeskakuje do zezwolenia aplikacji po wybraniu modelu, sprawdź, czy zezwolenie aplikacji na sieć bezprzewodową jest włączone.
- 3. Początkowe hasło tego urządzenia służy tylko do pierwszego logowania. Aby zapobiec potencjalnym zagrożeniom bezpieczeństwa, pamiętaj o zmianie początkowego hasła na czas po pierwszym zalogowaniu, aby uniemożliwić innym zalogowanie się do Twojego urządzenia bez autoryzacji lub innych negatywnych konsekwencji.
- 4. Jeśli zapomnisz hasła Wi-Fi, możesz przywrócić domyślne ustawienia urządzenia, a hasło Wi-Fi urządzenia również zostanie przywrócone do hasła domyślnego (12345678).
- 5. Jeśli nazwa podłączonego Wi-Fi nie pasuje do modelu kamery, aplikacia wyświetli komunikat "Wybierz właściwy model" i automatycznie przeskoczy z powrotem do interfejsu wyboru modelu
- 6. Jeśli włączysz Wi-Fi i nie połączysz się z telefonem, kamera wyłączy Wi-Fi po 10 minutach i powróci do interfejsu nagrywania.

## **3.6 Funkcje aplikacji**

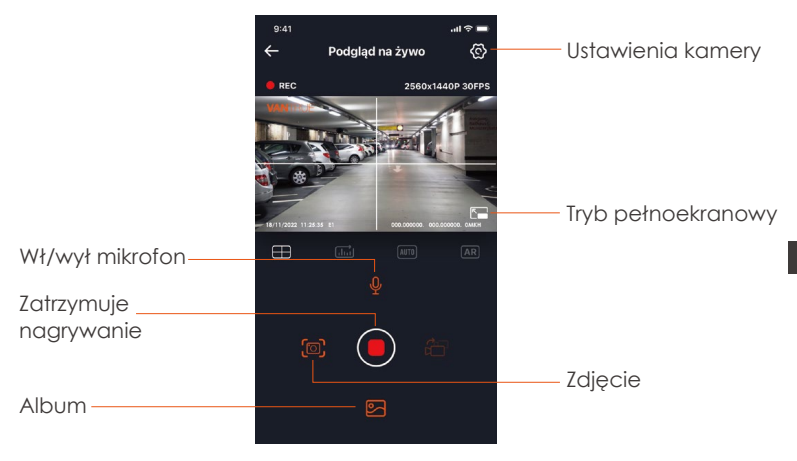

Po wejściu do podglądu aplikacji w czasie rzeczywistym możesz wykonać następujące operacje:

**Podgląd wideo:** Po pomyślnym podłączeniu aplikacji do E1 wejdź na stronę podglądu w czasie rzeczywistym, kliknij przycisk pełnego ekranu lub umieść telefon poziomo, a ekran czasu rzeczywistego automatycznie przełączy się w tryb podglądu pełnoekranowego. Kliknij przycisk przełącznika okien, aby przełączyć przednie i tylne okna wideo, ale tylko kamery samochodowe z wieloma obiektywami mogą korzystać z tej funkcji.

**Odtwarzanie wideo:** Pliki wideo i zdjęcia zapisane na karcie SD można oglądać w aplikacji, a wideo można odtworzyć po kliknięciu pliku.

**Pobieranie wideo:** Możesz wybrać wideo lub zdjęcie, które chcesz pobrać w interfejsie przeglądania karty SD lub podczas odtwarzania wideo. Po pobraniu filmu, jeśli odtworzysz go w lokalnym pliku aplikacji, możesz wyświetlić ścieżkę GPS filmu.

**Migawka wideo:** możesz przechwycić bieżący ekran w interfejsie podglądu aplikacji na bieżąco.

## **3.7 Aktualizacja**

Otwórz aplikacje "Vantrue", połącz się z Wi-Fi i wejdź w "Ustawienia> Informacje> Wykryj nową wersję", aplikacja automatycznie wykryje, czy wersja aplikacji jest najnowszą wersją. Jeśli dostępna jest nowa wersja aplikacji, postępuj zgodnie z monitami aplikacji i uaktualnij wersję.

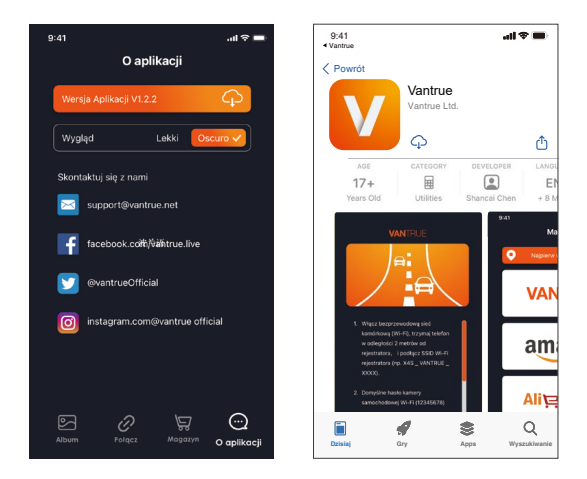

# **4. Podstawowe funkcje**

## **4.1 Ustawienia menu**

Kamera E1 posiada 3 menu funkcyjne, którymi są ustawienia nagrywania, ustawienia systemowe i przeglądanie plików. W tym ustawieniu funkcji możesz ustawić kamerę samochodową zgodnie z własnymi wymaganiami. Wciśnij  $\Box$ aby zatrzymać nagrywanie a potem  $\equiv$  aby wejść w ustawienia.

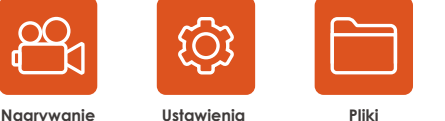

## **A. Ustawienia nagrywania**

**-Rozdzielczość:** Naciśnij przycisk w dół, aby przełączyć rozdzielczości: 2592x1944P 30FPS; 2560x1440P(HDR) 30FPS; 2560x1440P 30FPS; 1920x1080P 60FPS; 1920x1080P (HDR) 30FPS; 1920x1080P 30FPS; 1280x720P(HDR) 30FPS; 1280x720P 30FPS.

**-Nagrywanie w pętli:** Ustawienie domyślne to 3 min. Możesz wybrać opcje od 1/2/3/4/5 min i OFF.

**-AUTO HDR:** Domyślnie wyłączony, ale możesz go włączyć i ustawić przedział czasowy.

**-G-Sensor:** Wybierz poziom czujnika G, którego potrzebujesz, i możesz ustawić 3 kierunki (Przód + Tył/Lewo + Prawo/Góra + Dół). Wartość G-sensora w każdym kierunku można wybrać jako 1/2/3/4/5/Wył. Im wyższy poziom czułości, tym łatwiej wyzwolić nagrywanie awaryjne. G-sensor jest najbardziej czuły, gdy jest ustawiony na 5.

**-Nagrywanie dźwięku:** Domyślnie włączone. Włącz lub wyłącz nagrywanie.

**-Ekspozycja:** Domyślna wartość to +0.0. Dostosuj ekspozycję obiektywu.

**-Dioda nagrywania:** Ustawienie domyślne to WŁ, możesz włączyć/wyłączyć lampkę statusu nagrywania.

**-Obróć wyświetlacz:** Domyślnie wyłączone. Możesz wybrać obracanie ekranu wideo w górę iw dół (180 stopni).

**-Tablica z numerami:** Naciśnij przycisk W dół, aby wybrać cyfrę lub literę do ustawienia. Po ustawieniu numer tablicy rejestracyjnej może zostać wyświetlony w nagranym filmie.

**-Dodaj do nagrania:** Włącz lub wyłącz pieczęć znaku wodnego wideo i zdjęć. Znaczek znaku wodnego zawiera etykietę daty i godziny, etykietę VANTRUE, numer tablicy rejestracyjnej, informacje o lokalizacji GPS, etykietę prędkości. Wszystkie włączone domyślnie.

**-Tryb poklatkowy:** Domyślna wartość jest wyłączona. Możesz włączyć 1FPS/5FPS/10FPS/15FPS.

**-Tryb parkowania:** Możesz wybrać tryb parkowania, którego potrzebujesz, wykrywanie kolizji/wykrywanie ruchu/nagrywanie z niską szybkością transmisji/tryb niskiej szybkości klatek/WYŁ.

**-Ustawienia GPS:** GPS jest domyślnie włączony. Tutaj ustawia się ustawienia przełącznika GPS, ustawienia jednostki prędkości i informacje GPS.

#### **B. Ustawienia systemu**

**-Język:** Dostępne języki to angielski/français/espanol/Deutsch/ Italiano/ 简体中文/русский/日本語/polski.

**-WiFi:** Domyślnie Wi-Fi jest automatycznie włączone. W ramach tej funkcji możesz ustawić Wi-Fi tak, aby automatycznie włączało się lub wyłączało, a także podejrzeć informacje o Wi-Fi.

**-Ustawienia wyświetlania:** Domyślnym ustawieniem jest tryb pełnoekranowy. Możesz przełączyć go w tryb panoramy.

**-Komendy głosowe:** domyślna czułość to Standard. Polecenia głosowe można rozpoznać po włączeniu opcji. Możesz wybrać takie opcje, jak

niska czułość/wysoka czułość/standardowa/wyłączona.

**-Treść głosowa:** polecenia rozpoznawania głosu. Możesz użyć różnych poleceń, aby zdalnie sterować kamerą do pracy.

**-Formatuj kartę pamięci:** Formatuj wszystkie dane na karcie pamięci.

**-Konfiguracja przypomnienia formatu:** Wybierz opcje przypomnienia: 15 dni, 1 miesiąc i Wył. Domyślnie jest wyłączone.

Aby zapobiec regularnemu zapominaniu o formatowaniu karty pamięci, dodaliśmy ustawienie czasu przypomnienia o formatowaniu. Możesz wybrać przypomnienie po 15 dniach lub 1 miesiącu i obliczyć 15 dni lub 1 miesiąc od ustawionej daty. Gdy czas się skończy, możesz wybrać "OK", aby sformatować, lub wybrać "Dalej".

Uwaga: Jeśli zmienisz opcję przypomnienia o formacie, odliczanie czasu zostanie wznowione natychmiast po zmianie opcji.

**-Data i godzina:** Istnieją dwa sposoby ustawienia godziny i daty: 1. Automatyczna aktualizacja GPS; 2 Ręczne ustawienie daty/godziny. Automatyczna aktualizacia GPS jest domyślnie włączona.

GPS automatycznie aktualizuje datę i godzinę na podstawie Twojej strefy czasowej, więc najpierw musisz wybrać prawidłową strefę czasową; możesz także wyłączyć automatyczną aktualizację GPS, włączyć Ręczne ustawianie daty/godziny oraz ręcznie korygować datę i godzinę. W tym menu można również ustawić format daty i ustawienia strefy czasowej.

**-Wygaszacz ekranu:** Ustaw czas automatycznego wyłączania wyświetlacza LCD po braku operacji.

Jeśli ustawisz Wygaszacz na 3 min, ekran LCD kamery wyłączy się automatycznie po 3 min, ale nagrywanie będzie kontynuowane. Jeśli konfiguracja jest wyłączona, ekran się nie wyłączy. Naciśnij przycisk w górę, aby wybrać żądaną opcję: 30s, 1Min, 3Min i WYŁ.

**-Dźwięk urządzenia:** Ustaw głośność urządzenia. Domyślny poziom głośności to 3, najniższy to 0, a najwyższy to 5.

**-Ton podpowiedzi:** W zależności od sytuacji kamera na deskę rozdzielczą

**ENPL EN**

jest ustawiona na 5 rodzajów tonów podpowiedzi, którymi są dźwiek włączania/wyłączania, dźwięk przycisku, dźwięk blokady, dźwięk formatowania i nienormalny dźwięk nagrywania. Wszystkie dźwięki monitu są domyślnie włączone.

**-Częstotliwość:** Różne kraje mają różne częstotliwości, aby uniknąć wpływu na wideo, możesz wybrać częstotliwość 50 Hz lub 60 Hz w zależności od regionu. 50hz dla Polski.

**-Informacje o systemie:** Sprawdź aktualny model, wersję oprogramowania układowego i oficjalną stronę internetową Vantrue.

**-Ustawienie domyślne:** Zresetuj urządzenie do ustawień fabrycznych.

#### **C. Pliki**

Przejrzyj filmy i zdjęcia nagrane przez E1 na urządzeniu.

**-Event:** Critical event videos detected by G-Sensor activity or manually locked by user.

The file name format is 20300128\_140633\_0008\_E\_A.MP4

**-Normal:** Standard videos recorded. This folder saves loop recording video, parking mode video, and time-lapse video. The file name format of Loop Recording video is 20300128\_140633\_0008\_N\_A.MP4; the file name format of Parking Mode video is 20300128 140633 0007 P A.MP4; the file name format of Time-Lapse video is 20300128\_140633\_0006\_T\_A.MP4.

**-Photo:** Photos file.

**-All:** All the standard videos and critical event videos were recorded.

**-Zdarzenia:** Filmy o zdarzeniach krytycznych wykryte przez aktywność G-Sensor lub ręcznie zablokowane przez użytkownika.

Format nazwy pliku to 20300128\_140633\_0008\_E\_A.MP4

**-Normalne:** Nagrane standardowe filmy. Ten folder zapisuje nagrania wideo w pętli, wideo z trybu parkowania i wideo poklatkowe. Format nazwy pliku wideo nagrywania w pętli to

20300128\_140633\_0008\_N\_A.MP4; format nazwy pliku wideo w trybie

- 139 -

parkowania to 20300128\_140633\_0007\_P\_A.MP4; format nazwy pliku wideo poklatkowego to 20300128\_140633\_0006\_T\_A.MP4.

**-Zdjęcia:** Pliki zdjęć.

**-Wszystko:** Nagrano wszystkie standardowe nagrania wideo i nagrania z wydarzeń krytycznych.

## **4.2. Dane techniczne**

# **4.2.1 Nagrywanie w pętli**

Po włożeniu karty pamięci i podłączeniu zasilania kamera na deskę rozdzielczą E1 automatycznie się włączy i przejdzie do nagrywania w pętli. Czas trwania każdego nagranego wideo zostanie zapisany na podstawie ustawionego czasu nagrywania w pętli, zapisanego w normalnym folderze wideo.

Gdy pojemność normalnego folderu wideo osiągnie 70% całkowitej pojemności, nowy plik nagrywania w pętli automatycznie nadpisze oryginalny plik nagrywania w pętli. Po włączeniu tej funkcji plik wideo automatycznie nadpisze pętlę, aby nie zatrzymywać nagrywania w procesie jazdy.

## **Uwaga:**

- 1. Normalne działanie funkcji nagrywania w pętli zależy w dużej mierze od szybkości karty pamięci, dlatego należy regularnie formatować kartę pamięci, aby uniknąć problemów, takich jak nadmierne pliki na karcie pamięci i starzenie się karty, które wpływają na normalne nagrywanie w pętli.
- 2. Należy regularnie sprawdzać nagrywanie w pętli, aby uniknąć nadpisania niezbędnego wideo przez pętlę.
- 3. Gdy nagrywanie w pętli jest wyłączone, kamera nagrywa wideo w ciągu 5 minut każdego klipu, ale nie nadpisuje starych filmów, gdy karta pamięci jest pełna.

4. Po wyłączeniu nagrywania w pętli czas trwania każdego filmu będzie wynosił 20 minut, a nagrywanie zostanie zatrzymane po zapełnieniu karty pamięci.

## **4.2.2 Nagrywanie zdarzeń**

Wideo zdarzenia jest wyzwalane przez czujnik G (czujnik grawitacyjny), który może być wyzwalany automatycznie lub ręcznie blokowany. Podczas jazdy, w szczególnych okolicznościach, plik zostanie automatycznie zablokowany w przypadku wykrycia zdarzenia lub można plik zablokować ręcznie w przypadku nagrywania awaryjnego.

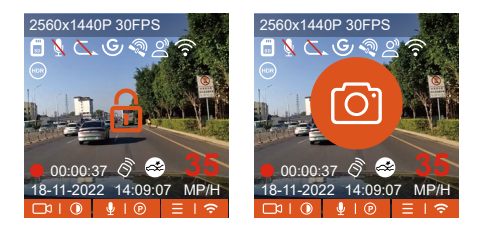

Aby manualnie zblokować plik recznie **Au** przycisk, aby zablokować bieżący film i przechwycić go.

W czasie blokady wideo możesz nacisnąć **AU** przycisk, aby przechwycić wiele razy. Po nagraniu wideo zostanie automatycznie zapisane w folderze wideo z wydarzenia , a zdjęcie zostanie zapisane w folderze zdjęć.

Automatyczne blokowanie wideo zdarzenia jest wyzwalane, gdy samochód jest uderzony/wstrząśnięty, kamera na deskę rozdzielczą wykrywa wibracje i automatycznie blokuje bieżące wideo, które jest zapisane w folderze wideo zdarzeń.

Podczas zablokowanego okresu nagrywania można również nacisnąć
aby zrobić zdjęcie. Po zakończeniu nagrywania wideo alarmowego, wideo zostanie zapisane w folderze zdarzeń, a zdjęcie zostanie zapisane w folderze zdjęć.

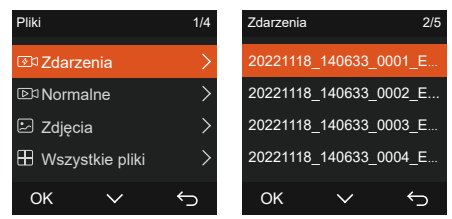

#### **Uwaga:**

- Czułość wyzwalacza automatycznego blokowania wideo jest określo-1. na przez czułość kolizji. Im wyższe ustawienie czułości, tym większe prawdopodobieństwo wyzwolenia.
- Całkowita pojemność pliku wideo zdarzenia stanowi 30% całkowitej 2. pojemności bieżącej karty pamięci. Gdy plik wideo wydarzenia osiągnie górny limit, nowy plik wideo wydarzenia automatycznie zastapi oryginalny plik wideo wydarzenia. Zaleca się okresowe sprawdzanie i zapisywanie plików wideo z wydarzenia, aby uniknąć ich utraty.
- 3. Zablokowanie nagrywania nie uruchomi się w żadnej z następujących sytuacji: Wyłącz nagrywanie w pętli lub włącz nagrywanie poklatkowe.

# **4.2.3 Tryb parkowania (gdy tryb parkowania jest włączony, funkcja wideo poklatkowego nie będzie działać. Te dwie funkcje nie mogą działać jednocześnie)**

Tryb parkowania działa jako funkcja strażnicza w różnych sytuacjach. Możesz przełączać się na różne tryby monitorowania parkowania w zależności od różnych sytuacji parkingowych.

Po włączeniu trybu parkowania są dwa sposoby wejścia. Możesz poczekać 5 minut, aby wejść automatycznie, lub naciśnij i przytrzymaj $\sim$ aby zablokować nagranie ręcznie.

# **ENRUMAGA:**

- 1. Aby upewnić się, że kamera działa poprawnie w trybie parkowania, użyj zestawów przewodowych lub innego stabilnego i ciągłego źródła zasilania do zasilania kamery samochodowej.
- 2. Temperatura środowiska pracy E1 wynosi od 14°F do 158°F (-10°C do 70°C), zalecamy wybór wykrywania kolizji w tym zakresie temperatur, ponieważ zostanie automatycznie wyłączony, gdy temperatura przekroczy normalną temperaturę roboczą zakres. Jeśli temperatura jest wysoka, wyłącz kamerę na czas parkowania.
- 3. Nagrywanie filmów poklatkowych i tryb parkowania (w tym wykrywanie kolizji, wykrywanie ruchu, nagrywanie z niską szybkością transmisji i tryb z niską liczbą klatek na sekundę) można włączyć tylko dla jednego z nich. Gdy jeden jest włączony, drugi zostanie automatycznie wyłączony.

# **Detekcja kolizji**

Kiedy detetkcja kolizji jest włączona  $\otimes$  Ikona wykrywania kolizji zostanie wyświetlona w interfejsie nagrywania, wskazując, że rejestrator aktualnie używa trybu wykrywania kolizji. Czułość wykrywania kolizji można regulować w zakresie od 1 do 5 poziomów, można dostosować do przyzwyczajenia, a także otoczenia samochodu.

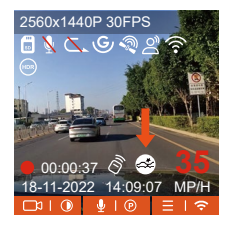

Gdy włączona jest funkcja Detekcja kolizji i po 5 minutach nagrywania nie zostanie wykryty żaden ruch (w skrócie 5-minutowy mechanizm wprowadzania), wówczas funkcja Detekcja Kolizji jest aktywowana ikoną w prawym dolnym rogu ekranu, a kamera automatycznie się wyłącza. Gdy kamera jest wyłączona, rozpocznie nagrywanie przez 1 minutę po potrząśnięciu, a następnie ponownie ją wyłączy.

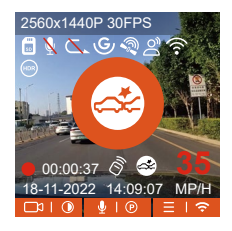

#### **UWAGA:**

- Jeśli kamera nadal będzie wykrywać wstrząs podczas nagrywania 1. wykrywania kolizji, wyjdzie z trybu wykrywania kolizji i przejdzie do normalnego nagrywania, uruchamiając ponownie 5-minutowy mechanizm wprowadzania.
- Nagranie wideo z wykrywania kolizji zostanie zapisane w folderze 2. Normalne. Aby zapobiec zapętleniu wideo, sprawdź go na czas i zapisz wymagany plik wykrywania kolizji, aby zapobiec utracie.

#### **Detekcja ruchu**

Kiedy detekcja ruchu jest włączona **ikona wykrywania ruchu zostanie** wyświetlona w interfejsie nagrywania, wskazując, że kamera jest aktualnie w trybie wykrywania ruchu. Wykrywanie ruchu ma trzy poziomy niski/średni/wysoki, które można regulować, a odpowiedni zakres wykrywania ruchu wynosi 2/4/6m.

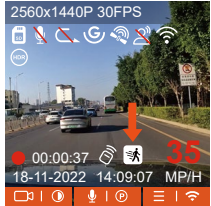

Gdy wykrywanie ruchu jest włączone i po 5 minutach nagrywania nie zostanie wykryty żaden ruch, na środku ekranu pojawi się pomarańczowa ikona, a ekran wyłączy się po 3 minutach.

Gdy przednia kamera wykryje ruch obiektu, automatycznie rozpocznie nagrywanie na 30 sekund i zapisze nagranie w folderze Normalne.

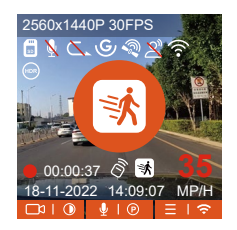

## **UWAGA:**

- Tryb wykrywania ruchu musi być wykonywany, gdy kamera jest włączo-1. na. Po wyłączeniu kamery tryb wykrywania ruchu nie będzie działał.
- Rozdzielczość 1944P i 1440P HDR nie obsługuje funkcji nagrywania 2. wstępnego, więc po włączeniu wykrywania ruchu rozdzielczość zostanie automatycznie zmieniona na 1440P do nagrywania.

# **Lowbitrate nagrywanie**

Kiedy tryb lowbitrate jest włączony **William** zostanie wyświetlony w prawym dolnym rogu ekranu, w zależności od tego, czy wybierzesz 1080P 15FPS czy 720P 15FPS.

Jeśli po 5 minutach nagrywania nie zostanie wykryty żaden ruch, pojawi się **i**kona pojawi się na środku ekranu. Rozdzielczość wszystkich bieżących filmów zostanie automatycznie zmieniona na 1080P 15FPS lub 720P 15FPS do nagrywania, a czas nagrywania jest określany zgodnie z aktualnie ustawionym czasem nagrywania w pętli. Gdy kamera zostanie wibrowana lub przesunięta, automatycznie wyjdzie, odczeka 5 minut i wejdzie ponownie.

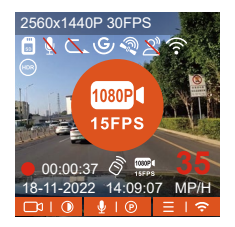

## **Uwaga:**

Nagrywanie z niską szybkością transmisji bitów należy wykonać, gdy kamera jest włączona. Po wyłączeniu kamery nagrywanie z małą szybkością transmisii nie będzie działać.

## **Tryb poklatkowy**

Gdy wybrany jest tryb niskiej szybkości klatek, kamera będzie nagrywać zgodnie z wyborem 1FPS/5FPS/10FPS/15FPS.

Na przykład, jeśli wybierzesz 1 kl./s, a bieżąca rozdzielczość wideo wynosi 30 kl./s, rejestrator wygeneruje wideo 30 kl./s na sekundę. Tryb niskiej liczby klatek na sekundę może znacznie zachować integralność wideo i zaoszczędzić miejsce na karcie pamięci.

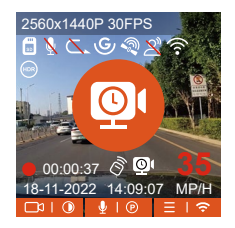

[Normalny czas nagrywania = Czas nagrywania poklatkowego (sek) x Szybkość nagrywania FPS/Opcja nagrywania poklatkowego] (Czas należy przeliczyć na sekundy).

# **UWAGA:**

- 1. Jednostką czasu we wzorze obliczeniowym są sekundy, więc ostateczny obliczony normalny czas nagrywania to również sekundy. Jeśli potrzebujesz przeliczyć to na inne jednostki czasu, sprawdź i przekonwertuj je samodzielnie.
- 2. Tryb niskiej liczby klatek na sekundę jest podobny do funkcji nagrywania poklatkowego, ale różnica polega na tym, że nie ma 5-minutowego mechanizmu wprowadzania do nagrywania poklatkowego, który zostanie włączony bezpośrednio po ustawieniu.
- W trybie niskiej liczby klatek na sekundę kamera potrzebuje również 3. stabilnego zasilania. Gdy zasilanie zostanie wyłączone lub wyczerpane, kamera wyłączy się.

# **4.2.4 Tryb poklatkowy**

Gdy wybrany jest tryb poklatkowy, kamera będzie nagrywać zgodnie z wyborem 1FPS/5FPS/10FPS/15FPS.

Na przykład, jeśli wybierzesz 1 kl./s, a bieżąca rozdzielczość wideo wynosi 30 kl./s, rejestrator wygeneruje wideo 30 kl./s na sekundę. Tryb niskiej liczby klatek na sekundę może znacznie zachować integralność wideo i zaoszczędzić miejsce na karcie pamięci.

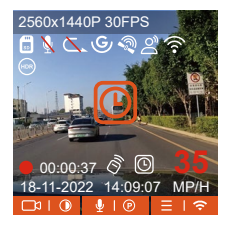

Wzór na obliczanie czasu trwania wideo to:

[Normalny czas nagrywania = Czas nagrywania poklatkowego (sek) x Szybkość nagrywania FPS/Opcja nagrywania poklatkowego] (Czas należy przeliczyć na sekundy).

#### **4.2.5 Funkcja GPS**

Funkcja GPS jest również jedną z ważnych funkcji kamery samochodowej. GPS jest domyślnie włączony, a aparat odbiera sygnały GPS przez uchwyt GPS. Może automatycznie korygować godzinę i datę w Twojej okolicy, rejestrując lokalizację, w której nagrano wideo, i prędkość samochodu w tym czasie.

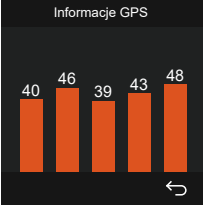

#### **UWAGA:**

Połączenie GPS zostanie zakończone w ciągu 1 minuty od włączenia 1. urządzenia. Jeśli połączenie GPS nie powiedzie się w ciągu 1 minuty. sprawdź, czy URZĄDZENIE włączyło funkcję GPS, czy uchwyt GPS jest

prawidłowo podłączony oraz otoczenie (parking podziemny, gęsto zaludnione osiedle, metro, tunel itp.) wpłynie również na odbiór sygnału GPS.

2. Informacje GPS są zapisywane w nagranym filmie. Aby go wyświetlić, pobierz i zainstaluj aplikację VANTRUE i VANTRUE GPS Player (dostępne do pobrania na www.vantrue.net).

# **4.2.6 Automatyczne ustawianie czasu przez GPS**

Ustawienie czasu automatycznej korekcji GPS kamery E1 jest domyślnie włączone. Możesz wybrać GMT-08:00, wybierając swoją strefę czasową, na przykład Los Angeles. Jeśli nie znasz strefy czasowej swojej lokalizacji, możesz użyć WIFI, aby połączyć się z aplikacją Vantrue i potwierdzić, że funkcja automatycznej regulacji czasu w aplikacji jest włączona.

# **4.2.7 Bezprzewodowy pilot zdalnego sterowania**

Kamera wyposażona jest w pilota, za pomocą którego można szybko sterować kamerą do wykonywania zdjęć, nagrywania wideo w nagłych wypadkach, włączania/wyłączania nagrywania i innych funkcji.

# **Połączenie zdalnego sterowania:**

Usuń przekładkę baterii z pilota, kamera automatycznie dopasuje się do pilota. Nie jest wymagane ręczne parowanie z kamerą samochodową. Kiedy $\hat{\mathcal{S}}$  na ekranie pojawi się ikona, oznacza to, że pilot został pomyślnie dopasowany.

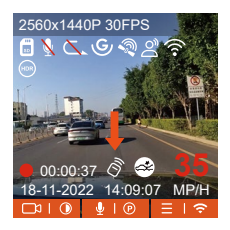

#### **Montaż pilota:**

Po dopasowaniu pilota do aparatu należy wybrać odpowiednie miejsce w samochodzie, a następnie oderwać samoprzylepną naklejkę pilota i przykleić ją w wybranym miejscu. (Uwaga: pilot musi być zainstalowany w pozycji, która nie wpływa na bezpieczną jazdę)

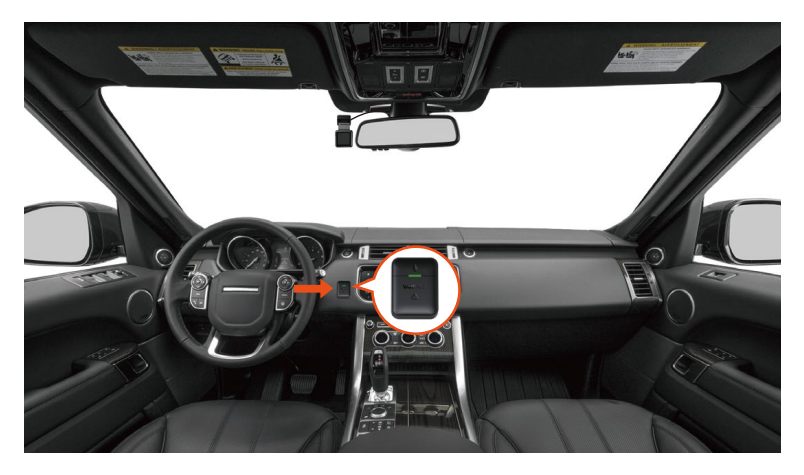

## **Funkcje pilota:**

1. Po pomyślnym podłączeniu pilota naciśnij  $\Psi$  przycisk, aby włączyć lub wyłączyć nagrywanie.

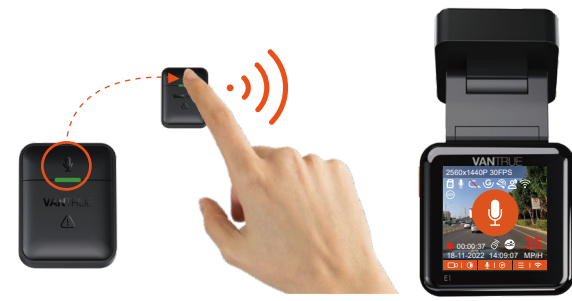

2. Po pomyślnym nawiązaniu połączenia, po krótkim naciśnięciu przycisk SOS, kamera zablokuje bieżący plik i zrobi migawkę wideo; kontynuuj krótkie naciśnięcie podczas zablokowanego wideo i kontynuuj robienie zdjęcia

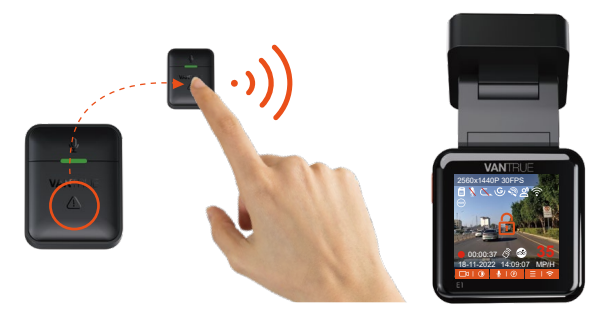

#### **Wymiana baterii w pilocie:**

1. Na spodzie pilota znajduje się znak "OPEN", proszę powoli podważyć, aby otworzyć otaczającą szczelinę wzdłuż pozycji rowka tego znaku, aby otworzyć.

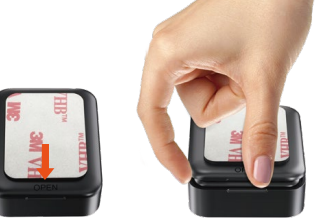

2. Po otwarciu delikatnie podważ baterię z rowka z przodu komory baterii, a następnie wyjmij starą baterię, włóż nową baterię i zakryj tylną pokrywę pilota.

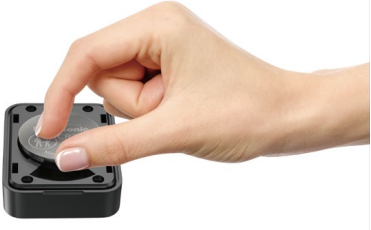

## **UWAGA:**

Gdy moc jest niska, należy wymienić baterię (model baterii pilota to bateria CR2032). Nie obsługuje ładowania.

# **4.2.8 Asystent głosowy**

Oprócz sterowania kamerą za pomocą pilota, możesz również wydawać polecenia głosowe rejestratorowi za pośrednictwem asystenta głosowe. Aby uzyskać bardziej szczegółowe polecenia głosowe, sprawdź Ustawienia systemu > Treść głosowa.

Domyślnym ustawieniem jest standardowa czułość. Rozpoznawanie głosu ma opcje takie jak niska czułość/standardowa/wysoka czułość/wyłączone. Możesz sterować kamerą za pomocą poleceń głosowych.

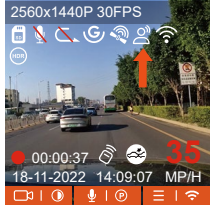

## **4.2.9 Ustawienia ekranu**

E1 to kamera z małym ekranem, więc specjalnie ustawiliśmy dla Ciebie dwa tryby wyświetlania ekranu.

Pierwszy to tryb pełnoekranowy. Tryb pełnoekranowy to wyświetlanie pełnoekranowe, z większym współczynnikiem ekranu, ale utraci część lewego i prawego kąta widzenia.

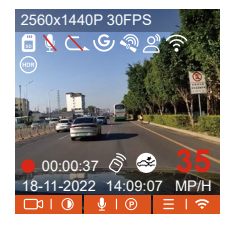

Drugi to tryb panoramy. W tym trybie będzie wyświetlana cała zawartość widziana przez kamerę wideo, a proporcja wyświetlania na ekranie wideo wynosi 4:3.

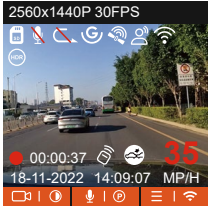

## **4.2.10 Przeglądanie zdjęć/plików**

#### **a. Przeglądanie plików w kamerze**

Po kliknięciu "Pliki" wprowadź dowolny folder, po otwarciu folderu wideo możesz nacisnąć przycisk W dół, aby wybrać następny plik, a następnie nacisnąć przycisk W dół, aby usunąć plik podczas odtwarzania.

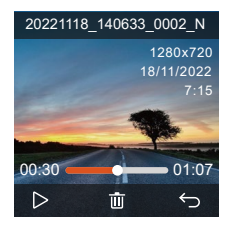

-Kasowanie plików wideo

Usuń wideo w aparacie. Naciśnij przycisk nagrywania awaryjnego w interfejsie przeglądania plików, aby wyświetlić menu usuwania.

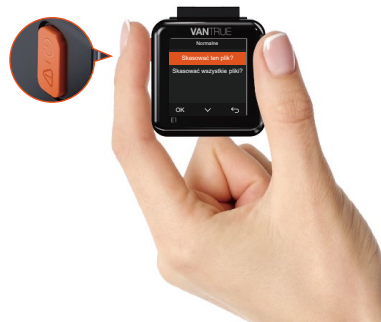

# **b. Przeglądanie plików na komputerze**

1. Podłącz dołączony do zestawu kabel USB TYPE-C do E1 i komputera.

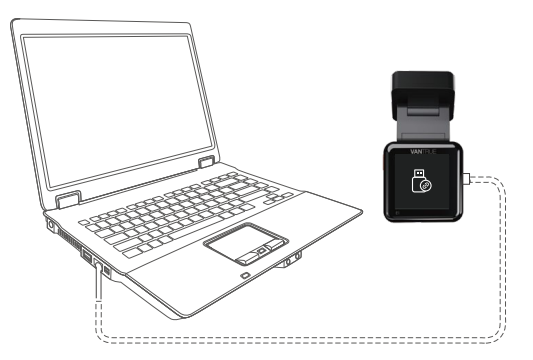

2. Kiedy połączony jest pomyślnie (%lkona pojawi się na wyświetlaczu E1) w celu przesłania danych, a następnie będzie można przeglądać pliki wideo w folderze komputera.

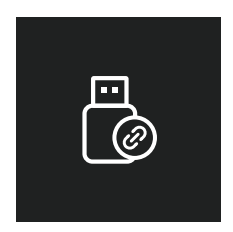

- W zależności od systemu komputerowego różnych użytkowników, po 3. podłączeniu E1 do komputera, będzie on wyświetlany jako dysk wymienny lub folder wymienny na komputerze.
- Aby wyświetlić plik na komputerze, możesz bezpośrednio kliknąć 4. prawym przyciskiem myszy, aby otworzyć menu i go usunąć.
- 5. Do odczytania informacji o karcie pamięci można również użyć czytnika kart USB.

## c. Zobacz w aplikacji "Vantrue"

Po pomyślnym podłączeniu E1 do telefonu komórkowego przez Wi-Fi, może odtwarzać, pobierać i usuwać pliki w aplikacji mobilnej.

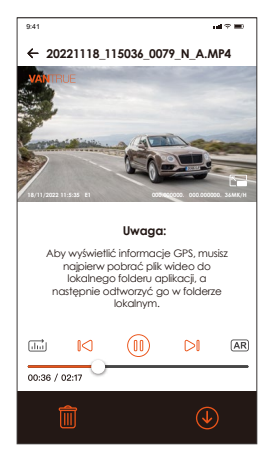

#### **UWAGA:**

- Odtwarzanie wideo w aplikacji lub pobieranie na kartę SD, nie będzie 1. zużycia ruchu sieciowego.
- 2. Informacje o ścieżce GPS można wyświetlić dopiero po pobraniu pliku wideo i odtworzeniu go lokalnie. W tym samym czasie musisz odłączyć WIFI kamery samochodowej, w przeciwnym razie informacje o mapie będą puste.

## **4.2.11 Aktualizacja oprogramowania**

System zaktualizuje się automatycznie, jeśli na karcie micro SD pojawi się plik aktualizacji oprogramowania układowego. Kamera uruchomi się ponownie po zakończeniu aktualizacji.

Najnowsza wersja oprogramowania jest zawsze dostępna na oficjalnej stronie internetowej VANTRUE (www.vantrue.pl/wsparcie). Zdecydowanie zalecamy zarejestrowanie produktu (www.vantrue.net/register), aby otrzymać wiadomość e-mail z powiadomieniem, gdy dostępna będzie nowa aktualizacja oprogramowania układowego.

# **4.2.12 Temperatura pracy**

Kamera jest zaprojektowana do pracy w temperaturach od -4 do 158°F (od -20 do 70°C), temperatury poza tym zakresem mogą obniżyć wydajność pracy kamery i spowodować uszkodzenia.

# **Aby uniknąć uszkodzeń**

W czasie upałów nie wystawiaj E1 na bezpośrednie działanie promieni słonecznych, gdy samochód jest zaparkowany. W ekstremalnych warunkach zimowych, tj. -4°F (-20°C) lub niższych, odłącz kamerę od przedniej szyby, gdy nie jest używana i przechowuj ją

w schowku

# **5. Dane techniczne**

Specyfikacje tego produktu mogą ulec zmianie bez wcześniejszego powiadomienia z powodu ulepszeń produktu.

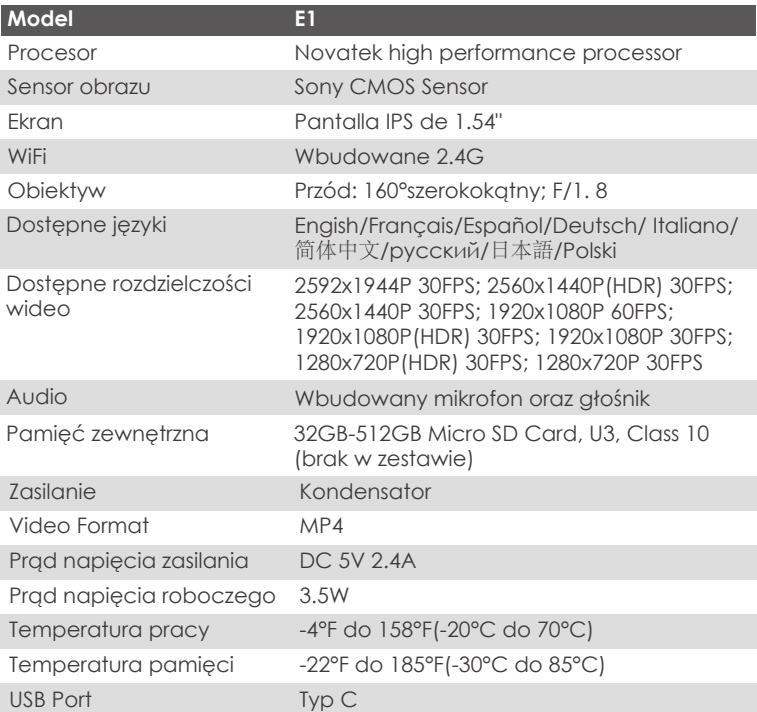

# **6. Gwarancja & wsparcie**

# **Gwarancja**

Kamera VANTRUE® E1 On Dash Dash Cam jest objęta pełną 12-miesięczną gwarancją. Zarejestruj swój produkt na naszej oficjalnej stronie (www.vantrue.net/register) aby być na bieżąco z aktualizacjami.

# **Wsparcie**

Jeśli masz jakiekolwiek pytania dotyczące produktu, nie wahaj się skontaktować z nami pod adresem biuro@vantrue.pl Zapytania są zazwyczaj udzielane w ciągu 12-24 godzin.

## **Twoja opinia ma znaczenie**

Firma VANTRUE® jest mocno zaangażowana w ciągłe ulepszanie naszych produktów, usług i doświadczeń użytkowników. Jeśli masz jakieś przemyślenia na temat tego, jak możemy zrobić jeszcze lepiej, czekamy na Twoje konstruktywne opinie i sugestie. Skontaktuj się z nami już dziś pod adresem biuro@vantrue.pl

Skontaktuj się z nami:

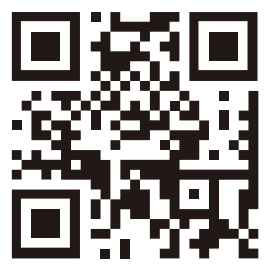

# **VANTRUE**

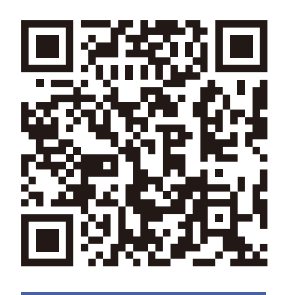

#### facebook

www.vantrue.pl facebook.com/vantruePolska